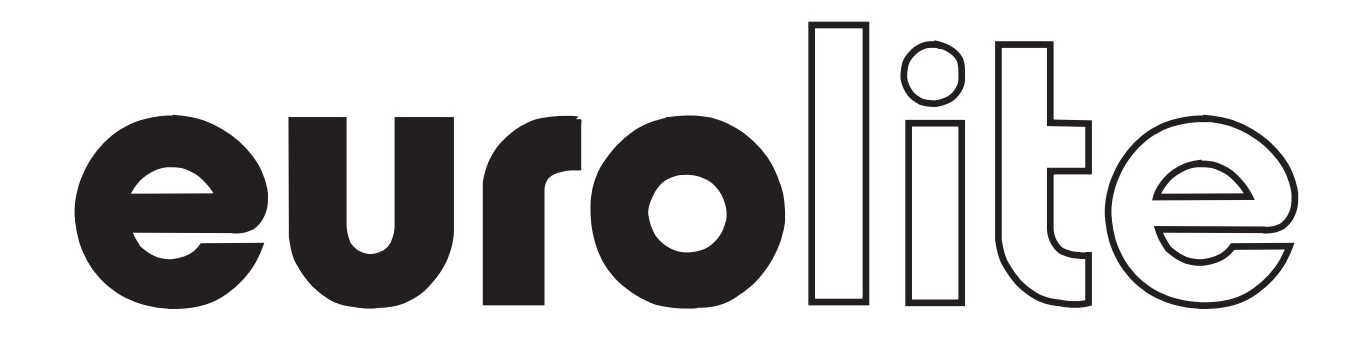

# BEDIENUNGSANLEITUNG **OPERATING INSTRUCTIONS MODE D'EMPLOI**

# MOVING MESSAGE

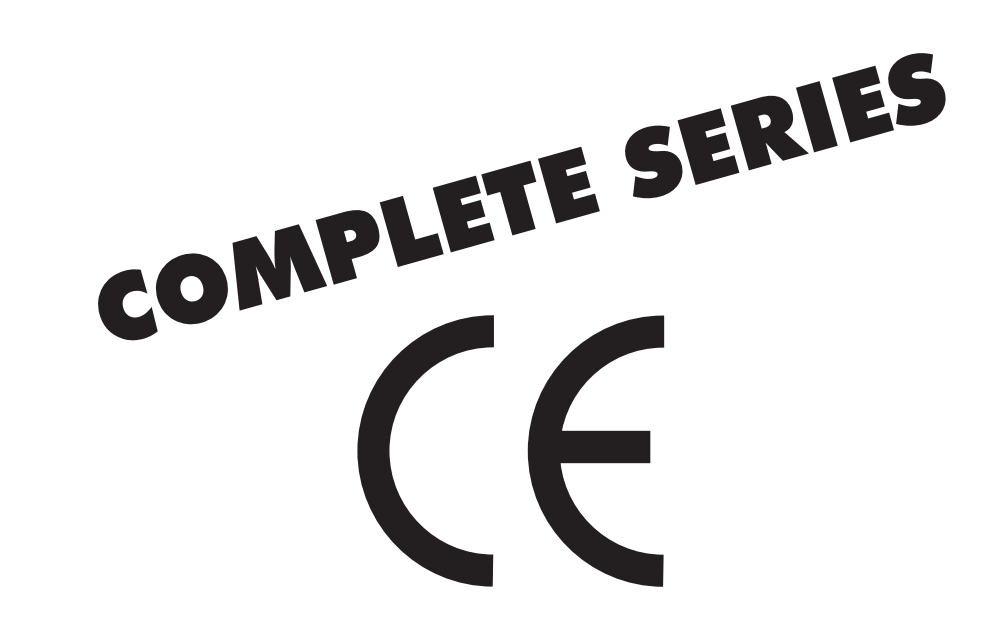

Für weiteren Gebrauch aufbewahren! Keep this manual for further needs! Gardez ces instructions pour des utilisations ultérieures!

Weitere Produkte aus dem EUROLITE-Sortiment: Further products from the EUROLITE-range: Autres produits de l'assortiment d' EUROLITE:

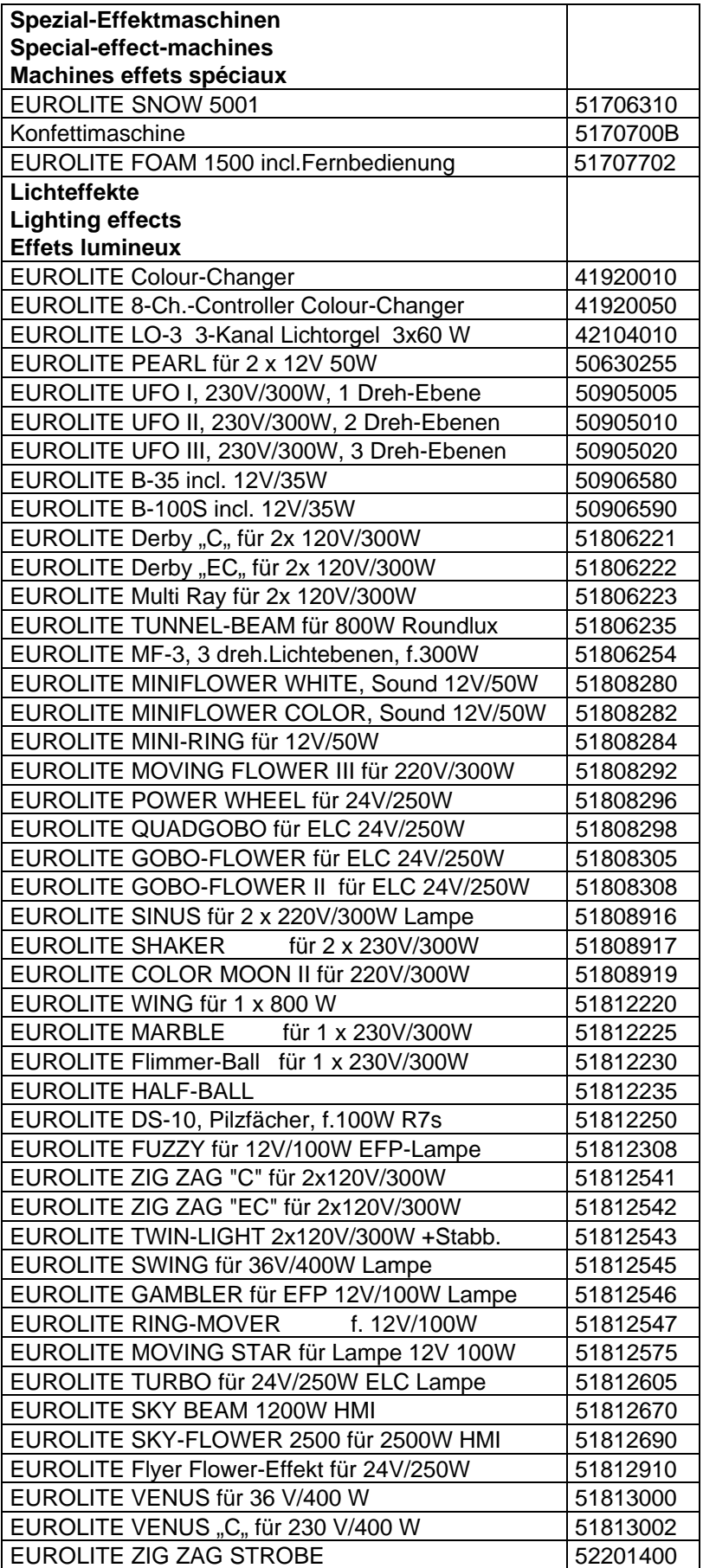

# $\textbf{e}$

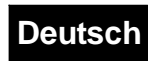

## Gebrauchsanweisung

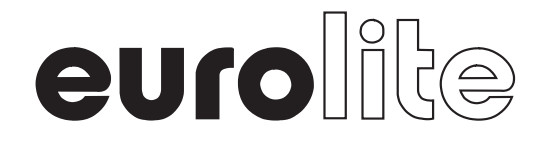

# Werbelaufschriften Komplettserie

#### **INHALT:**

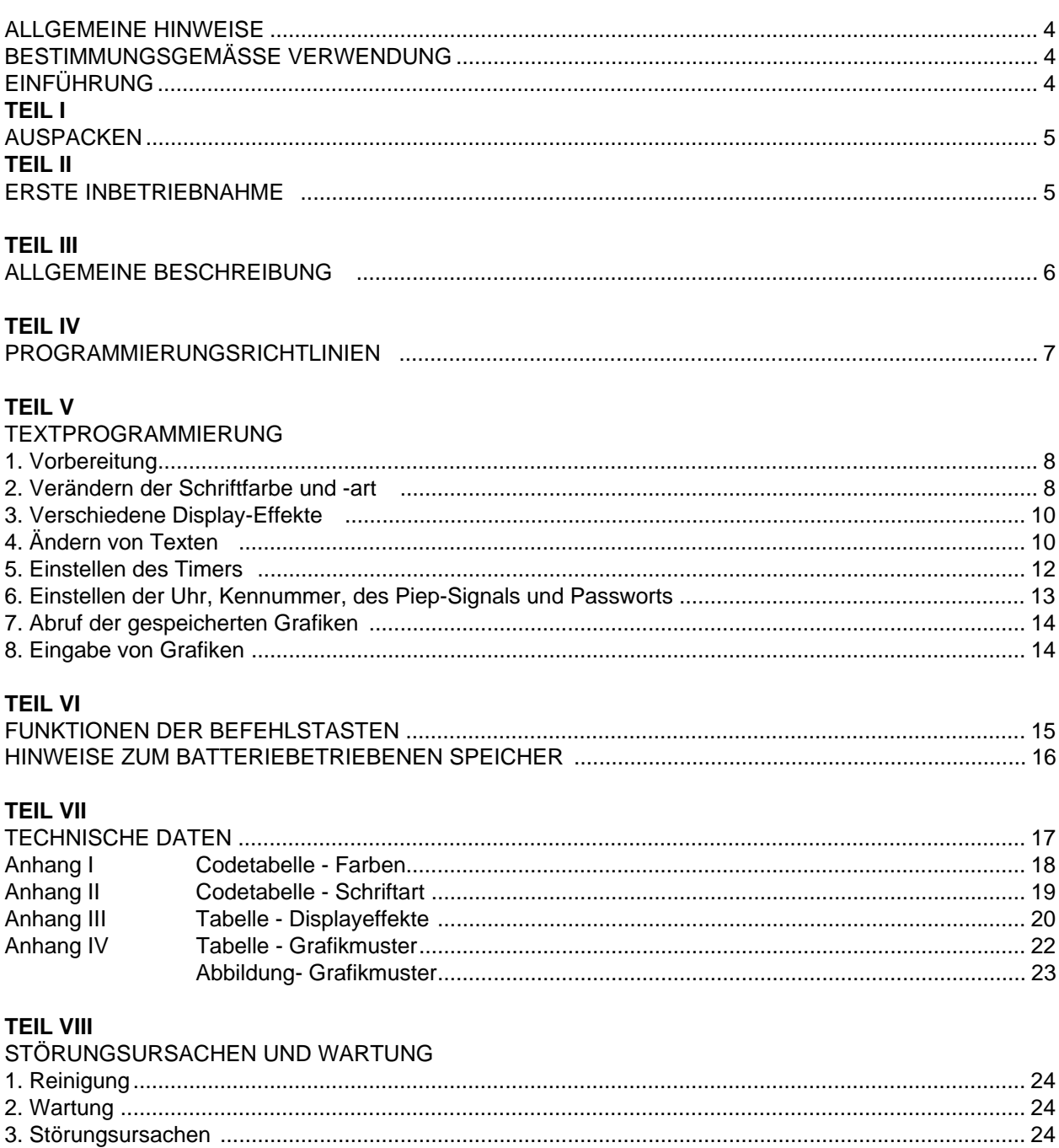

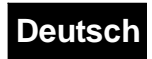

#### **ACHTUNG!**

Gerät vor Feuchtigkeit und Nässe schützen! Vor Öffnen des Gerätes Netzstecker ziehen!

**Lesen Sie vor der ersten Inbetriebnahme zur eigenen Sicherheit diese Bedienungsanleitung sorgfältig durch!**

Alle Personen, die mit der Aufstellung, Inbetriebnahme, Bedienung, Wartung und Instandhaltung dieses Gerätes zu tun haben, müssen

- entsprechend qualifiziert sein

- diese Betriebsanleitung genau beachten.

**DANGER** 

#### **ACHTUNG!**

Seien Sie besonders vorsichtig beim Umgang mit der Netzspannung 230V. Bei dieser Spannung können Sie einen lebensgefährlichen elektrischen Schlag erhalten!

#### **ALLGEMEINE HINWEISE**

Dieses Gerät hat das Werk in sicherheitstechnisch einwandfreiem Zustand verlassen. Um diesen Zustand zu erhalten und einen gefahrlosen Betrieb sicherzustellen, muß der Anwender die Sicherheitshinweise und die Warnvermerke unbedingt beachten, die in dieser Gebrauchsanweisung enthalten sind.

#### **Unbedingt lesen:**

 Bei Schäden, die durch Nichtbeachtung der Anleitung verursacht werden, erlischt der Garantieanspruch. Für Folgeschäden, die daraus resultieren, übernimmt der Hersteller keine Haftung.

Das Gerät darf nicht in Betrieb genommen werden, nachdem es von einem kalten in einen warmen Raum gebracht wurde. Das dabei entstehende Kondenswasser kann unter Umständen Ihr Gerät zerstören. Lassen Sie das Gerät solange uneingeschaltet, bis es Zimmertemperatur erreicht hat!

Beachten Sie bitte, daß Schäden, die durch manuelle Veränderungen an diesem Gerät verursacht werden, nicht unter den Garantieanspruch fallen.

#### **BESTIMMUNGSGEMÄSSE VERWENDUNG**

Dieses Gerät wurde ausschließlich zur Verwendung in geschlossenen Räumen konzipiert.

Vermeiden Sie Erschütterungen und jegliche Gewaltanwendung bei der Installierung oder Inbetriebnahme des Gerätes.

Das Gerät kann an jedem beliebigen Ort installiert werden. Achten Sie jedoch darauf, daß das Gerät nicht zu großer Hitze, Feuchtigkeit und Staub ausgesetzt wird. Vergewissern Sie sich, daß keine Kabel frei herumliegen. Sie gefährden Ihre eigene und die Sicherheit Dritter!

Nehmen Sie das Gerät erst in Betrieb, nachdem Sie sich mit seinen Funktionen vertraut gemacht haben. Lassen Sie das Gerät nicht von Personen bedienen, die sich nicht mit dem Gerät auskennen. Wenn Geräte nicht mehr korrekt funktionieren, ist das meist das Ergebnis von unfachmännischer Bedienung!

Beachten Sie bitte, daß eigenmächtige Veränderungen an dem Gerät aus Sicherheitsgründen verboten sind.

#### **EINFÜHRUNG**

Wir danken Ihnen, daß Sie sich für ein Produkt unserer Firma entschieden haben.

Unsere Werbelaufschriften sind qualitativ hochwertige Produkte - das Ergebnis unserer über die Jahre gewonnenen Sachkenntnis. Aufgrund dieser jahrelangen Erfahrung sind wir in der Lage, unsere Produkte besonders bedienerfreundlich herzustellen.

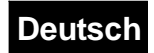

Sie müssen also kein Fachmann sein, um diese Werbelaufschrift programmieren zu können. Ausführliche Anweisungen, die Schritt für Schritt aufeinander aufbauen, werden Ihnen bei der Bedienung Ihrer Werbelaufschrift helfen.

Mit diesem Produkt eröffnen sich Ihnen einzigartige Möglichkeiten, wie z.B. Automode Programming, Passwort-Schutz, Instant On/Off, sowie verschiedene programmierbare Grafiken und Animationen, die die Benutzung des Gerätes zu einem Genuß werden lassen.

Diese Werbelaufschrift darf ausschließlich in geschlossenen Räumen verwendet werden. Hier sind vorab ein paar einfache Handgriffe, um Ihre Werbelaufschrift besser kennenzulernen:

#### **TEIL I**

#### **AUSPACKEN**

Dieser Werbelaufschrift sollten beiliegen:

Ein Display Paneel, eine Fernbedienung, ein Paar Befestigungsbügel mit Schrauben, ein Netzadapter und diese Bedienungsanleitung. Bitte überprüfen Sie, ob die Lieferung vollständig ist, und ob eines der Teile beschädigt ist. Sollte eines der erwähnten Teile fehlen, teilen Sie dies bitte unverzüglich dem Händler mit, bei dem Sie das Gerät erworben haben.

#### **TEIL II**

#### **ERSTE INBETRIEBNAHME**

1. Schließen Sie den Netzadapter an.

2. Stecken Sie das Ende des Verbindungskabels des Adapters in die runde Öffnung an der Seite des Display Paneels.

3. Befestigen Sie die Befestigungsbügel mit den dazugehörigen Schrauben an beiden Seiten des Display Paneels.

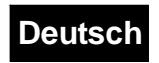

#### **MODELL EINES LAUFSCHRIFTENTRÄGER PANEELS:**

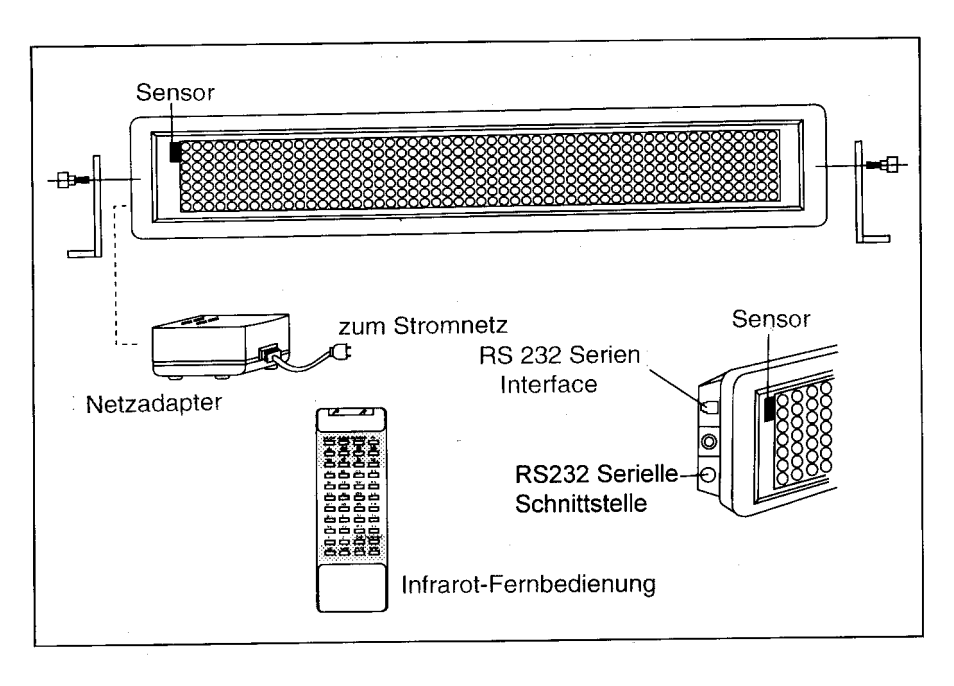

#### **TEIL III**

#### **ALLGEMEINE BESCHREIBUNG**

Bei Werbelaufschriften mit Multi-Colour-Display können Sie jede Page (Text) in bis zu 26 Farbkombinationen gestalten. Um dieses Gerät in all seiner Vielfalt nutzen zu können, müssen Sie zunächst wissen, wie es funktioniert.

Diese Werbelaufschrift besitzt drei verschiedene Modi: Page, Timer und Graphic Image.

**"Page"** wird benutzt, um vorbereitete Texte, die auf dem Display erscheinen sollen, zu speichern. Die jeweilige Page- bzw.Textlänge ist nicht festgelegt, solange die Speicherkapazität nicht ausgenutzt ist. Der Textinhalt sowie die Display-Effekte können über die Fernbedienung eingegeben werden. Es gibt maximal 26 "Pages" von A-Z.

**"Timer"** ist ein bedienerfreundlicher Modus zum Einstellen der Textabfolge, die im Page Modus gespeichert wurden. Falls die eingestellte Zeit eines Textes mit einer bereits im Timer gespeicherten Zeit identisch ist, werden die Nachrichten in diesem Timer solange wiederholt, bis der nächste Timer beginnt. Es gibt 10 Timer von A-J. Jeder Timer hat eine Kapazität von 32 verschiedenen Textkombinationen.

In dieser Werbelaufschrift sind verschiedene Grafiken gespeichert. Basierend auf diesen Grafiken können Sie auch Ihre eigenen Grafikmuster entwickeln. Jedes Grafikmuster hat eine Fläche von 7x18 Lichtpunkten auf dem Display, und Sie können 26 verschiedene Grafikmuster speichern, die von A-Z gekennzeichnet sind. Sobald das Gerät eingeschaltet wird, erscheint automatisch der Timer A. Falls im Timer A kein Text enthalten ist, wird der Text von Page A angezeigt. Falls auch in Page A kein Text gespeichert ist, erscheint ein Demotext auf dem Display. Wenn Sie den Demotext direkt abrufen möchten, rufen Sie einfach irgendeine leere Seite ab. Falls kein Text mehr angezeigt werden soll, ESC Taste drücken, um den RUN Modus zu verlassen und ins Hauptmenü zu gelangen.

Obwohl eine maximale Anzahl von Pages und Timer vorgegeben ist, müssen Sie diese keineswegs alle programmieren. Unprogrammierte Page Nummern belegen keine Speicherplätze.

**"Relative clock"** ("relative Zeit") ist eine Standardeinrichtung und dient zur Kontrolle der Timer Funktion. Bei Stromausfall stellt sich die Uhr auf "0:00" und muß neu eingestellt werden.

**ACHTUNG!! Diese Werbelaufschrift darf nur in geschlossenen Räumen verwendet werden.**

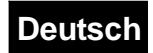

#### **PROGRAMMIERUNGSRICHTLINIEN**

#### Ansicht der Infrarot Fernbedienung

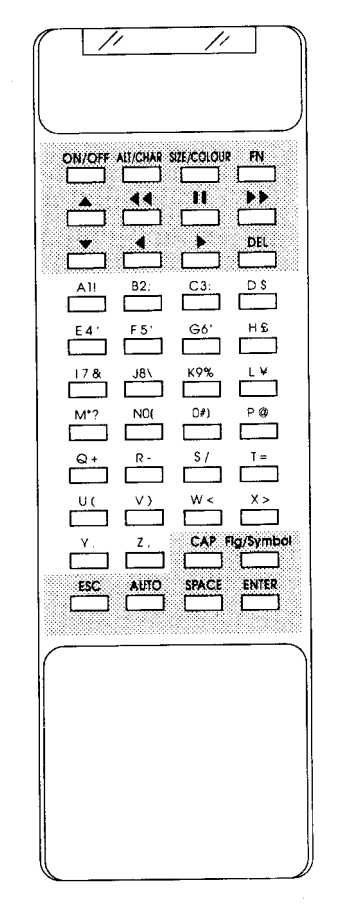

#### **EINLEGEN DER BATTERIEN:**

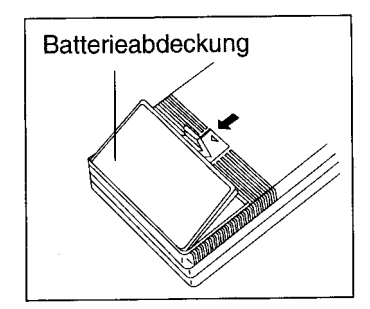

#### **A. Zeichentastatur**

Besteht aus 95 Standard Alphabet-/Zahlen-/Symbolzeichen und 52 europäischen Zeichen

Grossbuchstaben (26):A-Z Kleinbuchstaben (26):a-z Zahlen (10):0-9 Zeichen (29):!"... Europ. Zeichen (52):é æ

Näheres über europ. Zeichen im **ANHANG V**

**B. Befehlstasten** Näheres über die Befehlstastatur im **TEIL VI**

#### **Bitte beachten:**

1) Die Infrarot-Fernbedienung muß auf den eingebauten Infrarot Sensor in der linken Ecke des Gerätes gerichtet werden.

2) Die Entfernung zwischen Fernbedienung und Gerät sollte nicht mehr als 10m betragen.

3) Setzen Sie die Fernbedienung nicht Wasser oder extremer Feuchtigkeit aus. Keine Gewaltanwendung!

4) Die Fernbedienung wird mit zwei 1,5 Volt Batterien betrieben. Funktioniert die Fernbedienung nicht richtig, überprüfen Sie zunächst die Batterien und ersetzen Sie sie gegebenenfalls.

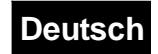

#### **TEIL V**

#### **TEXTPROGRAMMIERUNG**

#### **1. Vorbereitung**

Nach den ersten Schritten zur Inbetriebnahme können Sie jetzt die Fähigkeiten dieses leistungsstarken und auffallenden Gerätes kennenlernen.

#### **Ablauf von Demotexten**

 $[ESC]$  + R + P + B Der Demotext erscheint im Display.

Escape Taste + Run + Page Modus + Page B (leere Seite)

#### **Eingeben von eigenen Texten**

Als ersten Schritt geben Sie den Text "Hallo" ein. Sollte Ihnen dabei ein Tippfehler unterlaufen, korrigieren Sie diesen bitte mit der [DEL] Taste. Drücken Sie die [ESC] Taste, um ins Hauptmenü zu gelangen. Auf dem Display erscheint jetzt: Ed Rn Del Set

**Beachten Sie**: Die blinkenden Großbuchstaben stehen für die wählbaren Modi. Bei einfarbigen Werbelaufschriften entfallen die Farbfunktionen, das Programmierprinzip bleibt jedoch dasselbe.

Drücken Sie die E Taste für den Eingabemodus, das Display zeigt jetzt: Page Tmr Gfx

Drücken Sie die P Taste für den PAGE Modus. Auf dem Display erscheint: PAGE(A-Z)?

Drücken Sie jetzt die A Taste, um Page A einzugeben. Auf dem Display erscheint : (START)

Geben Sie jetzt Ihren Text "Hallo" wie folgt ein: Fig. [CAPS] A Fig. The Fig. [SPACE] Sobald der erste Buchstabe eingegeben wird, verschwindet der Text "(START)" vom Display, und der Buchstabe "H" erscheint in Regenbogenfarben am rechten Displayrand; die Kleinbuchstaben folgen entsprechend; das Display zeigt: HALLO

Jetzt haben Sie den Text eingegeben. Nun wollen wir sehen, was passiert, wenn dieser Text in den RUN Modus eingegeben wird.

Drücken Sie die [ESC] Taste, auf dem Display erscheint wieder: Ed Rn Del Set

Drücken Sie die **El Taste für den RUN Modus, das Display zeigt jetzt:** Page Tmr

Drücken Sie die **De Taste. Auf dem Display erscheint:** : PAGE(A-Z)?

Drücken Sie die A Taste. Jetzt läuft der Text "Hallo" in Regenbogenfarben durchgängig von links nach rechts.

#### **ZUSAMMENFASSUNG:**

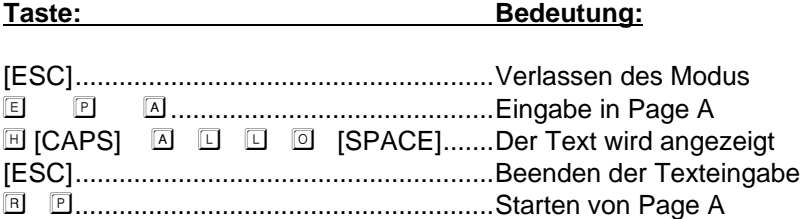

#### **2. Verändern der Schriftfarbe und -art**

Damit Sie Ihren Text auf dem Display nach eigenen Wünschen gestalten können, besitzt Ihre Werbelaufschrift verschiedene Auswahlmöglichkeiten an Farben und Gestaltungen.

**Beachten Sie:** Genaueres finden Sie im **Anhang I - Codetabelle-Farben**. Bei einfarbigen Werbelaufschriften entfallen die Farbfunktionen, das Programmierprinzip bleibt jedoch dasselbe.

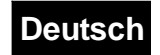

Lassen Sie uns nun den farbenprächtigen Text "Heute ist ein schner Tag" in Page B eingeben. (Lassen Sie bewußt das "ö" weg!!)

Drücken Sie die Tasten [ESC]  $\Box$   $\Box$   $\Box$ , um die Eingabe zu starten. Bevor Sie den ersten Buchstaben eingeben, geben Sie zunächst den Befehl, daß das Wort "Heute" in grüner Farbe auf dem Display erscheinen soll.

Dafür drücken Sie [Size Colour] [Size Colour], auf dem Display erscheint: COLOUR :A

Die entsprechende Farbe erscheint auf dem Display, die Farbe "A" ist "Dunkelrot". Jetzt können Sie mit den Tasten ← oder ↓ und [Enter] die von Ihnen gewünschte Farbe eingeben, oder drücken Sie die entsprechende Taste M, um die Farbe Grün zu speichern.

Nun kehrt das Programm zum Editiermodus zurück, es erscheint: (START)

Geben Sie  $\Box$  [CAPS]  $\Box$   $\Box$   $\Box$   $\Box$  ein. Am rechten Displayrand erscheint das Wort "Heute" in grüner Farbe.

Geben Sie jetzt die Worte "ist ein" in gelber Farbe ein.

Dafür drücken Sie [Size Colour] [Size Colour]  $\Box$ ; das Programm kehrt zum Editiermodus zurück.

Geben Sie den Text ein:  $\Box$  S  $\Box$  [Space]  $\Box$   $\Box$   $\Box$  D. Die Worte "ist ein" erscheinen in gelber Farbe nach dem Wort "Heute": Heute ist ein

Sie werden bemerkt haben, daß der Hintergrund des Displays immmer schwarz geblieben ist. Sie können aber auch dies nach Ihren Bedürfnissen ändern.

#### **Beachten Sie:** Genaueres im **Anhang I**

Jetzt wollen wir versuchen, den Text "schner Tag" in roten Buchstaben auf hellgrünem Hintergrund und mit schwarzer Schattierung erscheinen zu lassen.

Drücken Sie hierfür [Size/Colour] [Size/Colour] **Z**, um rote Buchstaben auf hellgrünem Hintergrund mit schwarzer Schattierung zu wählen.

Betätigen Sie die Taste [Size/Colour], um die gewünschte Schriftart einzustellen. Auf dem Bildschirm erscheint: Size A

Drücken Sie <sup>®</sup>. um den Text in kursiven Fettbuchstaben erscheinen zu lassen, oder drücken Sie ♠ oder ↓ und [Enter].

Um den Schrifttyp, die Schriftart, oder bestimmte Leuchteffekte zu wählen, geben Sie einen Buchstaben von A-Z ein, und sehen Sie im **Anhang II - Codetabelle - Schriftart** nach, was die einzelnen Buchstaben bedeuten.

Drücken Sie die Tasten [CAPS] **S** [CAPS] **© H N E B [SPACE]** [CAPS] **□** [CAPS] G  $\Box$  G , "schner Tag" erscheint in roten, kursiven Fettbuchstaben, auf hellgrünem Hintergrund und schwarz schattiert.

Lassen Sie den Text ablaufen, um zu sehen, wie farbenprächtig er ist.

Drücken Sie hierfür die Tasten [ESC] **E P B**, um den Editiermodus zu verlassen und den Text in Page B ablaufen zu lassen.

#### **ZUSAMMENFASSUNG:**

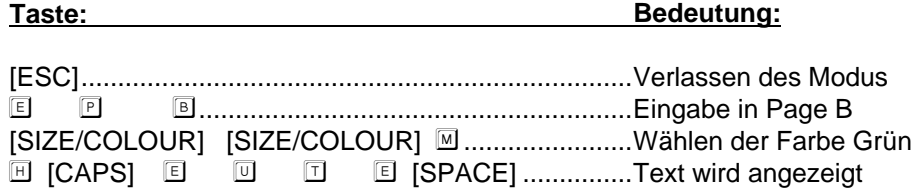

# **Deutsch**

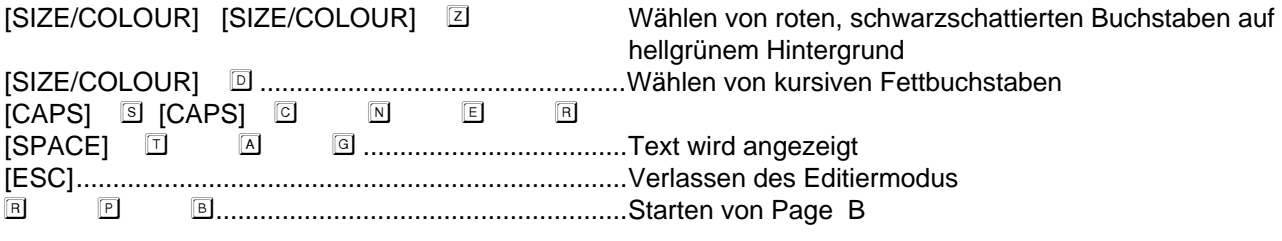

#### **3. Verschiedene Displayeffekte**

Zusätzlich zu den verschiedenen Farb- und Schriftartmöglichkeiten hat Ihre Multi-Color Werbelaufschrift durch die ausgefeilte Software viele weitere Funktionen, die Sie zur Hervorhebung Ihrer Texte verwenden können.

#### **Beachten Sie:** Genaueres im **Anhang III** - **Tabelle - Displayfunktionen**)

Geben Sie den Text "Fussballspiel" in Page C ein.

Drücken Sie [ESC]  $\Box$   $\Box$   $\Box$   $\Box$  um den Editiermodus zu starten.

Jetzt soll das Wort "Fussballspiel" fettgedruckt in orangener Farbe mit OPEN-EFFECT auf dem Display erscheinen.

Dafür drücken Sie [SIZE/COLOUR] [SIZE/COLOUR] D, um Orange zu wählen und drücken dann [SIZE/COLOUR]  $\mathbb{B}$ , um fettgedruckte Buchstaben zu wählen.

Danach drücken Sie [FN], um einen Display-Effekt entsprechend der oben erwähnten Tabelle zu wählen, auf dem Display erscheint jetzt: (AUTO):A

Drücken Sie die Taste  $\Box$ , um den OPEN-EFFECT zu wählen. Auf dem Bildschirm erscheint jetzt: (OPEN <-->)

Danach geben Sie F [CAPS] U S S B A L L S P I E L ein und drücken [ESC], um die Eingabe zu beenden.

Um die Effekte von Page C zu sehen, drücken Sie jetzt R P C

Der Text "Fussballspiel" erscheint in orangenen Fettbuchstaben und mit OPEN-EFFECT.

#### **ZUSAMMENFASSUNG:**

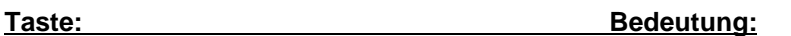

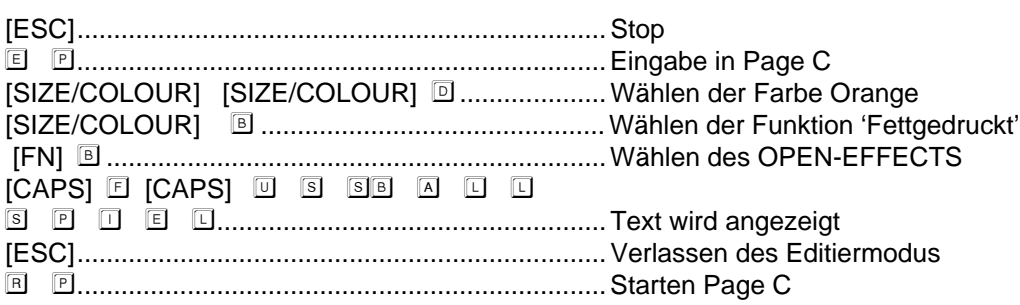

#### **4. Ändern von Texten**

Falls Sie eine ganze Page korrigieren oder verändern müssen, sollten Sie vorher diese Seite löschen und den neuen Text folgendermaßen eingeben:

Drücken Sie [ESC], um den aktuellen Modus zu verlassen.

Drücken Sie D, auf dem Display erscheint: Page Tmr Gfx

Drücken Sie P, auf dem Display erscheint: PAGE(A-Z,Del)?

**Beachten Sie:** Del (=Alles löschen) Taste nur betätigen, wenn alle gespeicherten Seiten gelöscht werden sollen.

## **Deutsch**

Wenn Sie z.B. Page A löschen wollen, drücken Sie A und auf dem Display erscheint: SURE Y/N?

Drücken Sie Y, um den Löschvorgang zu bestätigen und das Hauptmenü zu verlassen. Jetzt geben Sie einen neuen Text in Page A ein:

Drücken Sie E **P** A und geben Sie den Text "Guten Morgen" mit STACKING-EFFECT und BEEP SOUND ein.

Drücken Sie [FN] L, um den STACKING EFFECT zu wählen.

Tippen Sie  $\Box$   $\Box$   $\Box$   $\Box$   $\Box$  [SPACE]  $\Box$   $\Box$   $\Box$   $\Box$  [SPACE] und zusätzlich [FN ]  $\Box$ , um den BEEP SOUND zu aktivieren.

Drücken Sie [ESC], um die Eingabe zu beenden. Schauen Sie sich jetzt den gewählten Effekt nach der Korrektur an:

Drücken Sie **B B A** . Sie werden Ihren Text "Guten Morgen" in Regenbogenfarben im STACKING EFFECT auf dem Display sehen. Nachdem Sie den Löschvorgang und die Korrektur beendet haben, wollen wir uns nun ansehen, wie Sie Einfügungen in bestehende Texte machen. In dieser Übung wollen wir jetzt die Buchstaben "oe" in den Text und das Wort "zum" am Ende des Textes "Heute ist ein schner Tag" von Page B einfügen.

Drücken Sie die Taste [ESC], um den aktuellen Modus zu verlassen.

Drücken Sie **E P** B, und das Display wird den Text von Page B anzeigen. Jetzt bewegen Sie den Cursor durch Betätigen der Taste →, um von Buchstabe zu Buchstabe zu springen, oder →→, um zehn Buchstaben auf einmal zu überspringen, zu der Stelle, an der Sie die Buchstaben "oe" einfügen wollen, und tippen Sie diese ein.

Drücken Sie [SIZE/COLOUR] D, um kursive Fettbuchstaben zu wählen, und [SIZE/COLOUR] [SIZE/COLOUR]  $\boxtimes$ , um zusätzlich rote Farbe auf hellgrünem Hintergrund und schwarzer Schattierung zu wählen .

Geben Sie [CAPS]  $\textcircled{1}$  E ein, und das korrekte Wort "schoener" erscheint auf dem Display. Jetzt wollen Sie das Wort "zum" am Ende des Textes einfügen.

Dafür drücken Sie wieder → oder → →, um zum letzten Buchstaben zu kommen, dann erscheint "END OF PAGE" am Ende des Textes.

Beginnen Sie jetzt damit, das Wort "zum" einzufügen, indem Sie zunächst die Tasten [SIZE/COLOUR] [SIZE/COLOUR] P drücken, um den Display Hintergrund schwarz erscheinen zu lassen. Dann geben Sie [SPACE] 2 U M ein.

Drücken Sie [ESC], um die Eingabe zu beenden. Sie haben jetzt die Buchstaben "oe" und das Wort "zum" in den Text von Page B eingefügt.

#### **ZUSAMMENFASSUNG:**

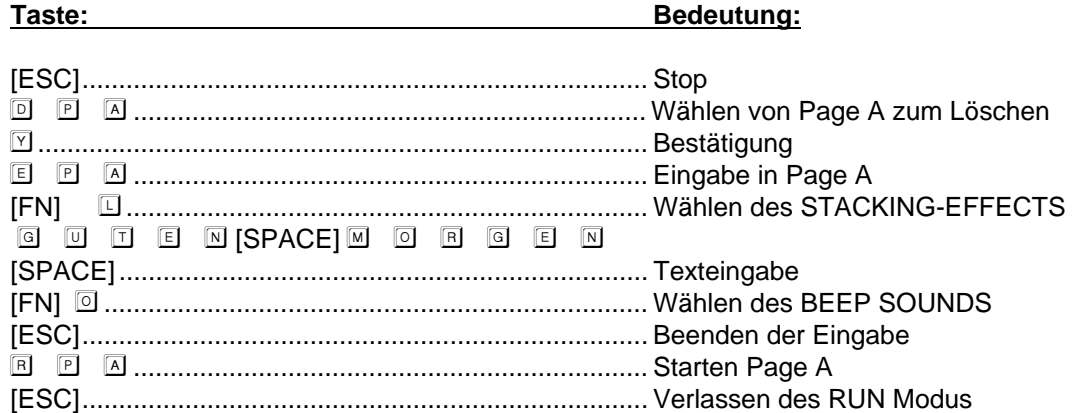

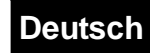

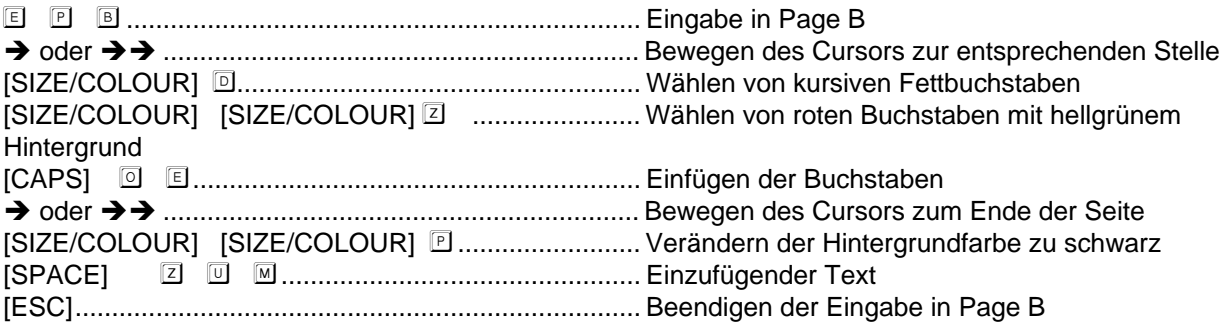

#### **5. Einstellen des Timers**

Diese Werbelaufschrift hat 10 Timer zum Einstellen der Abfolge der eingegeben Texte, die Sie individuell auf Ihre Bedürfnisse einstellen können.

Beispiel: Sie wollen die vorbereiteten Pages A, B und C in den Timer A eingeben, so daß diese Texte jeden Montag um 9:30 Uhr erscheinen:

Drücken Sie [ESC], um die Eingabe zu beginnen. Drücken Sie  $\Box$ , um den TIMER Modus zu wählen, auf dem Display erscheint: TIMER(A-J)? A

Drücken Sie [Enter], um den Timer A zu wählen, oder ↓ und [Enter], um einen anderen Timer zu wählen. Das Display zeigt jetzt: WEEKDAY:99

Geben Sie <sup>1</sup> 1 und [Enter] ein, um den Wochentag einzugeben, danach erscheint auf dem Display: HOUR: 99

**Beachten Sie: "99" bei diesem Eingabeschritt bedeutet, daß der Timer für jeden Tag aktiviert wird.**

Geben Sie jetzt <sup>1</sup> 9 und [Enter] ein, um die Stunde einzugeben, danach erscheint auf dem Display: MINUTE: 99

**Beachten Sie: "99" bei diesem Eingabeschritt bedeutet, daß der Timer für jede Stunde aktiviert wird.**

Danach geben Sie <sup>3</sup> <sup>1</sup> und [Enter] ein, um die Minuten einzugeben. Auf dem Display erscheint:

STEP00:

**Beachten Sie: "99" bei diesem Eingabeschritt bedeutet, daß der Timer für jede Stunde aktiviert wird.**

Drücken Sie **A**, um Page A im Timer A Step 0 zu speichern, auf dem Display erscheint: STEP 00:PG A

Drücken Sie ↓ oder [Enter], um den folgenden STEP zu wählen, auf dem Display erscheint jetzt: STEP 01:\_\_\_\_

Drücken Sie  $\mathbb B$ , um Page B im Timer A Step 1 zu speichern.

Drücken Sie ↓ oder [Enter], um die Eingabe zu bestätigen und den folgenden STEP zu wählen.

Dann geben Sie  $\mathbb G$  ein, um Page C im Timer A Step 2 zu speichern.

Drücken Sie [ESC], um die Timer Eingabe zu beenden.

Aktivieren Sie den Timer, indem Sie die Tasten  $\mathbb{B}$   $\Box$  A drücken.

Drücken Sie die [ESC] Taste, um den Modus zu verlassen.

#### **ZUSAMMENFASSUNG:**

#### **Taste: Bedeutung:**

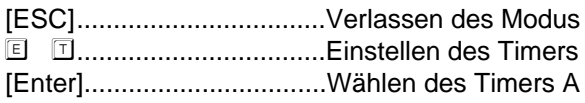

# **Deutsch**

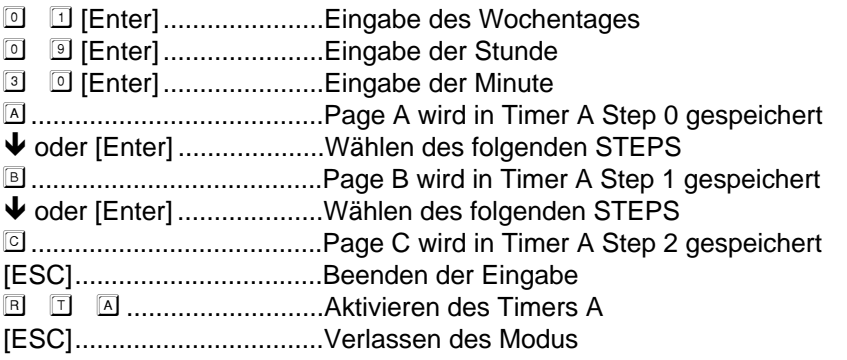

#### **6. Einstellen der Uhr, Kennummer, Baudzahl, des Piep-Signals und des Passworts**

#### **a. Einstellen der Uhr:**

Falls die eingestellte Zeit nicht mit Ihrer Landeszeit übereinstimmt, können Sie sie folgendermaßen Ihren Bedürfnissen gemäß einstellen:

#### **Achtung: Falls der Strom einmal ausfallen sollte, stellt sich die Uhr automatisch auf 00:00 Uhr, Freitag 01 Jan, 93 (gilt nur für die "relative Zeit").**

Sie wollen die Uhr zum Beispiel auf 4 Jan. 1993, Montag 9:00 Uhr, stellen.

Dafür drücken Sie [ESC] , um die Eingabe zu starten. Auf dem Display erscheint jetzt: Ed Rn Del Set

Drücken Sie **S**, auf dem Display ist YEAR:00 zu sehen.

Geben Sie <sup>1</sup> <sup>5</sup> [Enter] ein, um die korrekte Jahreszahl einzustellen, auf dem Display erscheint: MONTH:00

Geben Sie <sup>1</sup> [Enter], um den entsprechenden Monat einzustellen, auf dem Display erscheint: DATE:00

Geben Sie <sup>1</sup> 4 [Enter] ein, um das korrekte Datum einzustellen, auf dem Display erscheint:WEEKDAY:00

Geben Sie  $\Box$   $\Box$  ein, um den Wochentag einzustellen, auf dem Display erscheint: HOUR:00

Geben Sie nun **D** 9 [Enter] ein, um die Stunde einzustellen, auf dem Display erscheint dann: MINUTE:00

Geben Sie <sup>1</sup> <sup>1</sup> [Enter] ein, um die Minuten einzustellen und das Hauptmenü zu verlassen

#### **Beachten Sie: Sie können auch die [ESC] Taste betätigen, um das Datum zu überspringen und direkt zur Uhrzeit zu gelangen.)**

Danach können Sie wählen, ob Sie die Uhrzeit in 12 Stunden oder 24 Stunden angezeigt haben möchten; auf dem Display erscheint: 24 Hour? Y/N

Drücken Sie "N", wenn Sie die Uhrzeit in 12 Stunden angezeigt haben möchten, bzw. "Y", wenn Sie die Uhrzeit in 24 Stunden angezeigt haben wollen. Nach der Befehlseingabe "N" erscheint die Uhrzeit wie folgt auf dem Display: 9:00 AM

#### **b. Einstellen der Kennummer:**

Nachdem Sie die Uhr eingestellt haben, wird ID=01 auf dem Display erscheinen. Die Kennummer können Sie nur einstellen, wenn die Werbelaufschrift an einen PC angeschlossen ist. Daten und Texte werden dann von der Werbelaufschrift über die entsprechende Kennummer empfangen bzw. übertragen. Sie können ein Maximum von 255 Units in ein System von 01 bis FF in hexadezimaler Sequenz eingeben.

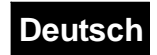

#### **c. Einstellen der Baudzahl:**

Es sind 300 Baud als Standard bei Anschluß an einen PC eingestellt. Falls jedoch ein zusätzliches serielles Hochgeschwindigkeits-Interface integriert wird, können verschiedene Baudraten von 300, 600, 1200, 2400, 4800 und 9600 durch Betätigen der  $\overline{\mathbf{\Psi}}$  oder  $\boldsymbol{\Uparrow}$  und [Enter] Taste eingestellt werden.

#### **d. Piep-Signal An/Aus :**

Nachdem Sie die Baudrate eingestellt haben, können Sie das Piep-Signal an- oder ausstellen, indem Sie ↓ oder  $\spadesuit$  und [Enter] zur Bestätigung drücken.

#### **e. Eingabe des Passworts:**

Nach dem Einstellen der Uhr und des Piep-Signals können Sie Ihr Passwort eingeben. Das Passwort kann sich aus bis zu vier Buchstaben von A-Z zusammensetzen. Auf dem Display erscheint: PASSWORD? N

Drücken Sie entweder ↓ oder ↑ und [Enter], um die Passworteingabe zu starten, bzw. abzubrechen.

Bei Passworteingabe erscheint: PASSWORD= auf dem Display und Sie können Ihr Passwort (aus vier Buchstaben) eingeben; danach drücken Sie [Enter] zur Bestätigung. Dieses Passwort garantiert Ihnen, daß nur Sie zur Texteingabe oder -veränderung befähigt sind. Wenn Sie ein Passwort eingegeben haben, müssen Sie von jetzt an, wenn Sie Ihre Werbelaufschriften neu programmieren wollen, zuerst das Passwort eingeben. Dafür haben Sie 10 Sek. Zeit und maximal vier Versuche. Falls Sie vier Fehlversuche gestartet haben, wird auf dem Display automatisch der Text von Page A mit dem entsprechenden Timer erscheinen, bzw. die Seite, die vorher angezeigt wurde.

#### **Beachten Sie: Falls Sie ein Passwort eingegeben haben, wird die Laufschrift während des RUN Modus nur auf die On/Off bzw. ESC Taste reagieren.**

#### **\*Verändern/Löschen der Passwortes**

Falls Sie Ihr Passwort einmal vergessen haben sollten, schalten Sie das Gerät aus, und drücken Sie die [ESC] Taste während Sie das Gerät wieder anschalten. Das Display kehrt zum Hauptmenü zurück, und Sie können Ihr Passwort im Editiermodus nachlesen oder verändern.

#### **ZUSAMMENFASSUNG:**

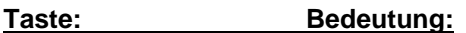

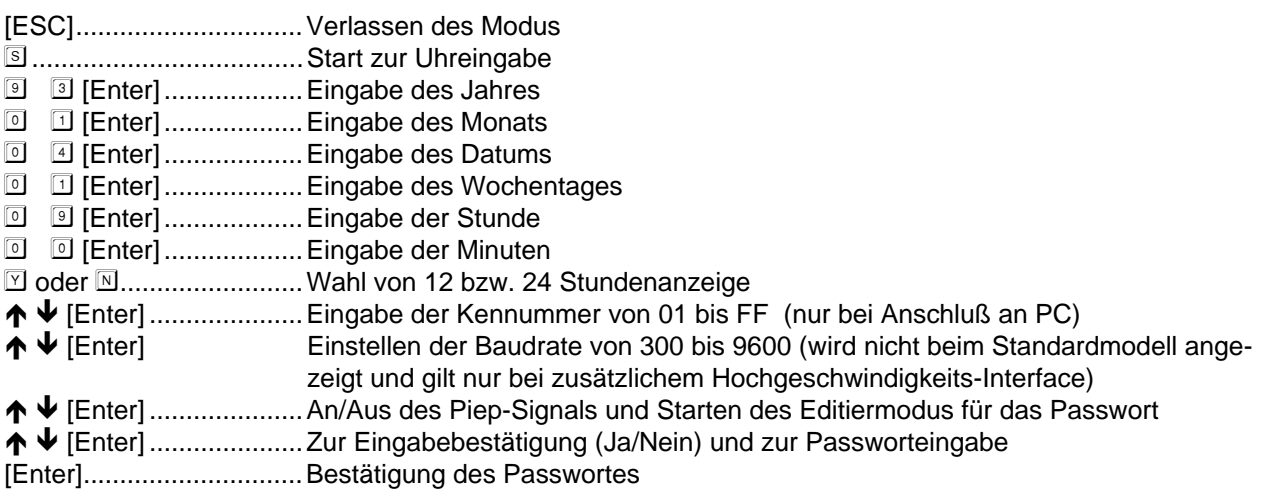

#### **7. Abruf der gespeicherten Grafiken**

Die Werbelaufschrift hat 26 Grafiken gespeichert, mit denen Sie Ihre Texte zusätzlich ausschmücken können. Sie könnnen verschiedene Grafiken nach dem Zufallsprinzip in Ihren Text einfließen lassen, oder Sie erstellen eine Page, um die Grafiken, die Sie wünschen, statt eines Textes zu speichern.

# **Deutsch**

#### **Beachten Sie:** Genaueres im **Anhang IV - Tabelle-Grafikbilder**

Wenn Sie einen Text eingeben, können Sie die Grafikmuster abrufen, indem Sie [ALT/CHAR] drücken. Auf dem Display erscheint: E, U or G?

Drücken Sie G, um den Grafikmodus zu wählen, in welchem Sie dann die gewünschten Grafikmuster durch Betätigen der Tasten von A-Z aussuchen können.

Das gewünschte Grafikmuster erscheint dann dort, wo sich der Cursor befindet. Sie können mehrere Grafikmuster gleichzeitig in eine Page eingeben, bis der entsprechende Speicher voll ist.

Sie wollen jetzt zum Beispiel die Grafiken A und B in Page D eingeben.

Dafür drücken Sie: [ESC]  $E \quad \Box \quad \Box$ , um den Editiermodus für Page D zu starten, und [SIZE/COLOUR]  $\Box$ , um fettgedruckte Buchstaben zu wählen.

Dann geben Sie  $E \subseteq A \subseteq B \subseteq B \subseteq B$  [SPACE] [SPACE] ein.

Drücken Sie [ALT/CHAR] <sup>5</sup> A, um das Grafikmuster A in diese Page einzufügen.

Drücken Sie B, auf dem Display erscheint das Grafikmuster B.

Danach betätigen Sie die [ESC] Taste, um die Eingabe zu beenden.

#### **Beachten Sie: E bedeutet englischer Zeichenmodus U bedeutet europäischer Zeichenmodus (sehen Sie bitte im Anhang V - Tabelle - Europäische Zeichen nach) G bedeutet Grafikmodus**

#### **8. Eingabe von Grafiken**

Zusätzlich zu den bereits gespeicherten Grafikmustern haben Sie die Möglichkeit, eigene Entwürfe zu gestalten, indem Sie die gespeicherten Muster verändern. Die Eingabe in Ihre Texte erfolgt auf dem gleichen Weg wie bei den gespeicherten Grafikmustern.

#### So entwickeln Sie eigene Grafikmuster:

Beginnen Sie die Eingabe, indem Sie [ESC] drücken.

Drücken Sie E G, um den Grafikmodus zu wählen, auf dem Display erscheint: GFX(A-Z)?

Drücken Sie A, das Display kehrt zum Editiermodus zurück.

Auf dem Display erscheint jetzt "RGYBP". Die Buchstaben zeigen die Farben an, die Sie für Ihre Grafik wählen können. Außerdem erscheint das gewählte Grafikmuster in einer begrenzten Fläche. Neben dieser Fläche befindet sich eine durch zwei Striche begrenzte Fläche, in der Ihnen ein Punkt zeigt, wo Sie sich auf dem Display befinden und die entsprechende Farbe, die Sie gewählt haben.

Betätigen Sie die  $\blacklozenge \bigoplus \blacklozenge$  Tasten, um den Punkt zu bewegen und Ihr Bild zu malen.

Während der Eingabe können Sie eine blinkende Linie innerhalb des eingegrenzten Feldes sehen, die anzeigt, wo Sie gerade "zeichnen".

Dann drücken Sie [ESC], um die Eingabe zu beenden.

#### **Hinweis:**

Die Buchstaben "RGYBP" bedeuten: **R:** Der Punkt erscheint in roter Farbe

- 
- **G:** Der Punkt erschient in grüner Farbe
- **Y:** Der Punkt erscheint in gelber Farbe

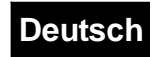

- **B:** Der Punkt erscheint in schwarzer Farbe (=Löschen des Punktes)
- **P:** Der "Anzeigepunkt" wandert zur nächsten Stelle

#### **Teil VI**

#### **A. FUNKTIONEN DER BEFEHLSTASTEN:**

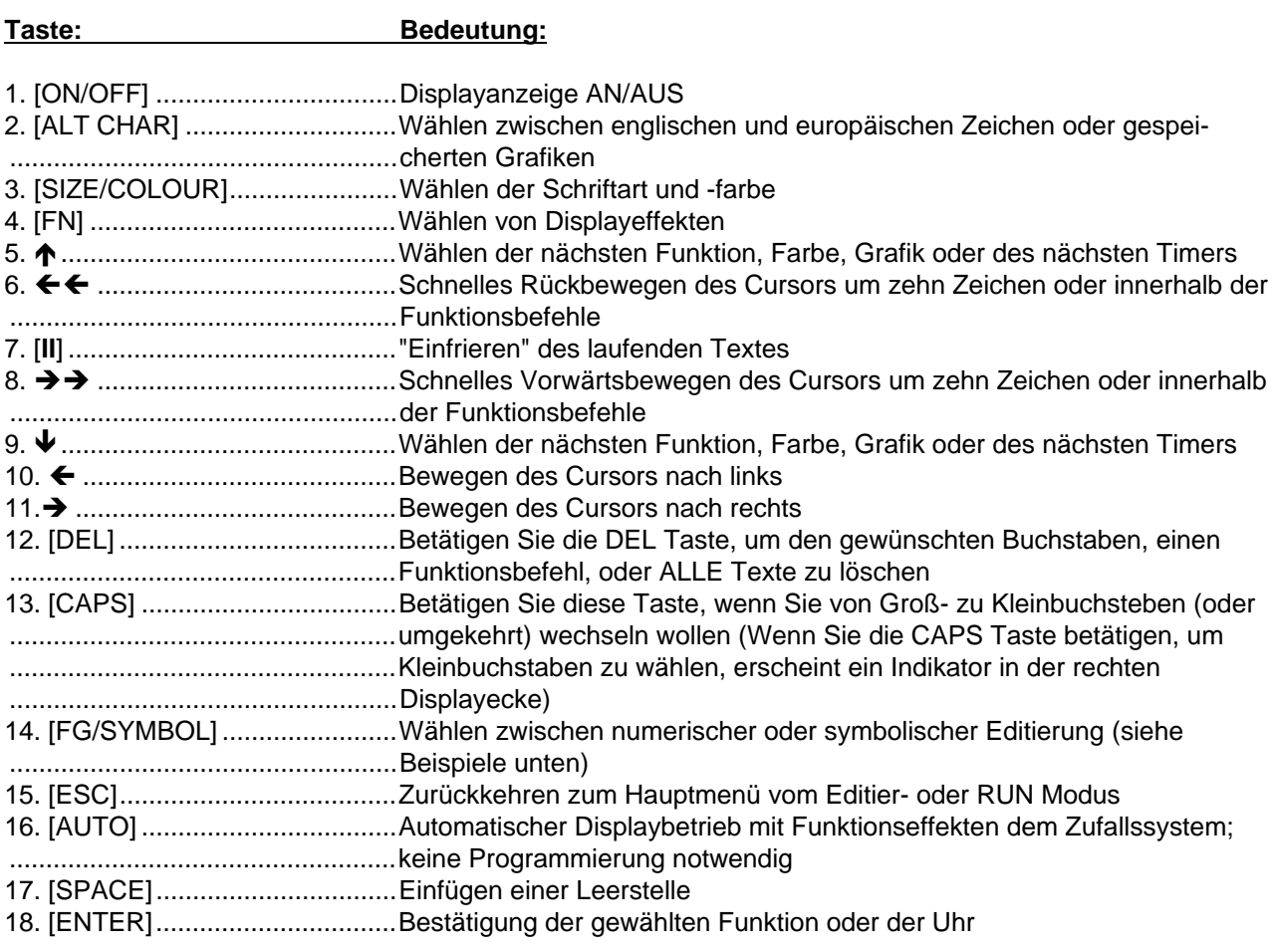

#### **B. BESCHREIBUNG DER SPEZIELLEN FUNKTIONSTASTEN:**

#### **1. "ALT CHAR"**

Mit der "ALT CHAR" Taste wählt man europäische Zeichen, gespeicherte Grafikmuster, oder man kehrt zu englischen Zeichen zurück. Genaueres über die Zeichen finden Sie bei der Beschreibung der Fernbedienung, die Grafikmuster finden Sie in der entsprechenden Tabelle.

#### **2. "SIZE/COLOUR"**

Mit der "SIZE/COLOUR" Taste wählen Sie Schriftart und Farbe der Zeichen. Durch einmaliges Betätigen der Taste verändern Sie die Schriftart, durch zweimaliges Betätigen die Farbe.

(sehen Sie dazu bitte auch die Beispiele in **Teil V, Punkt 2**)

#### **3. "CAPS"**

Die "CAPS Taste dient zur Wahl zwischen Groß- und Kleinschreibung.

Ein Indikator in der rechten Displayecke zeigt an, daß die folgenden Worte in Kleinbuchstabe erscheinen werden (sehen SIe dazu auch die Beispiele in **Teil V, Punkt 1**).

Gilt auch für europäische Zeichen.

#### **4. "FIG/SYMBOL"**

Indem Sie die "FIG/SYMBOL" Taste einmal betätigen, können Sie Zahlen eingeben, bei zweimaliger Betätigung wählen Sie die Symbole/Satzzeichen daneben (siehe auch Beschreibung der Fernbedienung). Ein Indikator in der rechten Displayecke zeigt an, wenn die folgenden Zeichen Symbole bzw. Satzzeichen sind. Dies gilt bei der Verwendung von europäischen Zeichen.

# **Deutsch**

**Beachten Sie: Wenn Sie Zahlen oder Symbole/Satzzeichen eingeben, und Sie wollen danach Großbzw. Kleinbuchstaben eingeben, müssen Sie die "CAPS" Taste wieder drücken**

Beispiel:

Editieren Sie Page F, indem Sie die Tasten E **P** E drücken.

Geben Sie jetzt  $\Box$  [CAPS]  $\Box$   $\Box$  ein, auf dem Display erscheint: TEST

Drücken Sie die [FIG/SYMBOL] Taste, und geben Sie  $\Box$  2 3 ein, auf dem Display erscheint: TEST 123

Drücken Sie erneut die [FIG/SYMBOL] Taste, und geben Sie  $\Box$   $\Box$   $\Box$  ein, auf dem Display erscheint: TEST 123 !;:

Wenn Sie jetzt zum Beispiel "Okay" eingeben wollen, drücken Sie [CAPS] 0 [CAPS] **A A D**, und auf dem Bildschirm erscheint: TEST 123 !;: Okay

#### **5. "AUTO"**

Mit der "AUTO" Taste wählen Sie automatischen Displaybetrieb mit verschiedenen Funktionseffekten. Der Text wird, ohne vorheriges Programmieren, in verschiedenen Effekten angezeigt.

#### **6. ON/OFF**

Mit der ON/OFF Taste wird das Display ausgeschaltet. Die Uhr und die Texte bleiben gespeichert. Bitte beachten Sie, daß das Gerät immer noch mit Strom versorgt wird und vor Wartungsarbeiten unbedingt der Netzstecker zu ziehen ist.

#### **HINWEISE ZUM BATTERIEBETRIEBENEN SPEICHER:**

Bitte beachten Sie, daß das Gerät im spannungslosen Zustand von einer eingebauten aufladbaren 3,6V / 60mah Batterie betrieben wird. Damit der batteriebetriebene Speicher einwandfrei funktioniert, muß das Gerät vorher mindestens 8 Stunden ununterbrochen ans Netz angeschlossen worden sein, damit die Batterie wieder völlig aufgeladen wird. Eine weitere Vorsichtsmaßnahme zur Erhaltung des Speichers: ziehen Sie erst den Anschluß des Netzkabels zum Gerät und danach erst den Netzstecker. Dasselbe gilt auch umgekehrt bei Inbetriebnahme: erst den Netzstecker ans Netz anschließen, und dann das Netzkabel mit dem Gerät verbinden. Einfaches Ein- und Ausschalten des Gerätes kann zur Überspannung des Gerätes führen und den Speicher löschen. Der Speicher kann auch gelöscht werden, wenn die Batterie nach langem Betriebseinsatz leer ist.

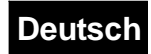

#### **TEIL VII**

#### **TECHNISCHE DATEN FÜR MOVING MESSAGE IFR Rot**

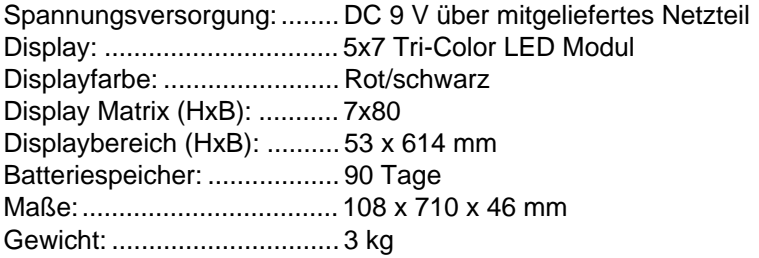

#### **TECHNISCHE DATEN FÜR MOVING MESSAGE IFR 9-FARBIG**

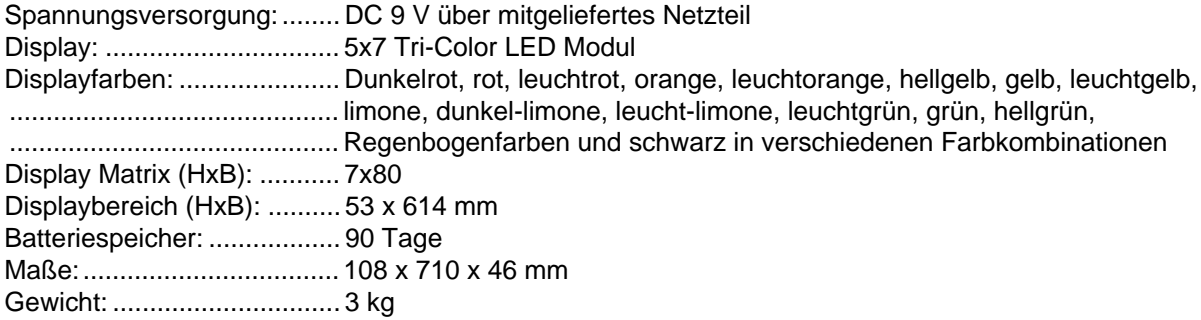

#### **TECHNISCHE DATEN FÜR MOVING MESSAGE MAXI 9-FARBIG**

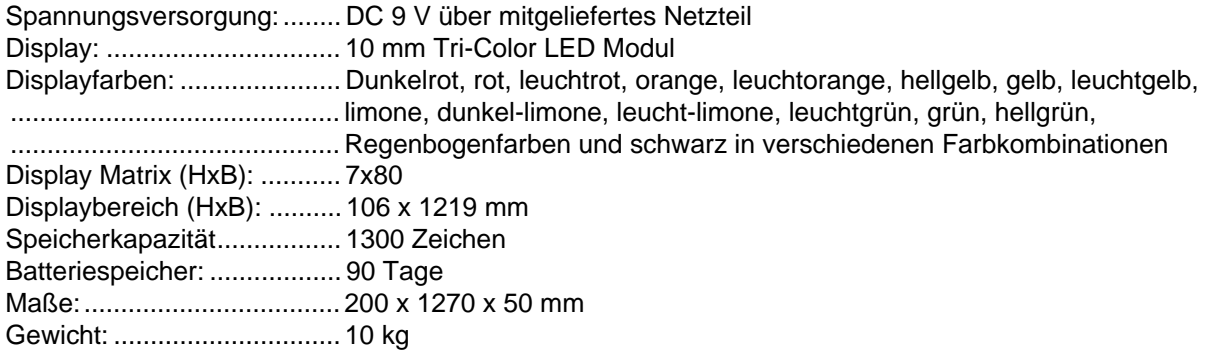

**Bitte beachten Sie: Technische Änderungen bleiben ohne vorherige Ankündigung vorbehalten. 1/98 © Alle Angaben ohne Gewähr!**

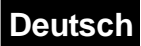

#### **ANHANG I**

#### **a. Codetabelle -Farben für Multi-Color Modelle**

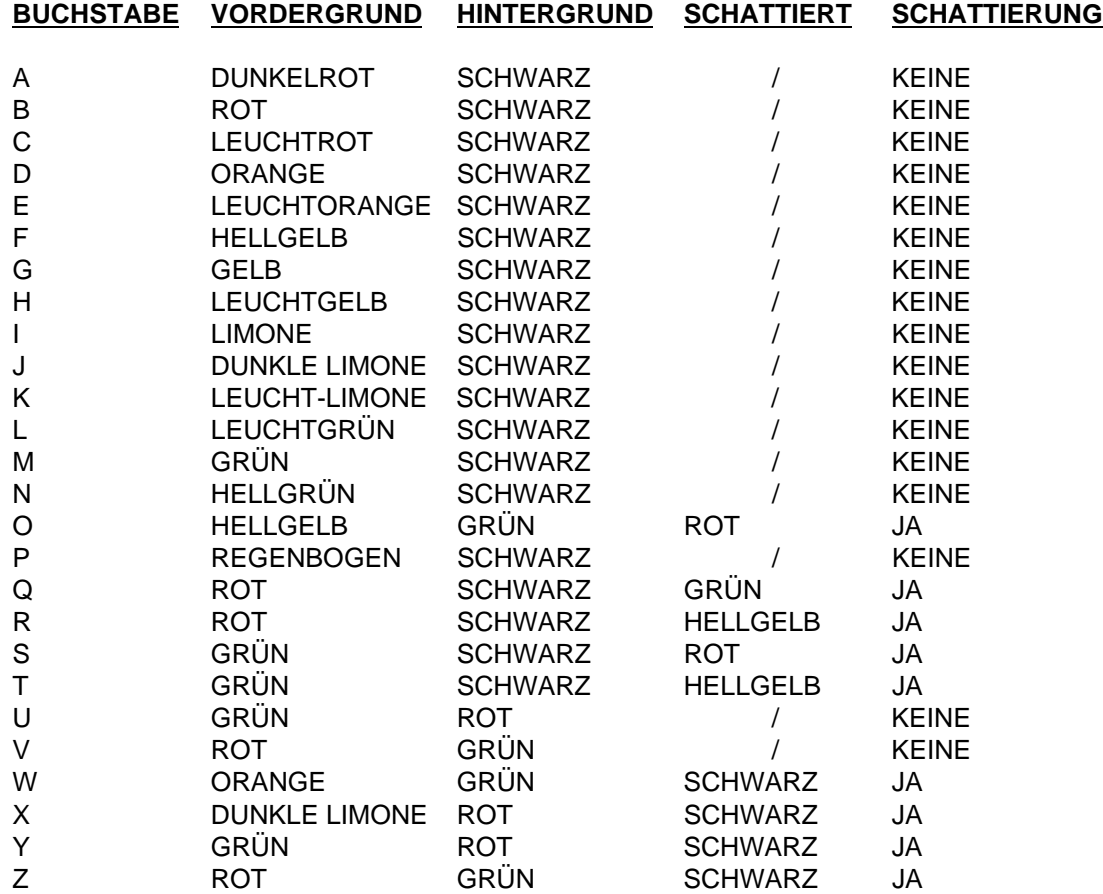

#### **b. Codetabelle -Farben für einfarbige Modelle**

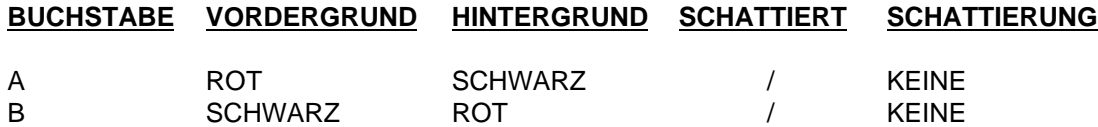

Hinweis: Um die gewünschte Farbkombination zu wählen, können Sie auch die Tasten **↑** Vund **[Enter] benutzen.**

#### **ANHANG II**

#### **Codetabelle - Schriftart**

#### **Code Schriftart**

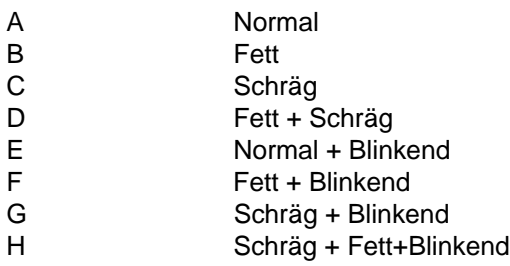

Hinweis: Sie können entweder den entsprechenden Buchstaben oder die Tasten ↓ ↑ und [Enter] zur **Wahl des gewünschten Schriftformats verwenden.**

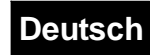

#### **ANHANG III**

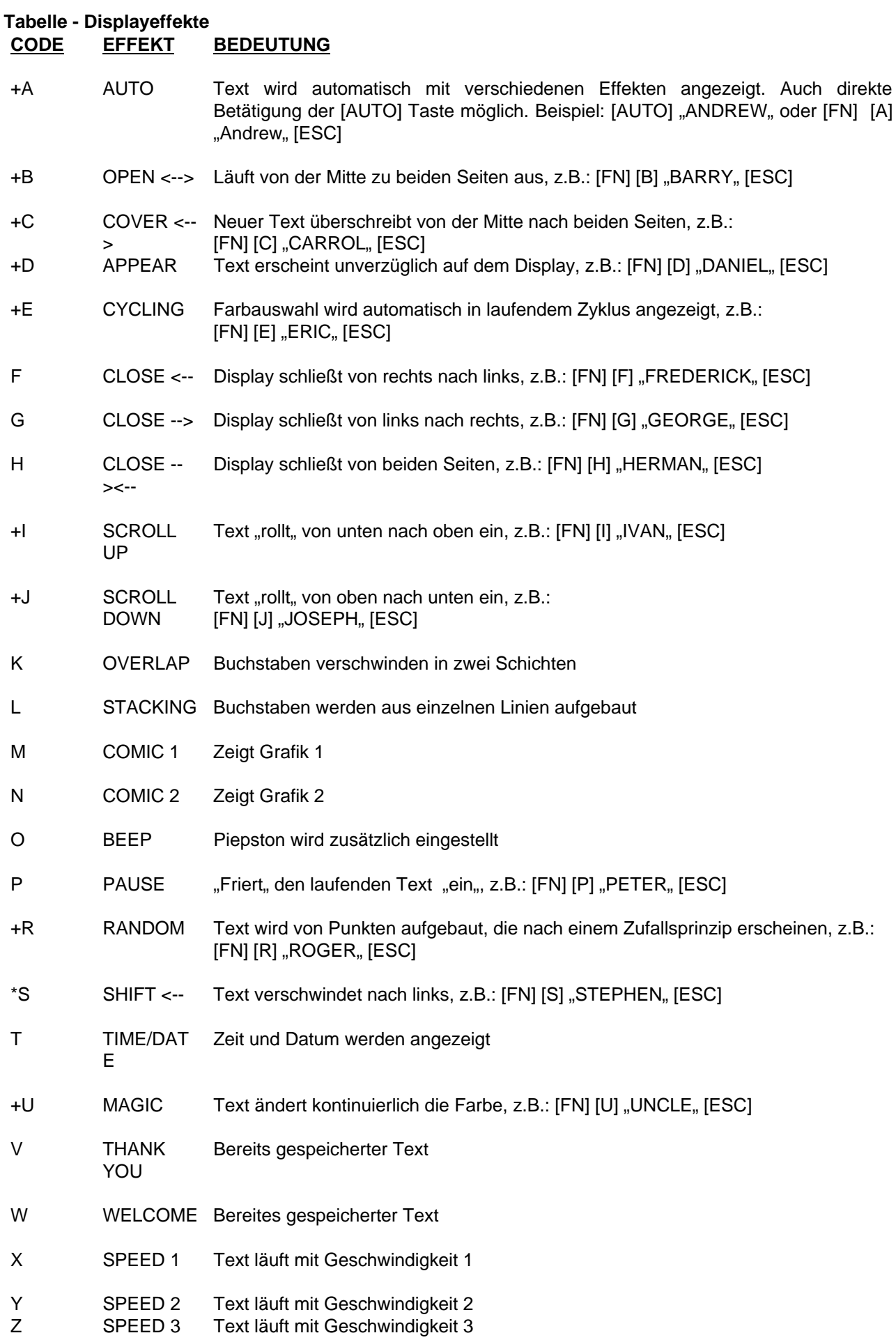

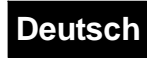

#### **Beachten Sie:**

1. Funktionen, die mit einem '+' gekennzeichnet sind, werden automatisch beendet, wenn entweder eine andere Funktionen aufgerufen, oder das Display vollgeschrieben wurde.

2. Bei Funktionen, die mit einem '\*' gekennzeichnet sind, ist die mögliche Anzahl der Zeichen, bzw. die Länge des Textes unbegrenzt.

3. Es gibt insgesamt 26 Displayfunktionen, mit denen Sie Ihre Texte gestalten können. Um den gewünschten Effekt anzuwählen, können Sie entweder den entsprechenden Buchstaben eingeben, oder die ↓↑ Tasten und [ENTER] betätigen.

#### **4. # FN Q-SLEEP**

#### **Mit dieser Funktion können Sie das Display löschen und für eine begrenzte Zeit ausschalten, ohne vorher die OFF Taste betätigt zu haben.**

Es ist ratsam, diese Funktion im TIMER Modus ablaufen zu lassen.

- **a)** "FN R" kann am Ende einer Page eingegeben werden, oder Sie können eine Page anlegen, in der Sie nur "FN R" speichern.
- **b)** Speichern Sie diese Page dann in einem Timer ab. Die "Sleep" Funktion wird dann zusammen mit dem Timer aktiviert.

#### **Beachten Sie:**

I) Bevor Sie einen TIMER aufrufen, sollten Sie eine beliebige Page aufrufen. Der TIMER wird danach automatisch aktiviert.

II) Die "SLEEP" Funktion wird beendet, wenn der nächste Timer aktiviert wird, oder nach Betätigung der "ESC" Taste.

Beispiel: Sie wollen TIMER D eingeben und anschließend das Display wieder löschen:

Drücken Sie **E P E**, um die Seite E zu editieren.

Geben Sie jetzt **S** 回 回 回 回 **P** [SPACE] [SPACE] [SPACE] ein.

Drücken Sie [FN] **B**, um die SLEEP Funktion aufzurufen.

Drücken Sie [ESC], um ins Hauptmenü zu gelangen, und geben Sie dann den TIMER D ein, indem Sie  $E$  **D** drücken, um den Timer einzugeben.

Drücken Sie dann <sup>®</sup> <sup>5</sup> [ENTER], um den Wochentag des Timers einzugeben.

 $\Box$   $\Box$  [ENTER], um die Stunde einzugeben und  $\Box$   $\Box$  [ENTER], um die Minuten einzugeben.

Drücken Sie E, um die Seite E in den Timer D Step 0 zu editieren.

Betätigen Sie die [ESC] Taste, um das Hauptmenü zu verlassen. Diese Sleep Funktion wird nun im Timer D jeden Freitag um 17:15 Uhr (= 05:15 PM) aktiviert.

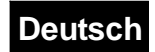

#### **ANHANG IV**

#### **Tabelle-Grafikmuster**

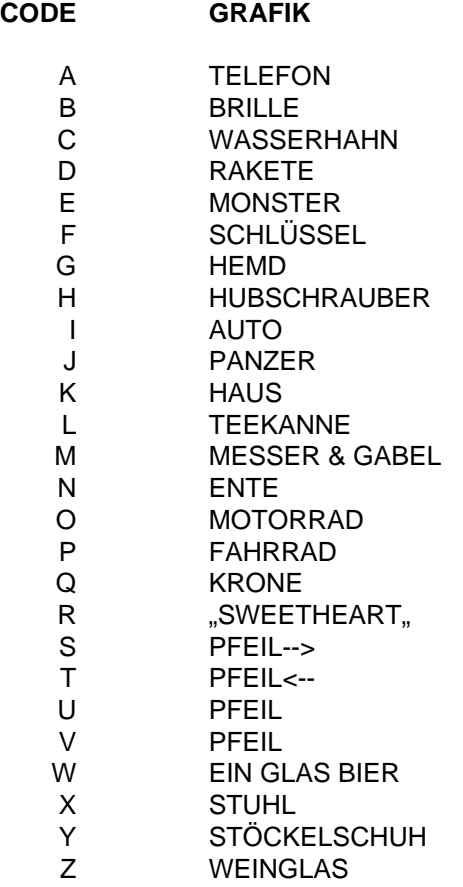

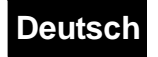

#### **Grafikmuster**

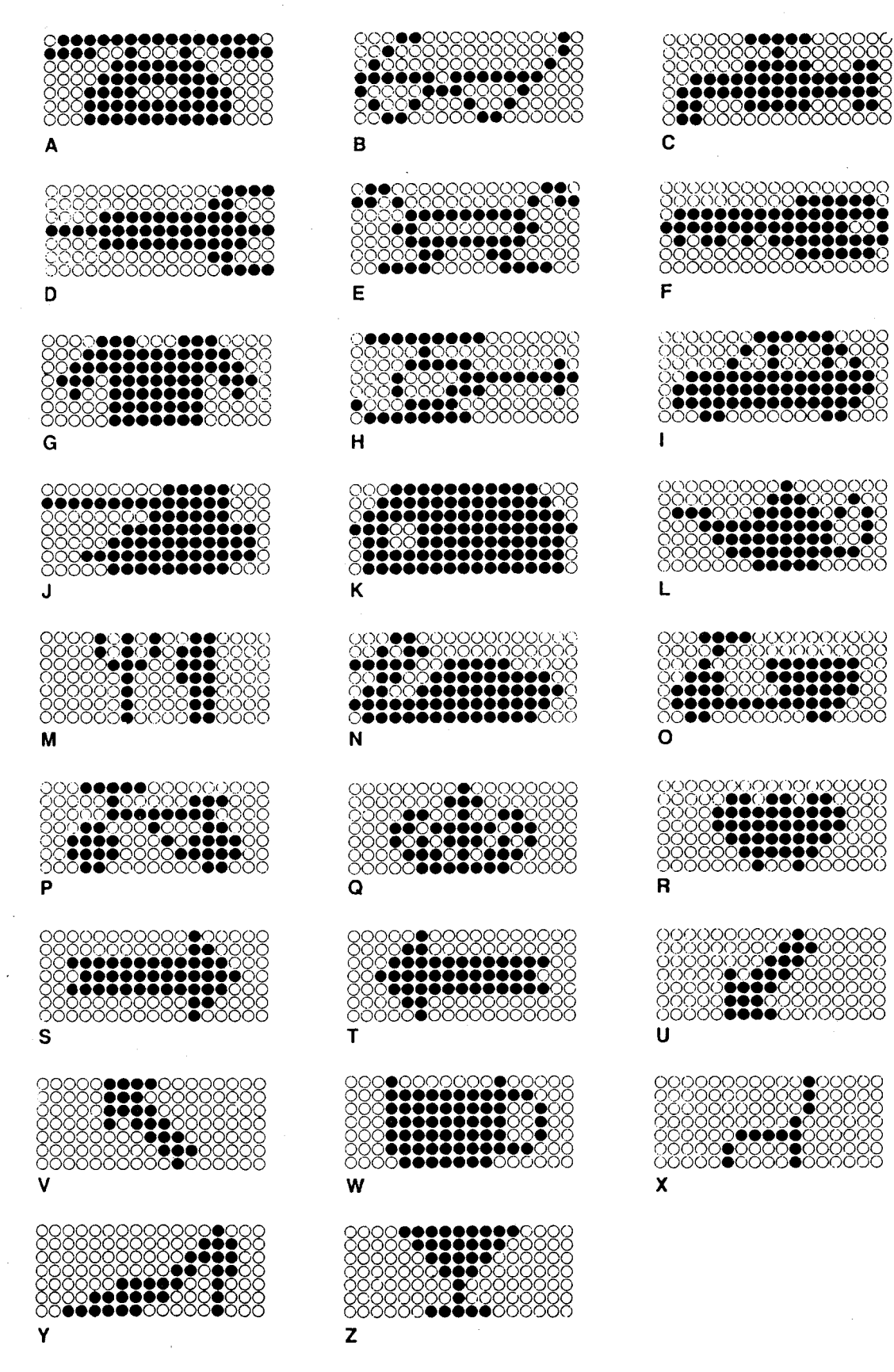

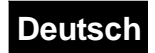

#### **Teil VIII**

#### **STÖRUNGSURSACHEN UND WARTUNG**

#### **1. Reinigung**

Das Gerät sollte mit einem weichen Tuch und einem sanften Reinigungsmittel gereinigt werden. Verwenden Sie keine Scheuermittel oder aggressive Reiniger. Achten Sie bitte besonders darauf, daß während der Reinigung kein Wasser ins Geräteinnere gelangt.

#### **2. Wartung**

Ihre Werbelaufschrift wurde unter Verwendung qualitativ hochwertiger Materialen und aufwendigster Verarbeitung hergestellt. Weder im Laufschriftenträger noch in der Fernbedienung befinden sich zu wartende Teile. Das Gehäuse sollte nur von Fachpersonal geöffnet werden. Sollte Ihr Gerät einmal repariert werden müssen, oder sollten Sie ein Ersatzteil benötigen, wenden Sie sich bitte an eine autorisierte Reparaturwerkstätte.

#### **3. Störungsursachen SYMPTOM A**

Das Gerät reagiert nicht auf die Fernbedienung.

Hilfsmaßnahmen:

1. Entfernen Sie eventuell Gegenstände, die den Infrarot-Sensor des Gerätes verdecken.

2. Prüfen Sie die Batterien, und wechseln Sie diese bei Bedarf aus.

3. Sehen Sie nach, ob der ON/OFF Schalter auf "ON" steht. Falls nicht, stellen Sie den Schalter auf "ON" Position.

#### **SYMPTOM B**

Auf dem Display erscheinen unsinnige oder falsche Anzeigen.

Hilfsmaßnahmen:

Das Gerät ist durch eine Störung oder unsachgemäße Programmierung blockiert. Gehen Sie folgendermaßen vor:

Schalten Sie das Gerät aus. Halten Sie die [ESC] Taste gedrückt, und schalten Sie gleichzeitig das Gerät wieder ein. Diese Vorgehensweise löscht alle gespeicherten Texte und Störungen des Gerätes.

#### **SYMPTOM C**

Die Uhrzeit und das Datum verstellen sich von selbst und verursachen so ein unkorrektes Timing - das Wort "checking" erscheint in Abständen auf dem Display.

Hilfsmaßnahmen:

Diese Störung wird durch Unterbrechungen des Stromnetzes oder durch unzureichenden Stromanschluß ausgelöst.

- 1. Stecken Sie den Netzstecker fest in die Steckdose, um den unzureichenden Anschluß zu beheben.
- 2. Bei unzureichender Spannung oder Spannungsschwankungen, benötigen Sie einen zusätzlichen Spannungsregler, um eine angemessene Spannung zu gewährleisten.

#### **SYMPTOM D**

Es wird kein Text auf dem Display angezeigt.

Hilfsmaßnahmen:

Schalten Sie das Gerät aus, und ziehen Sie den Netzstecker. Prüfen Sie, ob das Stromnetz in Ordnung ist und der Adapter einwandfrei funktioniert. Falls die Ursache nicht gefunden werden kann, konsultieren Sie Ihren Fachhändler.

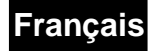

#### **INSTRUCTIONS DE SÉCURITÉ**

Pour une longue durée de vie de votre journal lumineux et pour votre propre sécurité lors de son usage, veuillez lire attentivement les instructions suivantes:

- 1. N'utilisez le journal lumineux que dans des locaux clos.
- 2. Tenez l'appareil à l'écart d'humidité.
- 3. Le boîtier ne doit être ouvert que par un spécialiste.
- 4. Evitez tout emploi de force lors de l'usage de l'appareil.
- 5. Soyez exceptionellement prudent lors de manipulation avec la tension secteur de 230V. Vous êtes soumis à des risques d'électrocution.
- 6. Tout dommage occasionné par la non-observation de ce mode d'emploi ou par toute modification éffectuée sur l'appareil annule la garantie.

Pour tout renseignement complémentaire votre revendeur se tient volontairement à votre entière disposition.

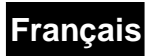

# Mode d'emploi

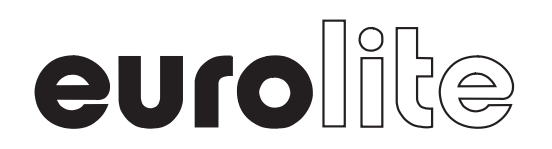

# **Journal lumineux** Série complète

### **SOMMAIRE**

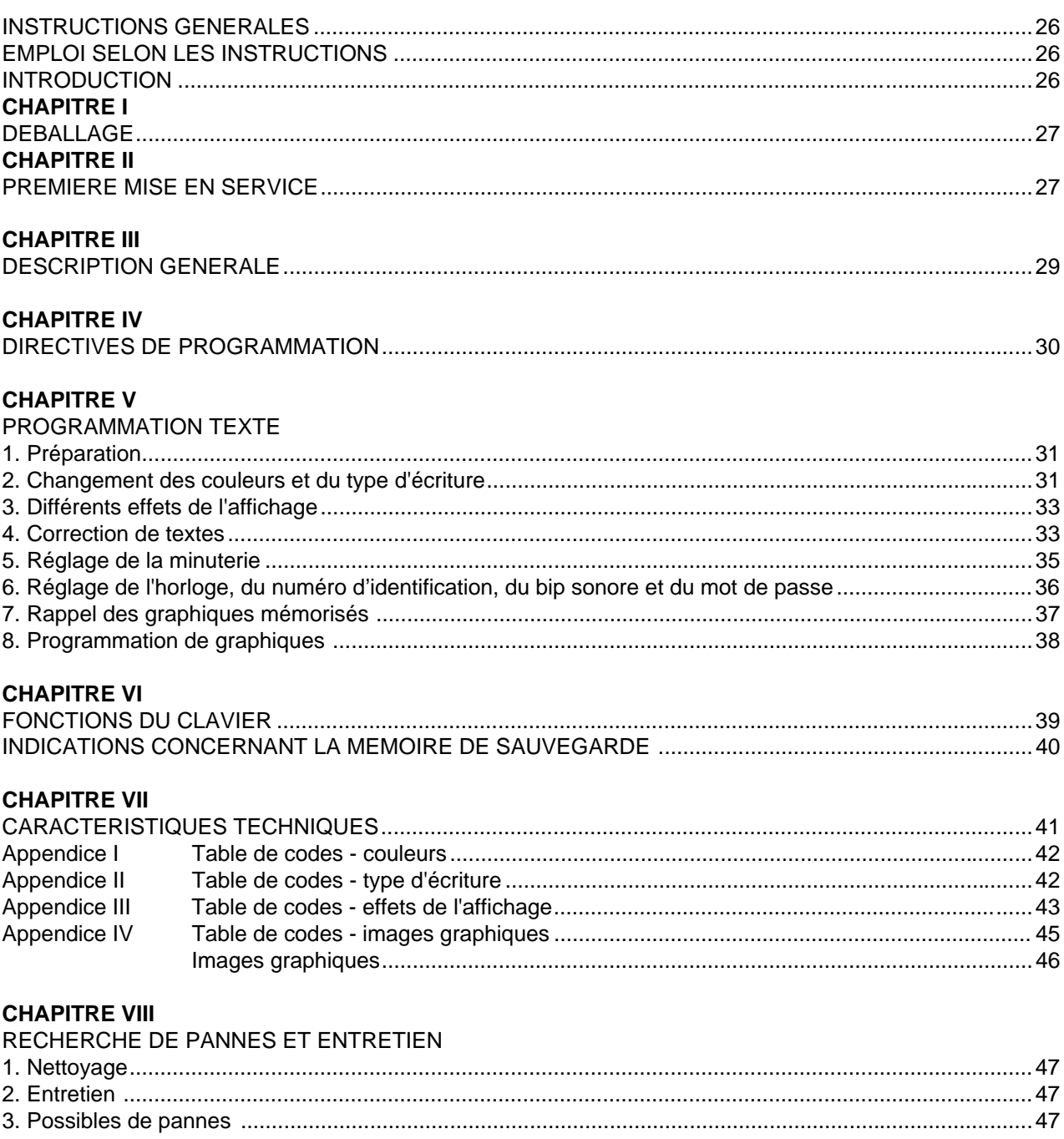

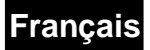

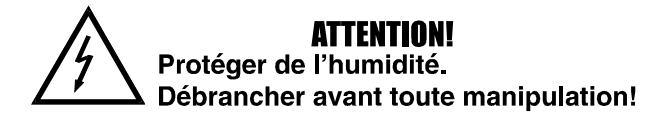

**Pour votre propre sécurité, veuillez lire ce mode d'emploi avec attention avant la première mise en service.**

Toute personne ayant à faire avec le montage, la mise en marche, le maniement et l'entretien de cet appareil - doit être suffisamment qualifiée

- est priée de suivre strictement les instructions suivantes.

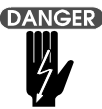

Attention! Soyez prudent, lors de manipulations électriques avec 230V vous êtes soumis à des risques d'électrocution!

#### **INSTRUCTIONS GÉNÉRALES**

Cet appareil a quitté les ateliers dans un état irréprochable. Pour assurer un bon fonctionnement, sans danger, l'utilisateur doit suivre les instructions contenues dans ce mode d'emploi.

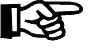

#### **Research Attention:**

Tout dommage occasionné par la non observation des instructions de montage ou d'utilisation n'est pas couvert par la garantie.

L'appareil ne devrait pas être mis en service lorsqu'il à été transporté d'un endroit froid à un endroit chaud. Il se produit de la condensation qui pourrait endommager l'appareil. Laissez celui-ci atteindre la température ambiante avant de le mettre en service.

Toute transformation ou modification effectuée sur cet appareil annule la garantie.

#### **EMPLOI SELON LES INSTRUCTIONS**

Cet appareil a été conçu seulement pour l'usage dans des locaux clos.

Eviter les secousses et l'emploi de force lors de l'utilisation de l'appareil.

L'appareil peut être monté à l'endroit de votre choix. Veillez toutefois à ce qu'il ne soit pas soumis à des températures trop hautes ou à la poussière. Veillez également à ce qu'il n'y ait pas de câbles à terre qui mette en jeu votre sécurité et celle d'autrui.

Ne mettez pas l'appareil en route avant de vous être familiarisé avec ses fonctions et possibilités. Ne laissez pas des personnes incompétentes ou des enfants utiliser l'appareil. La plupart des pannes et des malfonctionnements de cet appareil résultent d'une mauvaise utilisation.

Il est interdit d'entreprendre des transformation ou des modifications arbitraires sur l'appareil.

#### **INTRODUCTION**

Nous vous remerçions d'avoir choisi l'un de nos produit.

Nos journaux luminieux sont des produits de haute qualité résultant de nos expériences acquises au fil des années grâce auquelles nous sommes à même de fabriquer des appareils utilisables par tout le monde.

Il n'est donc pas nécéssaire d'être un expert pour pouvoir programmer cet appareil. Des instructions détaillées, structurées pas à pas, vous aideront à utiliser votre journal lumineux.

Cette série de produits vous offre des possibilités uniques, comme, par exemple, la programmation en mode automatique, la protection par mot de passe, On/Off instantané, ainsi que différents graphiques et animations programmables, qui font de l'utilisation de cet appareil un véritable plaisir.

Nous vous souhaitons beaucoup de plaisir avec votre journal lumineux.

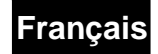

#### **CHAPITRE I**

#### **DEBALLAGE**

L'emballage devrait contenir:

Un panneau d'affichage, une télécommande, une paire de ceintres de fixation avec vis, un adaptateur pour le raccordement au sécteur et ce mode d'emploi. Veuillez vérifiez, si la livraison est complète, ou s'il y a des éléments endommagés. Si tel était le cas, contactez immédiatement votre revendeur.

#### **CHAPITRE II**

#### **PREMIERE MISE EN SERVICE**

- 1. Branchez l'adaptateur au secteur.
- 2. Branchez l'autre extrémité du câble dans la prise ronde sur le côté du panneau d'affichage.
- 3. Fixez les ceintres de fixation avec les vis sur les deux côtés du panneau d'affichage.

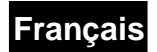

#### **CROQUIS D'UN PANNEAU D'AFFICHAGE:**

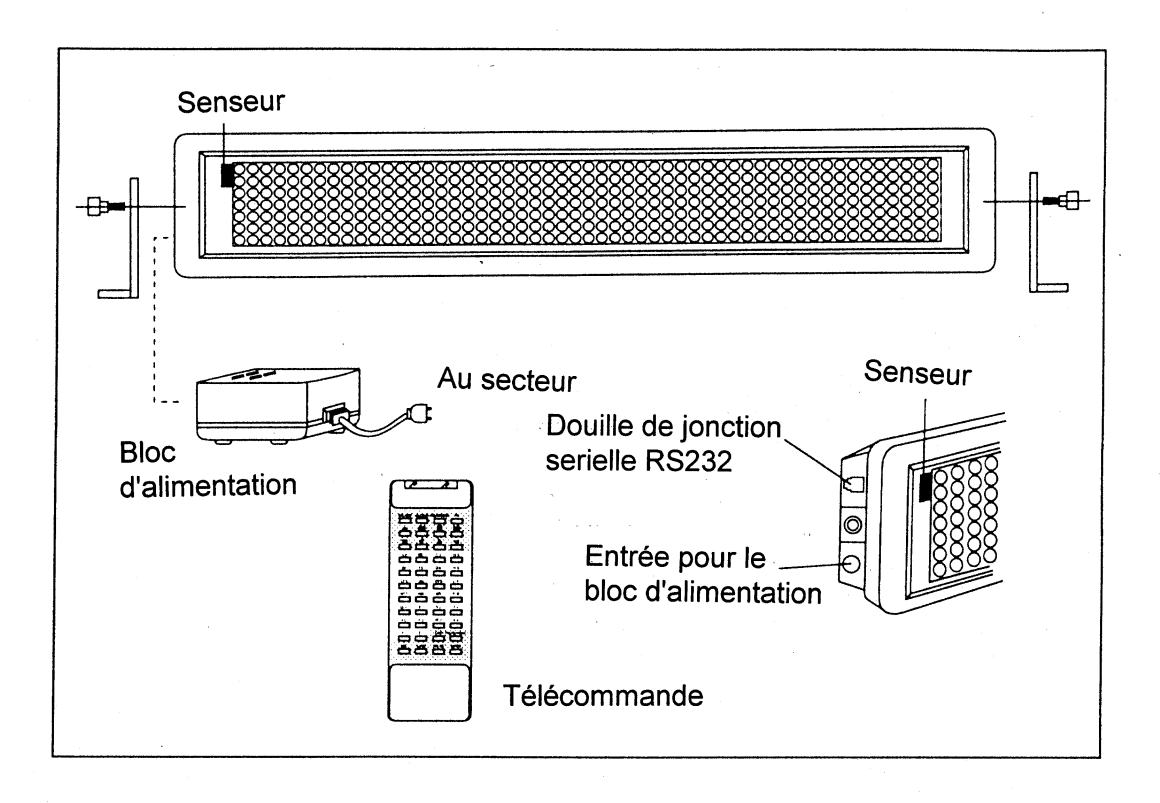

#### **CHAPITRE III**

#### **DESCRIPTION GENERALE**

Ce journal lumineux multicolore possède un affichage à 9 couleurs ce qui vous permet de créer chaque page (texte) avec jusqu'à 26 combinaison de couleurs.

Ce journal lumineux dispose de trois modes différents: Page, minuterie, image graphique

**"Page"** sert à mémoriser des textes préparés qui doivent apparaître sur l'affichage. La longeur de la page ou bien du texte n'est pas limitée tant que la capacité de mémoire n'est pas entièrement utilisée. Le contenu du texte ainsi que les effets d'affichage peuvent être programmés par télécommande. Il y a au maximum 26 pages de A-Z

**"Timer"** (minuterie**)** est un mode pratique pour régler l'ordre de défilement des textes qui ont été mémorisés en mode PAGE. Si la durée programmée d'un texte correspond à une durée déjà mémorisée dans le TIMER, les messages seront repetés jusqu'à ce que le prochain TIMER commence. Il y a dix minuteries de A-J. Chaque minuterie a une capacité de 32 combinaisons de textes différentes.

Différents graphiques sont mémorisés dans ce journal lumineux . En vous basant sur ces graphiques, vous pouvez créer vos propres modèles. Chaque type de graphique a une surface de 7x18 points lumineux sur l'affichage. Vous pouvez mémoriser jusqu'à 26 types de graphiques qui sont marqués de A-Z.

Dès que l'appareil est allumé, le minuteur A apparaît automatiquement. Si le minuteur A ne contient aucun texte, le texte de page A sera affiché. Un texte de démonstration apparaîtra sur l'affichage, si aucun texte n'a été mémorisé dans la page A. Pour faire apparaître directement le texte à demonstration, il vous suffit d'appeler une page vide. Si aucun texte ne doit être affiché, appuyez sur la touche ESC pour sortir du mode RUN et revenir au menu principal.

Bien qu'un nombre maximal de pages et de timers soit disponible, vous n'êtes pas obligé à les programmer tous. Les pages non programmées n'occupent pas de mémoire..

**"Relative clock"** ("l'heure relative") sert à contrôler la fonction timer. En cas de panne de courant, la montre se remet à "0:00" et doit être réglée à nouveau.

#### **ATTENTION!! Utilisez ce journal lumineux uniquement dans des locaux clos.**

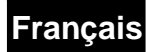

#### **CHAPITRE IV**

#### **DIRECTIVES DE PROGRAMMATION**

#### Description de la télécommande infrarouge

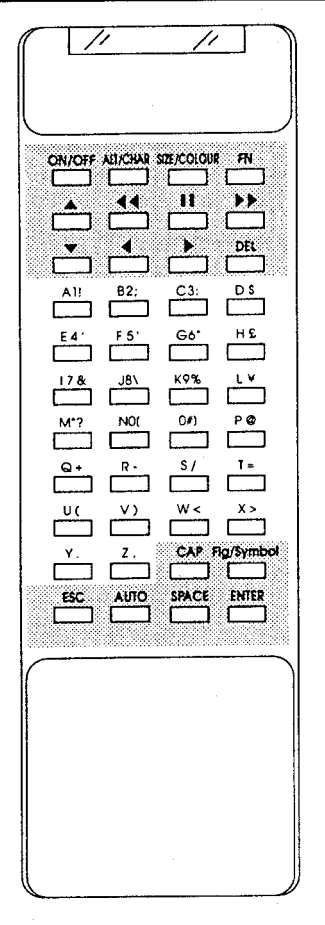

#### **MISE EN PLACE DES PILES:**

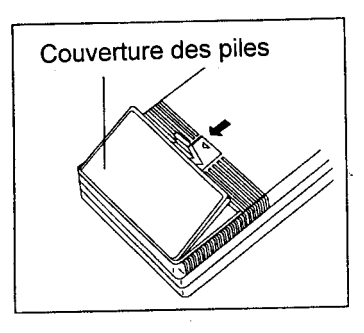

#### **A. Clavier**

Se compose de 95 caractères normaux (lettres, chiffres,symboles) et 52 caractères européens

Majuscules (26):A-Z Minuscules (26):a-z Chiffres (10):0-9 Caractères (29):!"... Caractères européens (52):é æ

Pour les caractères européens, voir aussi **CHAPITRE V**

### **B. Touches de commande**

Pour plus amples détails voir **CHAPITRE VI**

#### **Attention:**

1) Il faut diriger la télécommande infrarouge vers le recepteur infrarouge dasn le coin gauche de l'appareil.

2) La distance entre la télécommande et l'appareil ne doit pas mesurer plus que 10 m.

3) Ne pas exposer la télécommande à l'eau ou à une hu-midité extrême. Aucun emploi de force!

#### **MISE EN PLACE DES PILES:**

4) La télécommande marche avec deux piles de 1,5 volts. En cas du non fonctionnement de la télécommande, revisez d'abord les piles et échangez les le cas échéant.

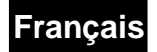

#### **Cinquième PARTIE**

#### **PROGRAMMATION DE TEXTE**

#### **1. Préparation**

Après la première mise en marche, vous pouvez faire connaître maintenant les capacités puissantes et remarquables de cet appareil.

#### **Défilement de textes à démonstration**

 $\begin{array}{cccc} \text{[ESC]} & + & \text{R} & + & \text{P} & + & \text{B} \end{array}$ 

Touche Escape + Run + Mode Page + Page B (page vide)

#### Le texte à démonstration apparaît sur l'affichage.

#### **Entrée de propres textes**

Introduisez d'abord le texte "Bonjour". Si une faute de frappe vous a échappé, corrigez-la à l'aide de la touche [DEL]. Pressez la touche [ESC] pour arriver au menu principal. L'affichage vous indique maintenant: | Ed Rn Del Set |

Veuillez faire attention: Les majuscules clignotants répondent des modes choississables. Pressez la touche E pour le mode d'entrée, l'affichage montre à présent:  $\vert$  Page Tmr Gfx

Pressez la touche **P** pour le mode PAGE. Il apparaît: PAGE(A-Z)?

Pressez la touche  $\overline{A}$  pour introduire A. Il apparaît sur l'affichage : (START)

Introduisez maintenant le texte "Bonjour" comme suit:  $\boxed{B}$   $\boxed{CAPS}$   $\boxed{C}$   $\boxed{C}$   $\boxed{C}$   $\boxed{B}$   $\boxed{S}$  [SPACE] Dès que la première lettre sera introduite, le texte "(START)" disparaîtra de l'affichage. La lettre "B" apparaît en couleurs de l'arc-en-ciel au bord droit de l'affichage; les minuscules suiveront correspondamment; l'affichage montre: BONJOUR

Vous venez de l'introduire le texte. Voyons ce qui ce passe, si ce texte est introduit au mode RUN. Pressez la touche[ESC], l'affichage vous indique encore une fois: | Ed Rn Del Set|

Pressez la touche **B** pour le mode RUN, l'affichage indique maintenant: Page Tmr

Pressez la touche **E. Il apparaît sur l'affichage**: PAGE(A-Z)?

Pressez la touche **A. Le texte "Bonjour" passera couramment** en couleurs de l'arc-en-ciel de droit à gauche.

#### **RESUME:**

**Touche: Signification:**

[ESC].........................................................arrêt du mode E P A............................................entrée dans page A **E** [CAPS] A  $\Box$  **O [SPACE].......Le texte est indiqué.** [ESC].........................................................finir l'introduction de texte R P.........................................................démarrer page A

#### **2. Changement des couleurs et type d'écriture**

Pour que vous puissiez réaliser un texte sur l'affichage selon vos propres idées, ce journal lumineux dispose de différentes possibilités de choix en ce qui concerne couleurs et réalisation.

Veuillez faire attention: Pour de plus amples détails voir Appendice I - Tableau de code-couleurs

Laissez nous introduire le texte richement coloré "Quel beau jor " à la Page B. (Omettez sciemment le "u" dans jo**u**r!!)

Pressez les touches [ESC]  $E$  **P** B pour démarrer l'entrée. Avant que vous introduisiez les premières lettres, donnez d'abord l'ordre que le mot "Quel" aparaisse en

## **Français**

couleur verte sur l'affichage.

Pour cela vous pressez [Size Colour] [Size Colour], l'affichage indique : COLOUR :A

La couleur correspondante paraît sur l'affichage, la couleur "A" est "rouge foncé". Maintenant vous pouvez introduire les couleurs souhaitées à l'aide des touches ou et [Enter], ou vous pressez la touche M pour mémoriser la couleur verte.

Le programme rentre au mode de changement, il paraît: (START)

Introduisez  $\mathbb Q$  [CAPS]  $\mathbb Q$   $\mathbb E$   $\mathbb Q$ .

Le mot "Quel" apparaît au bord droit de l'affichage en couleur verte.

Introduisez maintenant le mot "beau" en jaune.

Pour cela vous pressez [Size Colour] [Size Colour]  $\Box$ ; le programme rentre au mode de changement.

Introduisez:  $\boxed{B}$   $\boxed{C}$   $\boxed{A}$   $\boxed{C}$ . Le mot "beau" apparaît après le mot "Quel": Quel beau Vous avez sûrement remarqué que le fond de l'affichage a toujours resté noir. Mais vous pouvez changer aussi cela selon vos besoins.

**IG** Veuillez faire attention: Pour de plus amples détails voir Appendice I

Essayons maintenant de faire apparaître le texte "jur" en lettres rouges sur un fond vert clair avec nuance noire.

Pressez [Size/Colour] [Size/Colour]  $\Box$  pour choisir des lettres rouges sur un fond vert clair avec nuance noire.

A l'aide de la touche [Size/Colour], vous pouvez regler l'espèce de caractères souhaité. L'affichage indique: Size A

Pressez  $\overline{D}$ , pour faire apparaître des lettres italiques et grasses, ou pressez  $\bigwedge$  ou  $\bigvee$  et [Enter].

Pour choisir caractère, espèce de caractères ou certains effets lumineux, introduisez une lettre de A-Z et verifiez à l' **Appendice II - Tableau de code - Espèce de caractères** ce qui signifient les différentes lettres.

Pressez les touches  $[CAPS] \t\t \Box \t\t [CAPS] \t\t \Box \t\t \Box \t\t \Box$   $[Qur"$  apparaît en lettres rouges, italiques et grasses sur un fond vert clair et nuancé en noir.

Faites défiler le texte pour voir comment il est riche en couleurs.

Pour cela pressez les touches  $[ESC] \quad \blacksquare \quad \blacksquare$  : vous sortez ainsi du mode de changement et faites défiler le texte en Page B.

#### **RESUME:**

**Touche:** Signification:

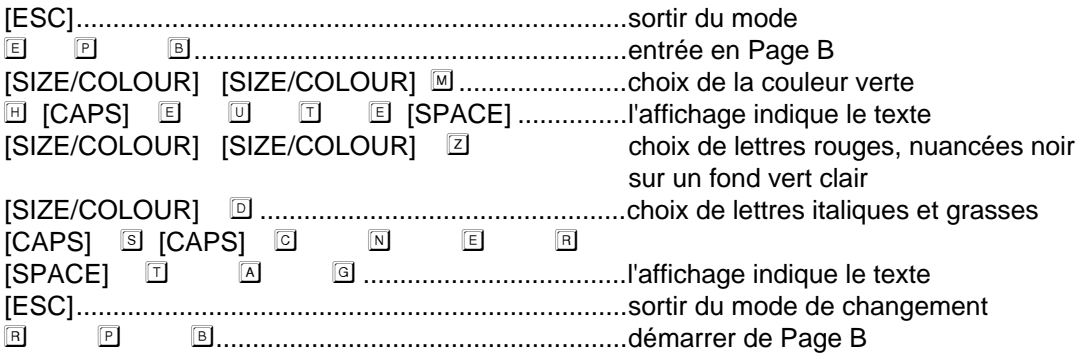

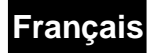

#### **3. Différents effets affichage**

Additionellement aux différentes variations en couleurs et espèce de caractères, votre journal lumineux multicolore vous offre de multiples autres fonctions grâce au logiciel sophistiqué dont vous pouvez vous servir pour mettre en évidence vos textes.

Veuillez faire attention: Pour de plus amples détails voir Appendice III - Tableau - Fonctions de **l'affichage**

Introduisez le texte "match de football" à la page C.

Pressez [ESC]  $\Box$   $\Box$   $\Box$  pour démarrer le mode de changement.

Maintenant faites apparaître le mot "match de football" en lettres grasses, oranges avec OPEN-EFFECT sur l'affichage.

Pressez [SIZE/COLOUR] [SIZE/COLOUR] [D] pour choisir orange et pressez [SIZE/COLOUR] [D] pour choisir lettres grasses.

Après vous pressez [FN] pour choisir un effet d'affichage conformément du tableau mentionné ci-dessus, l'affichage indique: (AUTO):A

Pressez la touche B pour choisir l'effet OPEN-EFFECT. L'écran montre maintenant: (OPEN <-->)

Introduisez après MATCH [SPACE] DE [SPACE] FOOTBALL et pressez [ESC] pour finir l'entrée.

Pour regarder les effets de Page C, pressez  $\mathbb{R}$  **P**  $\mathbb{C}$ 

Le texte "match de football" apparaît en lettres grasses, oranges et avec OPEN-EFFECT.

#### **RESUME:**

**Touche:** Signification:

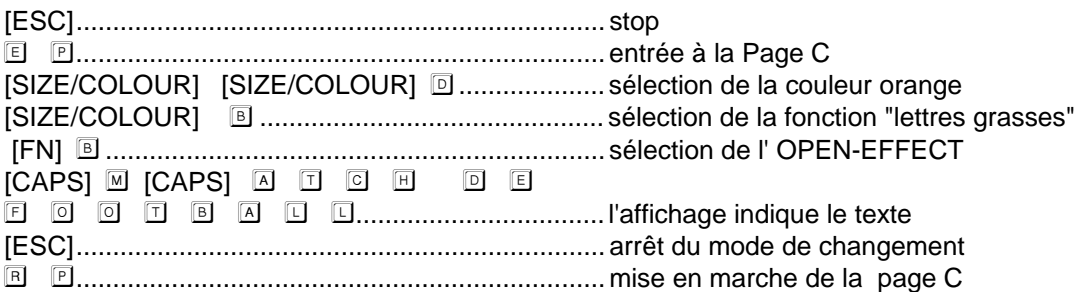

#### **4. Correction de textes**

S'il vous faut corriger ou bien changer toute une page, vous devriez effacer d'abord cette page et introduire le nouveau texte de la manière suivante:

Pressez [ESC] et vous sortez du mode actuel.

Quand vous pressez  $\mathbb{D}$ , l'affichage indique: Page Tmr Gfx

Pressez **P**, l'affichage montre: PAGE(A-Z,Del)?

Veuillez faire attention: Employez la touche Del (=effacer tout) seulement, si vous desirez effacer toutes les pages mémorisées.

Si, p.ex, vous voulez effacer Page A, pressez  $\mathbb{\boxtimes}$  et l'affichage indique: SURE Y/N?

Pressez  $\mathbb Z$  pour affirmer le processus d'effacement et pour sortir du mode principal. Introduisez maintenant un nouveau texte à la Page A:

# **Français**

Pressez  $\mathbb{E} \quad \mathbb{E} \quad \mathbb{E}$  et introduisez le texte "Bon soir" avec STACKING-EFFECT et BEEP SOUND.

Pressez [FN]  $\square$ , pour choisir l'effet STACKING EFFECT.

Tapez **BON [SPACE]** SOIR [SPACE] et en plus [FN ] © pour activer le BEEP SOUND.

Pressez [ESC] pour terminer l'entrée.

Vérifier maintenant l'effet choisi après la correction:

Pressez **E P A**. Vous allez voir le texte "Bon soir" en couleurs de l'arc-en-ciel en STACKING EFFECT sur l'affichage. Après avoir terminé le processus d'effacement et la correction, laissez nous faire des insertions dans des textes qui existent déjà.

Dans cette exercice nous allons insérer la lettre "u" dans le texte "Quel beau jor" de Page B.

Pressez la touche [ESC] pour sortir du mode actuel.

Pressez  $\mathbb{E}$   $\mathbb{E}$   $\mathbb{E}$  et l'affichage indiquera le texte de Page B. Mouvez le curseur à l'aide de la touche  $\rightarrow$ pour sauter de lettre à lettre, ou → →, pour sauter dix lettres d'un coup, à l'endroit où vous voulez insérer la lettre "u", et tapez la.

Presser [SIZE/COLOUR] [D] pour sélectionner des lettres grasses et italiques, et presser [SIZE/COLOUR] [SIZE/COLOUR] Z pour sélectionner additionellement de la couleur rouge au fond vert clair et à dégradation noire.

Insérer [CAPS]  $\Box$ . L'affichage indique le mot "jour" correctement. Vous aimeriez introduire le mot "aujourd'hui" à la fin du texte maintenant.

Presser → ou → → pour parvenir à la dernière lettre. Il apparaît "END OF PAGE" à la fin du texte.

Commencer à introduire le mot "aujourd'hui" en pressant les touches [SIZE/COLOUR] [SIZE/COLOUR] **P** Le fond de l'affichage apparaîtra en noir. Puis insérer [SPACE] a u j o u r d ' h u i.

Presser [ESC] pour arrêter l'entrée.

Vous venez d'introduire la lettre "u" et le mot "aujourd'hui" dans le texte de la page B.

#### **RESUME:**

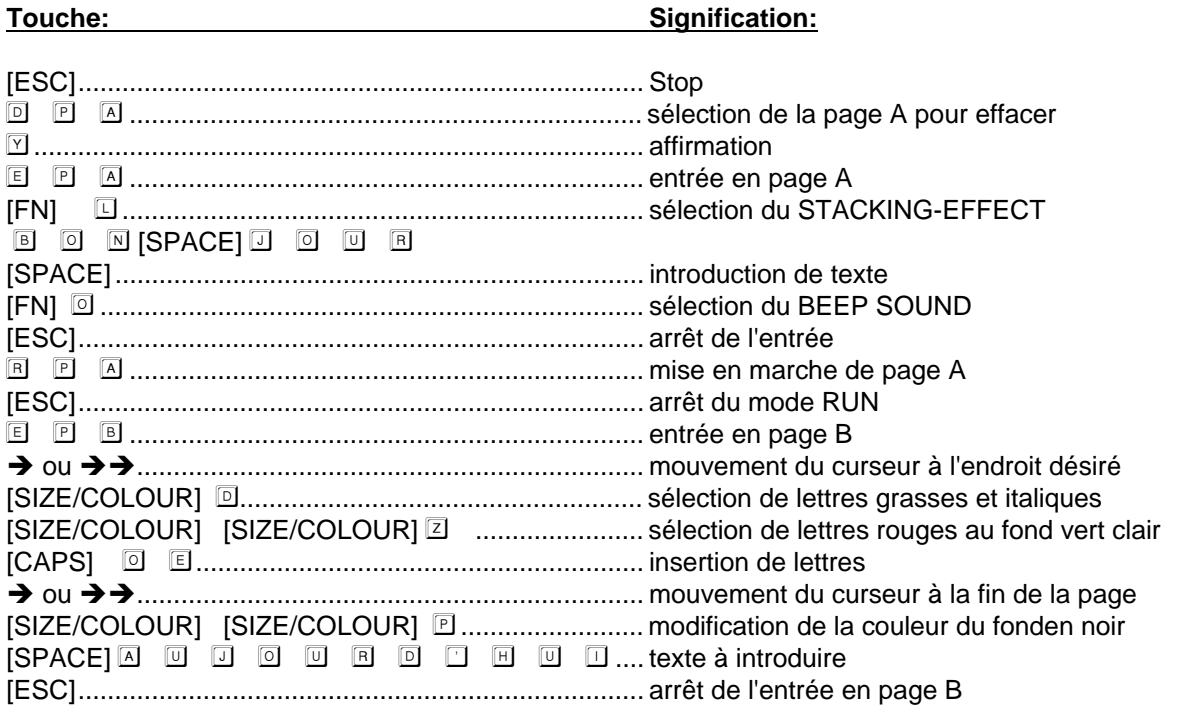

## **Français**

#### **5. Réglage du minuteur**

Ce journal lumineux dispose de 10 minuteurs réglant la suite des textes introduits. Vous pouvez les régler individuellement, selon vos besoins.

Exemple: Vous aimerez introduire les pages préparées A, B et C au minuteur A de sorte que ces textes se présentent chaque lundi à 9.30 h.:

Presser [Esc] pour commencer l'entrée.

Presser **E**  $\Box$  pour selectionner le mode TIMER (minuteur), l'affichage montre: TIMER(A-J)? A

Presser [Enter] pour selectionner le minuteur A ou et [Enter] pour choisir un autre minuteur. L'affichage indique maintenant: WEEKDAY: 99

Presser <sup>1</sup> <sup>1</sup> et [Enter] pour introduire le jour de la semaine. L'affichage montre: HOUR: 99

**Veuillez faire attention: Lors de ce pas d'entrée , "99" signifie que la minuterie est activé pour chaque jour.**

Presser <sup>1</sup> 9 et [Enter] pour introduire l'heure. L'affichage montre: MINUTE: 99

#### **Veuillez faire attention: Lors de ce pas d'entrée , "99" signifie que la minuterie est activée pour chaque heure.**

Presser 3 0 et [Enter] pour introduire les minutes. L'affichage montre: STEP00:

**Veuillez faire attention: Lors de ce pas d'entrée , "99" signifie que la minuterie est activée pour chaque minute.**

Presser A pour mémoriser page A dans le minuteur A step 0. L'affichage indique: STEP 00: PG A

Presser  $\blacklozenge$  ou [Enter] pour choisir le pas (STEP) suivant. L'affichage montre maintenant: STEP 01:

Presser **B** pour mémoriser page B dans la minuterie A Step 0.

Presser  $\blacklozenge$  ou [Enter] pour confirmer et pour choisir le pas suivant. Puis vous introduisez **D** pour mémoriser page C dans la minuterie A step 2.

Activer la minuterie en pressant les touches  $\boxed{B}$   $\boxed{I}$   $\boxed{A}$ .

Presser [Esc] pour sortir du mode.

#### **RESUME:**

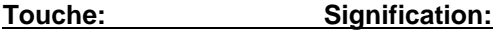

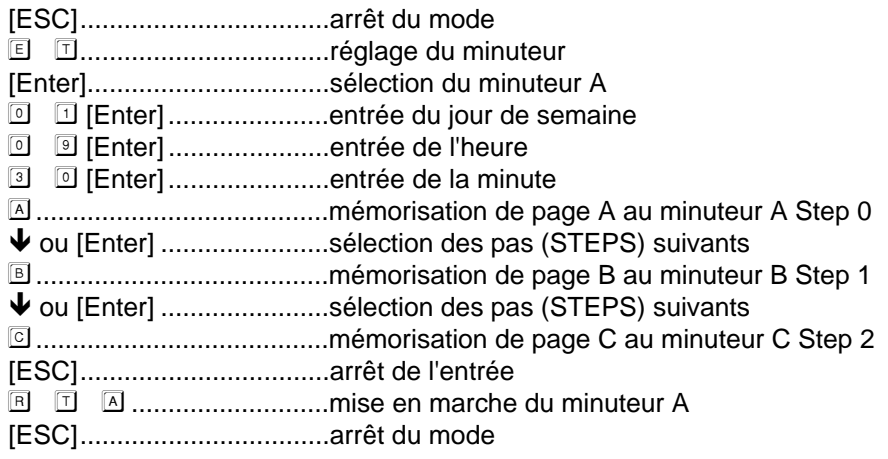

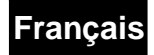

#### **6. Réglage de montre, numéro indicatif, nombre de baud, bip sonore, mot de passe**

#### **a.** Réglage de la montre

Si l'heure réglée ne correspond pas à votre heure nationale, vous pouvez la régler selon vos besoins de la manière suivante:

#### **Attention: Dans le cas d'un panne de courant , la montre se met automatiquement à 00:00 h, vendredi 01 janvier, 96 (valable seulement pour le "temps relatif").**

Supposons que vous aimeriez mettre la montre au 4 janvier 1996, lundi 9:00 h, p.ex.

Pour démarrer l'entrée, presser [Esc]. L'affichage indique: Ed Rn Del Set

Presser S. L'affichage montre: YEAR: 00

Introduire <sup>1</sup> 3 [Enter] pour régler l'année correcte. L'affichage montre: MONTH: 00

Introduire <sup>1</sup> <sup>1</sup> [Enter] pour régler le mois. L'affichage montre: DATE: 00

Introduire <sup>1</sup> 4 [Enter] pour régler la date. L'affichage montre: WEEKDAY: 00

Introduire <sup>1</sup> <sup>[Enter]</sup> pour régler le jour de semaine. L'affichage montre: HOUR: 00<sup>]</sup>

Introduire <sup>1</sup> 9 [Enter] pour régler l'heure. L'affichage montre: MINUTE: 00

Introduire <sup>1</sup> <sup>1</sup> [Enter] pour régler les minutes et pour sortir du menu principal.

#### **Vous pouvez également enfoncer la touche [Esc] pour sauter la date et pour parvenir directement à l'heure.**

Après vous pouvez choisir l'indication de l'heure en 12 ou en 24 heures. L'affichage montre:  $\sqrt{24}$  Hour? Y/N

Presser "N" pour une indication en 12 heures ou bien "Y" dans le cas où vous aimeriez une indication de 24 heures.

Après avoir selectionné "N", l'affichage indique l'heure suivante: 9.00 AM

#### **b. Réglage du numéro d'identification:**

Après avoir régler l'heure, l'affichage indique  $ID = 01$ . Vous ne pouvez que régler le numéro d'identification dans le cas où votre journal lumineux serait connecté à un ordinateur personnel. Le journal lumineux recevra ou bien transmettra des dates et des textes par intermédiare du numéro d'identification correspondant. Vous disposez d`une entrée de 255 unité au maximum à un système de 01 à FF en séquence hexadécimale.

#### **c. Réglage du nombre de baud:**

Lors de la connexion à un ordinateur personnel un nombre standardisé de 300 bauds est prévu. Si pourtant vous integrez additionellement un interface ultra-rapide en série, vous êtes capable de régler de différents nombres de baud de 300,600,1200,2400, 4800, 9600 en enfoncant les touches  $\blacklozenge$  ou  $\blacklozenge$  et [Enter].

#### **d. Bip-sonore allumé, éteint:**

Après avoir régler le nombre de baud, vous pouvez allumez ou éteindre le bip-sonore en pressant les touches  $\blacklozenge$  ou  $\blacklozenge$  et [Enter].

#### **e. Entrée du mot de passe:**

Après avoir réglé l'heure et le bip-sonore, introduites votre mot de passe. Composez-le de quatre lettres au maximum de A - Z. L'affichage montre: PASSWORD? N

Pressez soit  $\blacklozenge$  ou  $\blacklozenge$  et [Enter] pour démarrer ou bien arrêter l'entrée du mot de passe.
# **Français**

Dans le cas où vous démarriez l'entrée du mot de passe, l'affichage montre: PASSWORD= Introduites votre mot de passe (composé de 4 lettres) et affirmez le avec [Enter]. Grâce au mot de passe, il n'y a que vous-même qui soyez qualifié pour une entrée ou une modification de textes. A partir de maintenant, avant chaque nouvelle programmation il vous faudra tout d'abord introduire le mot de passe. Pour cela vous avez un temps de 10 sec. et au maximum quatre essais. Après quatre essais manqués l'affichage indique automatiquement le texte de page A avec la minuterie correspondante, ou bien la page indiquée précédemment.

#### **Veuillez faire attention: Dans le cas où vous aviez introduit un mot de passe, pendant le mode RUN l'écriture lumineuse ne réagira que sur les touches on/off ou ESC.**

#### **\* Modifier/ effacer le mot de passe**

Au cas où vous aviez oublié votre mot de passe, éteignez l'appareil et pressez la touche [ESC] pendant que vous rallumez. L'affichage retourne au menu principal et vous y pouvez relire ou modifier le mot de passe au mode de modification.

#### **RESUME :**

#### **Touche: Signification:**

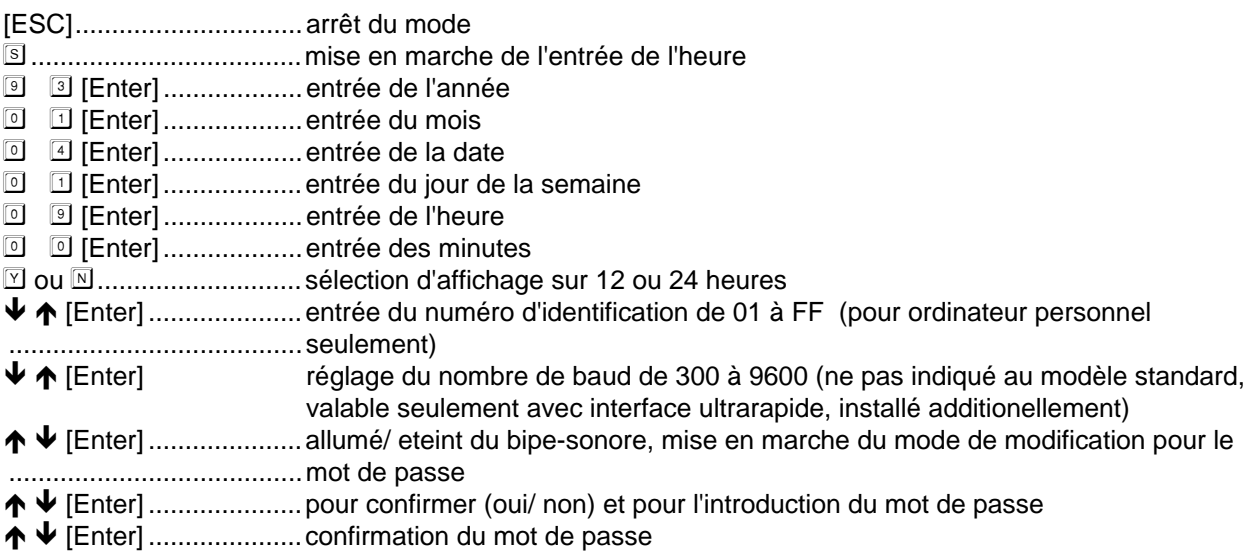

#### **7. Rappel des graphiques mémorisées**

Le journal lumineux dispose de 26 graphiques mémorisées à l'aide desquelles vous avez la possibilité d'embellir vos textes. Vous pouvez glisser de différentes graphiques dans votre texte selon le principe aléatoire, ou vous configurez une page pour mémoriser vos graphiques désirées au lieu d'un texte.

Veuillez faire attention: Pour de plus amples détails voir appendice IV - table - graphiques

Quand vous introduites un texte, vous pouvez appeler des graphiques en pressant [ALT/ CHAR]. L'affichage indique: E, U, or G?

Pressez G pour sélectionner le mode graphique. Vous y pouvez choisir les graphiques désirées en enfonçant les touches A-Z.

La graphique désirée apparaîtra à l'endroit du curseur. Vous pouvez introduire plusieures graphiques en la même page jusqu'à ce que la mémoire soit pleine.

Supposons que vou vouliez insérer les graphiques A et B dans la page D.

Dans ce but vous enfoncez la touche: [Esc]  $\Box$   $\Box$   $\Box$  pour démarrer le mode de modification de page D et vous pressez [SIZE/ COLOUR) **B** pour sélectionner des lettres grasses.

Ensuite vous introduites  $\Box$   $\Box$   $\Box$   $\Box$   $\Box$   $\Box$   $\Box$  [SPACE] [SPACE].

# **Français**

Pressez [ALT/ CHAR] <sup>5</sup> A pour insérer la graphique A dans cette page.

Pressez B et l'affichage montrera la graphique B.

Puis vous enfoncez la touche [Esc] pour finir l'entrée.

#### **EX** Veuillez faire attention: E signifie mode de signes anglais **U signifie mode de signes européens (Voir annexe V - Tableau - signes européens) G signifie mode graphique**

#### **8. Programmation de graphiques**

Vous disposez de la possibilité de créer vos propres ébauches de graphique en modifiant les graphiques déjà mémorisées. L'entrée dans vos textes se déroule de la même façon comme l'entrée des graphiques mémorisées.

Vous créez de propres graphiques de la manière suivante:

Commencer l'entrée en pressant [Esc].

Pour sélectionner le mode graphique presser **E G. L'affichage indique: GFX (A-Z)?** 

Presser A et l'affichage rentrera au mode de modification.

L'affichage montre "RGYBP". Les lettres indiquent les couleurs que vous pouvez choisir pour votre graphique. De plus la graphique choisie apparaît dans une surface limitée. A côté de cette surface il se trouve un champ limité par deux traits dans lequel un point vous indique où vous êtes et quelle couleur vous avez choisi.

Enfoncer les touches  $\blacklozenge \blacklozenge \blacklozenge$  pour mouvoir le point et pour peindre votre image.

Durant l'entrée vous pouvez apercevoir un trait clignotant au dedans du champ limité qui vous indique où vous êtes en train de peindre.

Pressez [Esc] pour terminer l'entrée.

#### **Remarque:**

Les lettres "RGYBP" signifient:

**R**: Le point apparaît en couleur rouge

**G**: Le point apparaît en couleur verte

**Y**: Le point apparaît en couleur jaune

**B**: Le point apparaît en couleur noire (=effacer le point)

**P**: Le point se met à la prochaine page

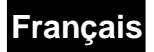

#### **Sixième Partie**

#### **A. FONCTIONS DES TOUCHES DE COMMANDEMENT**

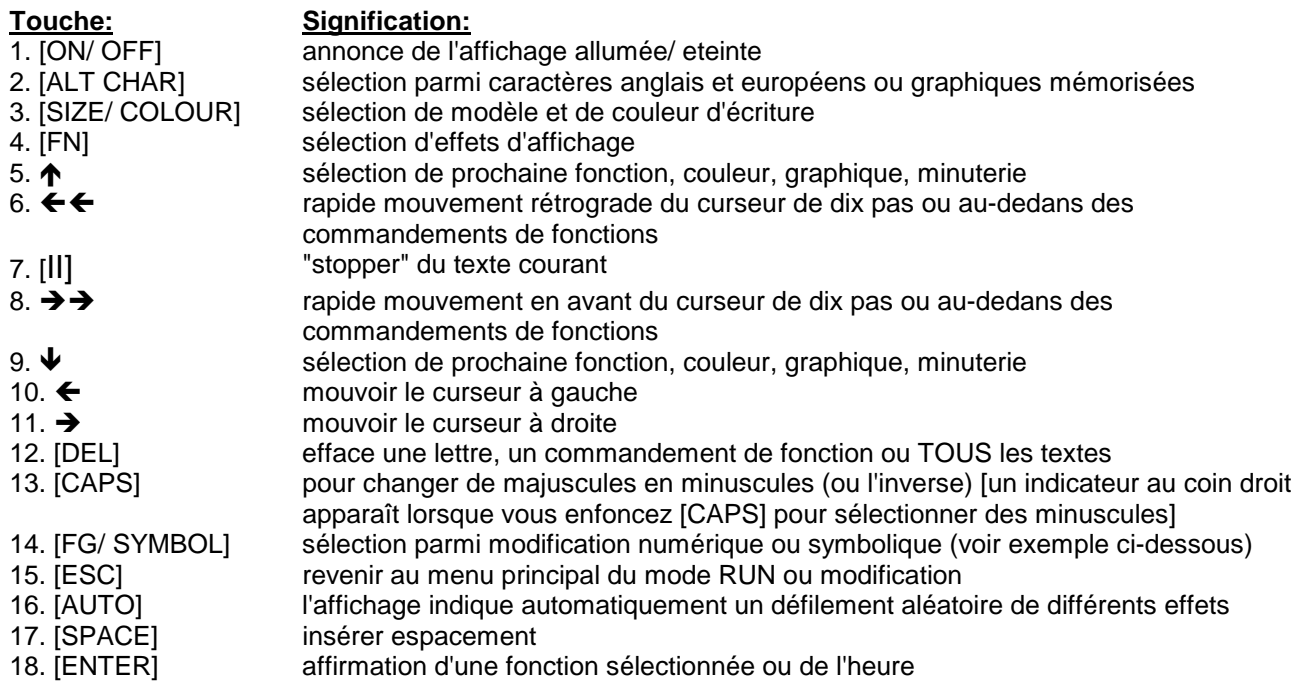

#### **B. DESCRIPTION DES TOUCHES DE FONCTIONS**

#### **1. "ALT CHAR"**

La touche "ALT CHAR" sert à sélectionner soit les signes européens, soit les graphiques mémorisées, ou à reprendre les signes anglais. Pour de plus amples détails sur les signes voir déscription de la télécommande, pour les graphiques voir le tableau correspondant.

#### **2. "SIZE/ COLOUR"**

Sert à sélectionner les modèles et les couleurs d'écriture. Par simple enfoncement vous modifiez le modèle d'écriture, par le double vous changez la couleur (voir également les exemples en **partie V**, **2**).

#### **3. "CAPS"**

A l'aide de la touche "CAPS" vous choississez entre majuscules ou minuscules. L'indicateur au coin droit de l'affichage signale que les mots suivants apparaîtront en minuscules (voir également les exemples en **partie V**, **1**). Valable également pour les signes européens.

#### **4. "FIG/ SYMBOL"**

Enfoncez une fois la touche "FIG/ SYMBOL" et vous pouvez introduire des chiffres, après double enfoncement vous pouvez sélectionner les symboles/ signes de ponctuation à côté (voir également déscription de télécommande). L'indicateur au coin droit de l'affichage signale si les caractères suivants sont des symboles ou signes de ponctuation. Valable pour les caractères européens.

#### **Veuillez faire attention: Si vous voulez introduire majuscules ou minuscules après avoir inséré des symboles/ signes de ponctuation, pressez d'abord "CAPS".**

Exemple:

Presser  $E$   $E$   $E$  pour modifier page F.

Introduire **I** [CAPS] **B B T.** L'affichage montre: **TEST** 

Presser [FIG/ SYMBOL] et insérer  $\Box$  2 3. L'affichage montre: FEST 123

Pressez de nouveau [FIG/ SYMBOL] et insérez  $\Box$   $\Box$   $\Box$  . L'affichage indique: TEST ! ; :

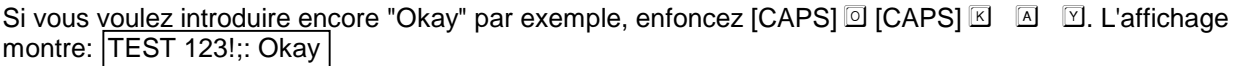

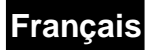

#### **5. "AUTO"**

Avec "AUTO" vous sélectionnez le défilement automatique de plusieurs effets de fonctions. Sans programmation précédente l'affichage présentera votre texte en effets variés.

#### **6. "ON/OFF"**

Vous allumez/eteignez l'affichage avec ON/OFF. L'heure et textes restent mémorisés. Faites attention d'alimenter l'appareil en courant. Avant de travaux d'entretien tirez la fiche de contact.

#### **REMARQUES CONCERNANT LA MEMOIRE DE SAUVEGARDE**

Veuillez faire attention que hors tension cet appareil soit alimenté par une pile rechargeable de 3,6V/ 60mah. Pour un fonctionnement accompli de la mémoire de sauvegarde, assurez vous que la pile soit entièrement rechargée: alimentez l'appareil continuellement en courant au moins 8 heures avant l'usage sur piles. Une autre mesure de précaution concernant l'entretien de la mémoire: débranchez d'abord le raccord du câble secteur à l'appareil et retirer après la fiche secteur. Respectez le même procédé lors de la mise en marche: branchez d'abord la fiche au secteur et connectez après le câble secteur à l'appareil. Avec une mise en marche ou hors circuit sans débranchement vous risquez de provoquer une surtension de l'appareil et ceci pourrait effacer la mémoire. La pile épuisée après une longue mise en fonction pourrait également entraîner l'effacement de la memoire.

# **Français**

#### **Septième PARTIE VII**

#### **CARACTERISTIQUES TECHNIQUES: JOURNAL LUMINEUX IFR ROUGE**

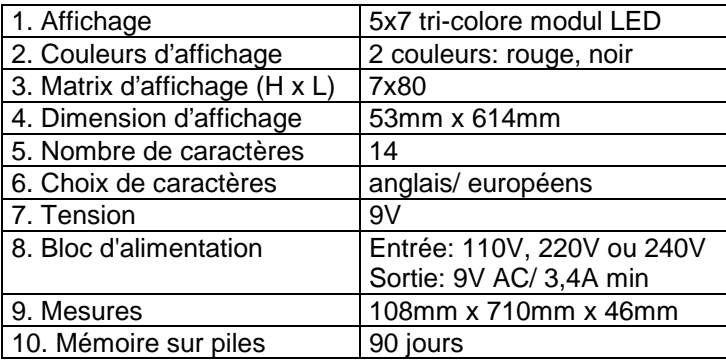

#### **CARACTERISTIQUES TECHNIQUES: JOURNAL LUMINEUX IFR 9 COULEURS**

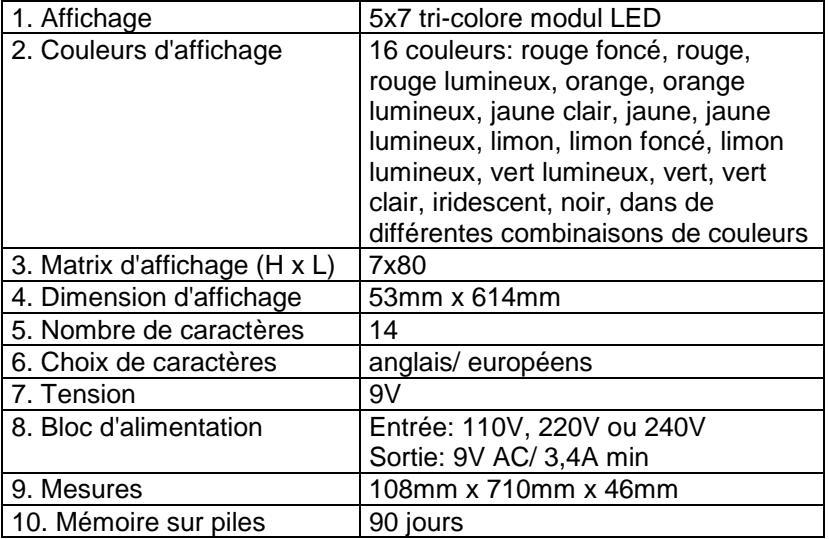

#### **CARACTERISTIQUES TECHNIQUES: JOURNAL LUMINEUX MAXI 9 COULEURS**

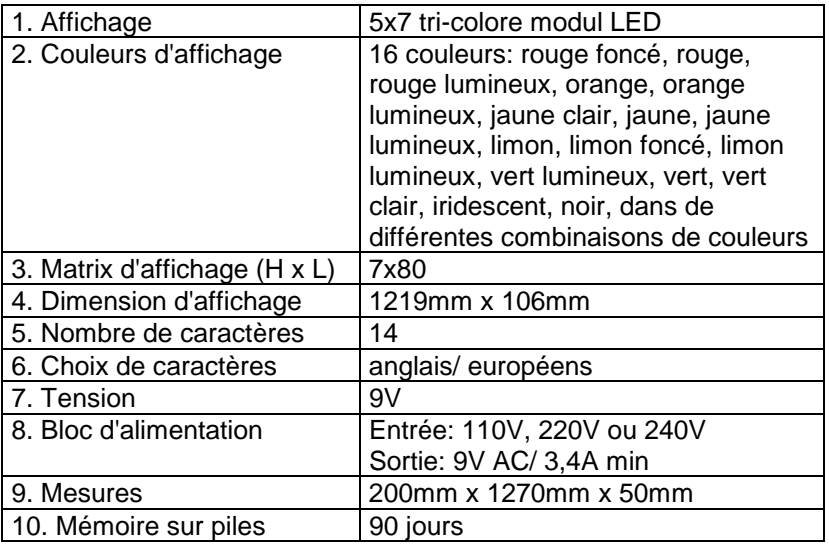

**Attention! Les caractéristiques techniques sont susceptibles d'être modifiées sans préavis.** Caractéristiques techniques sous réserves d'erreurs au de fautes de frappes.

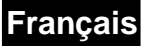

#### **APPENDICE I**

#### **a. Table de code - couleurs pour modèles multicolores**

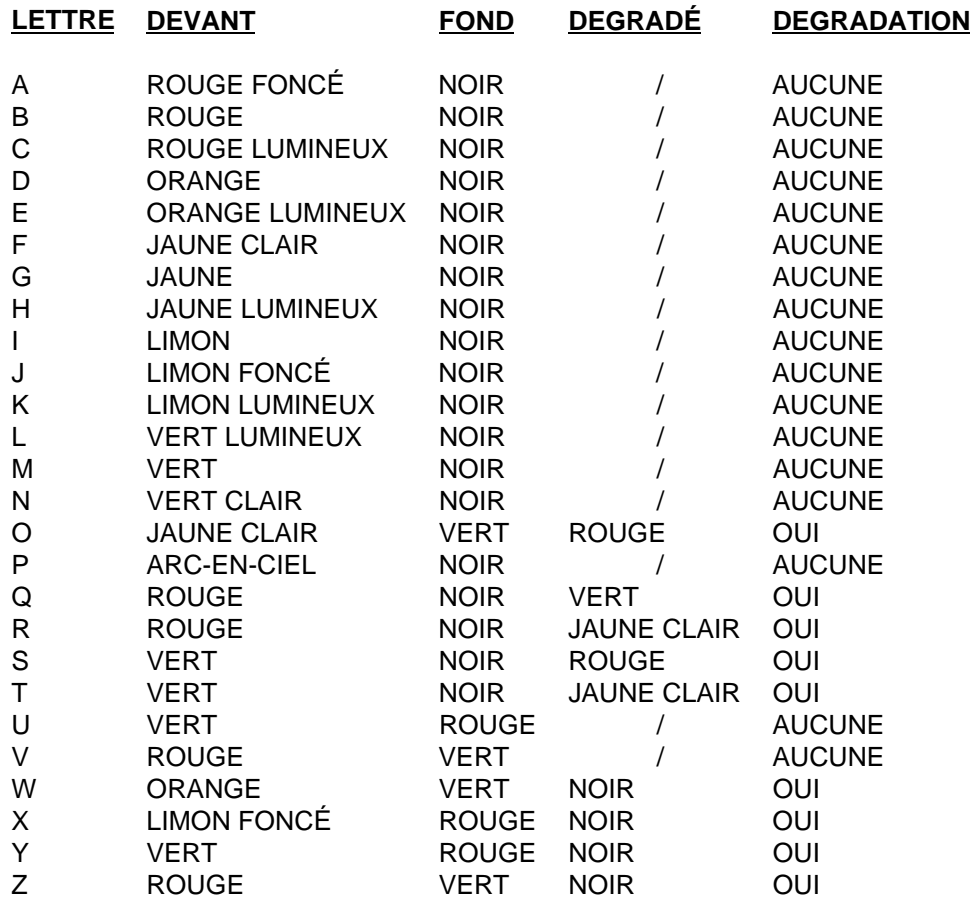

#### **b. Table de code - couleurs pour modèles d'un couleur**

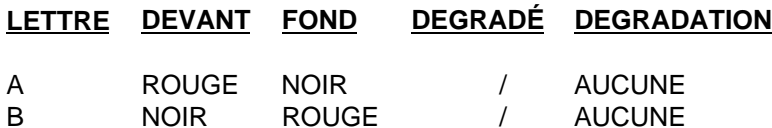

Remarque: Pour choisir la combinaison de couleurs désirées, utiliser également les touches ↓ ↑ et **[Enter].**

#### **Appendice II**

**Table de code - type d'écriture**

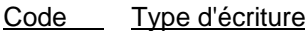

- A normal
- B gras
- C italique
- D gras et italique
- E normal et clignotant
- F gras et clignotant<br>G italique et clignota
- italique et clignotant
- H italique et gras et clignotant

Remarque: Pour choisir la combinaison de couleurs désirées, utiliser également les touches ↓ ↑ et **[Enter].**

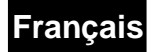

#### **APPENDICE III**

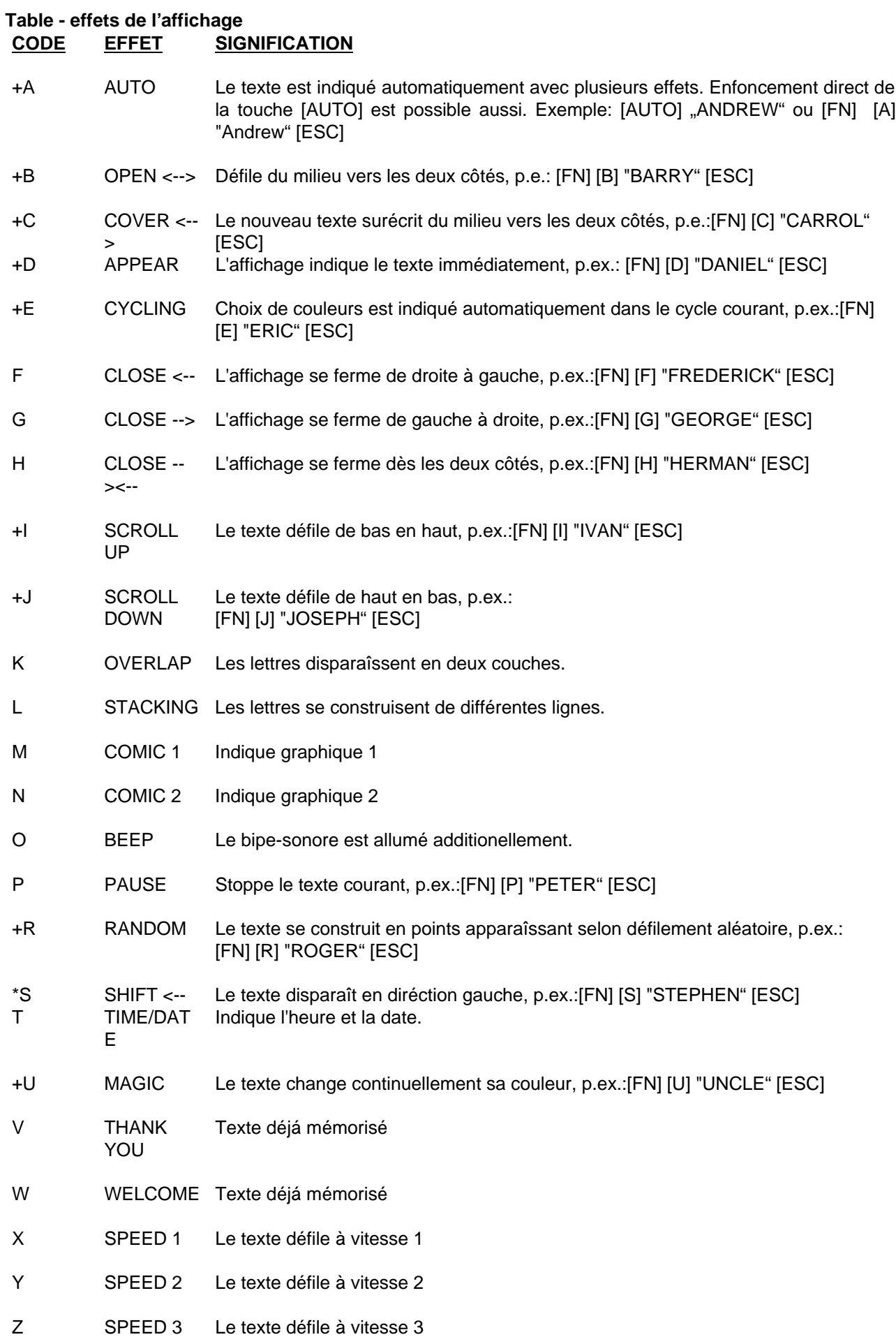

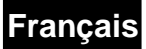

## Veuillez faire attention:

- **1.** Des fonctions marquées avec un '+' s'arrêtent automatiquement lorsque vous appelez une autre fonction ou au moment où l'affichage est plein.
- **2.** Lors des fonctions marquées avec un '\*', le nombre des signes ou bien la longueur du texte n'est pas limitée.
- **3.** Vous disposez de 26 fonctions d'affichage qui vous aident à créer vos textes. Pour sélectionner l'effet désiré, introduites soit la lettre correspondante (voir CODE ci-dessus), soit les touches  $\uparrow \downarrow$  et puis [Enter].

#### **4. # FN Q-SLEEP**

#### **Cette fonction vous permet d'effacer l'affichage et de l'eteindre pour une durée sans avoir enfoncé la touche OFF.**

Il est conseillé de faire marcher cette fonction au mode minuteur.

a) Introduire "FN R" à la fin d'une page ou ouvrir touteune page spécialement pour mémoriser " FN R". b) Mémoriser cette page dans un minuteur. La fonction "Sleep" sera alors activée en même temps que le minuteur.

## Veuillez faire attention:

I) Avant activer le MINUTEUR, appeler d'abord une page quelconque. Le minuteur sera activé automatiquement.

II) La fonction "Sleep" s'arrête lorsque le prochain minuteur est activé, ou après enfoncement de la touche [Esc].

Exemple: Vous désirez introduire MINUTEUR D et effacer ensuite l'affichage.

Presser  $\mathbb{E}$   $\mathbb{P}$   $\mathbb{E}$  pour modifier page E.

Puis insérer **S** 口 国 国 回 [SPACE] [SPACE] [SPACE]

Presser [FN] **B** pour appeler la foncion SLEEP.

Enfoncer [Esc] pour revenir au mode principal. Introduire le minuteur D en pressant  $\Box$   $\Box$   $\Box$ 

Presser ensuite <sup>1</sup> 5 [Enter] pour insérer le jour de semaine du minuteur.

Presser  $\mathbb{I}$   $\Box$  [Enter] pour insérer l'heure et  $\mathbb{I}$   $\Box$  [Enter] pour les minutes.

Presser  $\mathbb E$  pour modifier page E dans minuteur D step 0.

Enfoncer la touche [Esc] pour quitter le menu principal. Cette fonction sera alors activée dans minuteur D chaque vendredi à 17.15 heures (=05.15 PM).

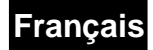

#### **APPENDICE IV**

## **Table - graphiques**

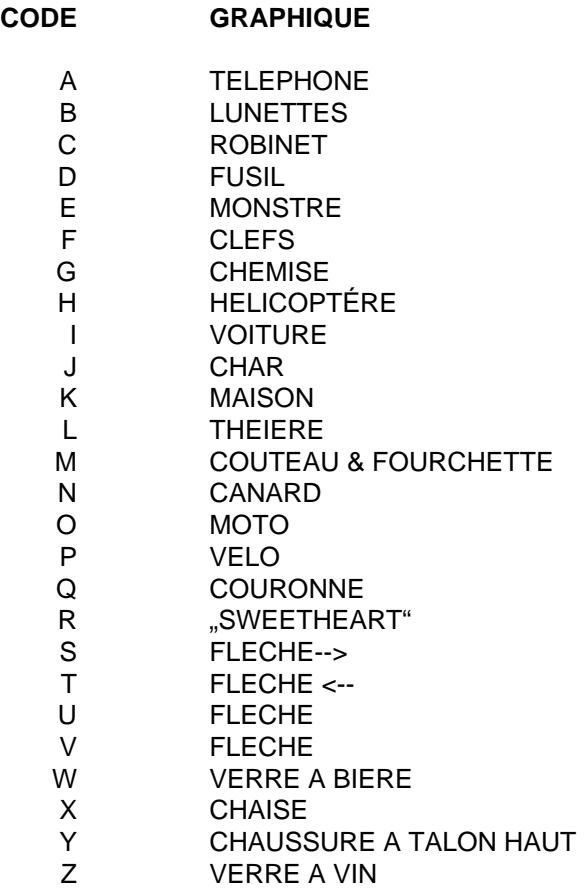

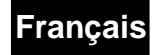

#### **Modèles de graphiques**

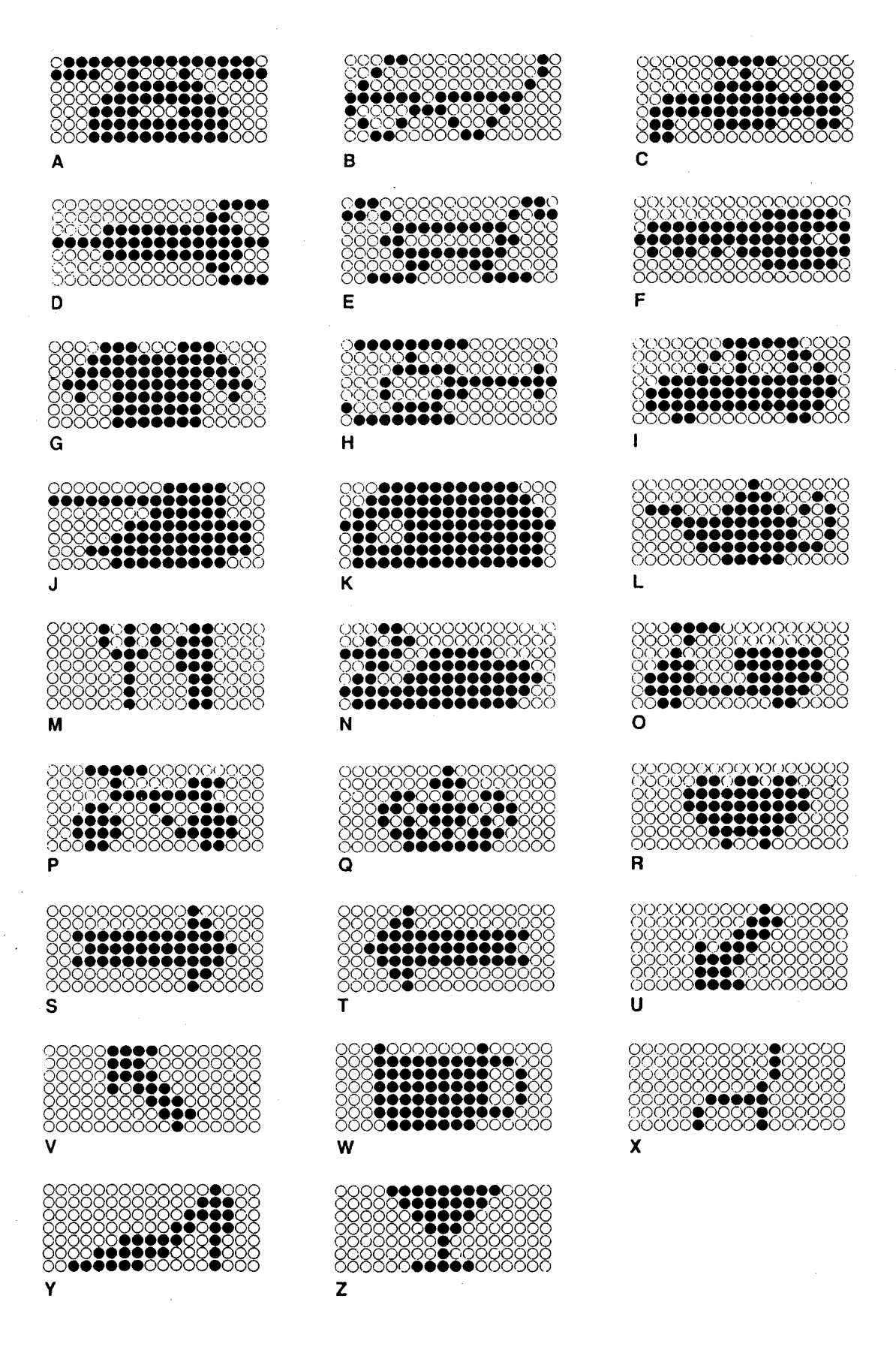

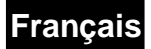

#### **Huitième partie**

#### **POSSIBLES DE PANNE ET ENTRETIEN**

#### **1. Nettoyage**

Nettoyez l'appareil avec un chiffon doux. N'utilisez pas de solvant aggressif. Assurez-vous lors du nettoyage que de l'eau ne s'introduise pas à l'interieur de l'appareil.

#### **2. Entretien**

Votre journal lumineux a été fabriqué sous l'emploi de matériaux de très bonne qualité et grâce à des procédés de production dispendieux. Ni le journal lumineux, ni la télécommande contiennent des pièces à entretenir. Ne faites ouvrir le boîtier que par un spécialiste. Dans le cas où vous auriez besoin d'une réparation de l'appareil ou d'une pièce de rechange, addressez-vous à un atelier de réparation autorisé.

#### **3. Possibles de panne**

#### **SYMPTÔME A**

L'appareil ne réagit plus à la télécommande.

#### Remède

- 1. Enlever des objets qui pourraient cacher le senseur infrarouge de l'appareil.
- 2. Vérifier les piles et échanger les éventuellement.
- 3. Assurer si le commutateur ON/ OFF est mis à ON.

#### **SYMPTÔME B**

L'affichage indique des annonces fausses ou insensées.

Cause

L'appareil est bloqué à cause d'une perturbations ou d'une programmation mal appropriée. Remède

Eteindre l'appareil. Enfoncer la touche [Esc] pendant que rallumer l'appareil. Ce procédé efface tous les textes et perturbations de l'appareil.

#### **SYMPTÔME C**

L'heure et la date se dérèglent toutes seules - le terme "checking" apparaît sur l'affichage à intervalles. Cause

Une coupure de courant ou une alimentation en courant insuffisante.

Remède

- 1. Brancher la fiche secteur fixement à la prise.
- 2. En cas d'une tension insuffisante ou instable, s'occuper d'un régulateur de tension qui garantit une tension convenable. Eteindre l'appareil. Retirer la fiche secteur. Vérifier le secteur et le bon fonctionnement de l'adapteur. La cause n'ayant pas trouvé, consulter votre revendeur.

#### **SYMPTÔME D**

L'affichage n'indique pas de texte.

Remède

Eteindre l'appareil. Retirer la fiche secteur. Vérifier le secteur et le bon fonctionnement de l'adapteur. La cause n'ayant pas trouvé, consulter votre revendeur.

# **CE**

# LuxLite

Full-Series Single Line Moving Sign User Manual

#### **INTRODUCTION**

Welcome to be our moving sign user.

This manual is prepared for the whole family of our single line series of single and multi color moving signs (LED module or discrete type) with IFR remote keyboard as a reference guide to users. For easy understanding, it is standardized and applicable to all models except there is basic colour difference between single and multi colour version. All illustrative exercises are given in a typical multi colour version, therefore, users in single colour models are requested to ignore the irrelevant descriptions especially concerning colour selection in the manual.

In fact, the sophisticated moving sign has been designed and developed through years of expertise and it is finally completed in high quality and very user friendly style.

User is not required to receive any special training in programming the sign. With comprehensive built-in guidance feature, sequential step-by-step menu displayed on screen will ensure the user not to lose his way during the whole procedure.

Moreover, several unique features such as Automode programming, Password protection, Instant On/Off, User alternable graphics as well as Animations are included in these product series, which will enhance the performance to the most satisfactory result.

Without the necessity of going through the rest of this manual, beginners are recommended to try the following easy operation guide as an immediate start-up practice.

#### **1. EDIT AND RUN YOUR OWN MESSAGE IN AUTO MODE**

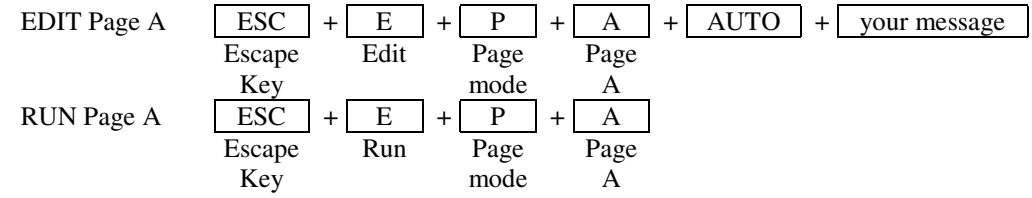

Your message will be displayed across the sign with attractive functions automatically.

#### **2. RUN ANY EMPTY PAGE FOR BUILT-IN DEMO MESSAGE**

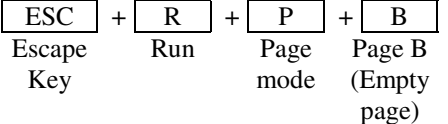

The demo message will be shown across the sign.

#### TABLE OF CONTENTS

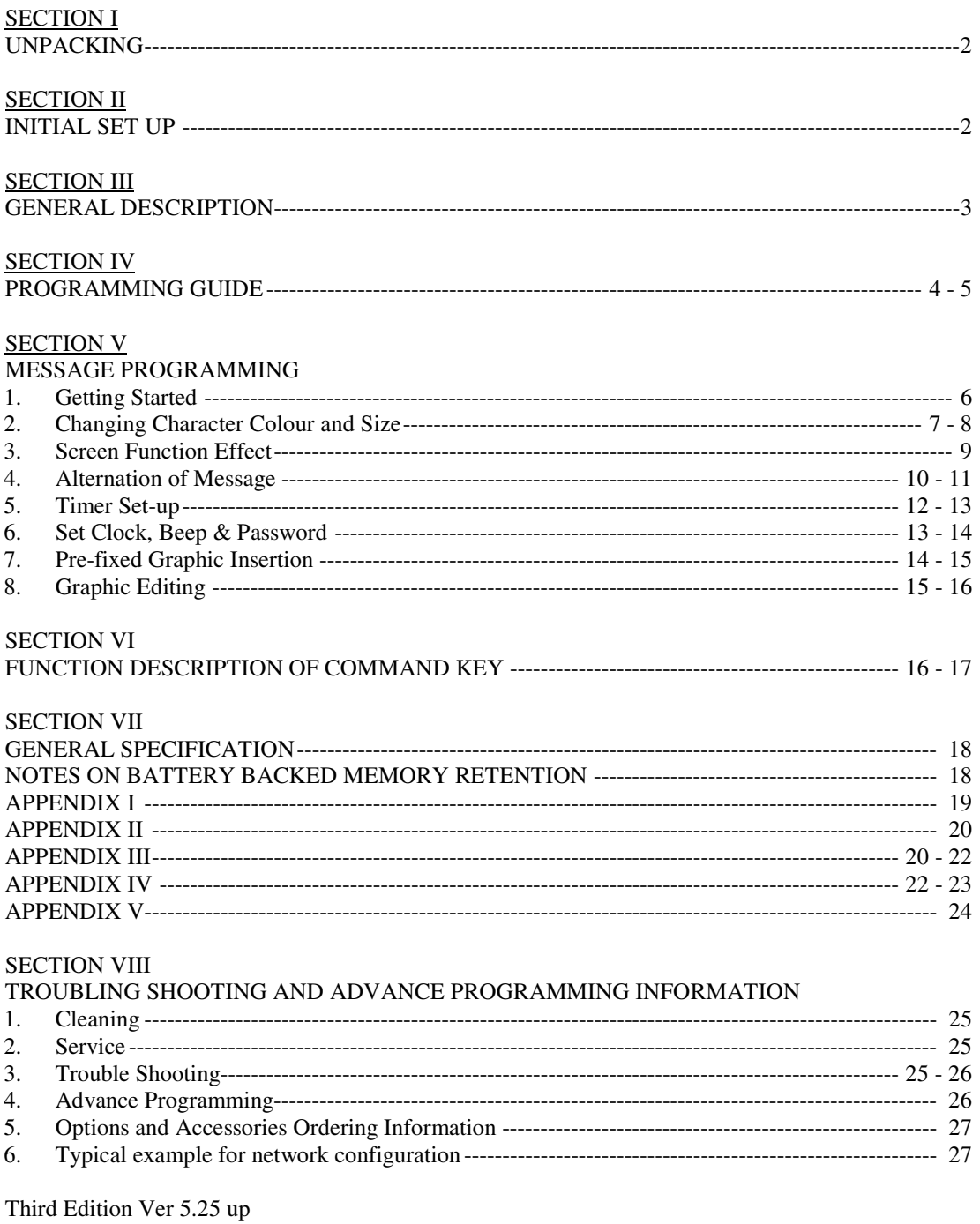

Sept 2000

#### **SECTION I UNPACKING**

You should receive, with each Moving Sign purchased, one display panel, one remote control keyboard, a pair of mounting brackets with screws, a power adapter and this user manual. Please inspect to make sure everything has been received and is undamaged. Any missing items should immediately by reported to the company from which you purchased.

#### **SECTION II INITIAL SET UP**

- 1. First plug the power adapter into the mains;
- 2. Plug the connector at the output end of power adapter to the round opening at the side the Moving Sign panel. Charge up the memory back up battery in the sign by putting it on continuously for at least 8 hours initially.
- 3. Fix the mounting brackets on to both side of the Moving Sign panel by the screws provided.
- 4. Optional PC communication capability is available with its built-in RS232 through RJ11 interface port. Details of which will be provided separately upon request.

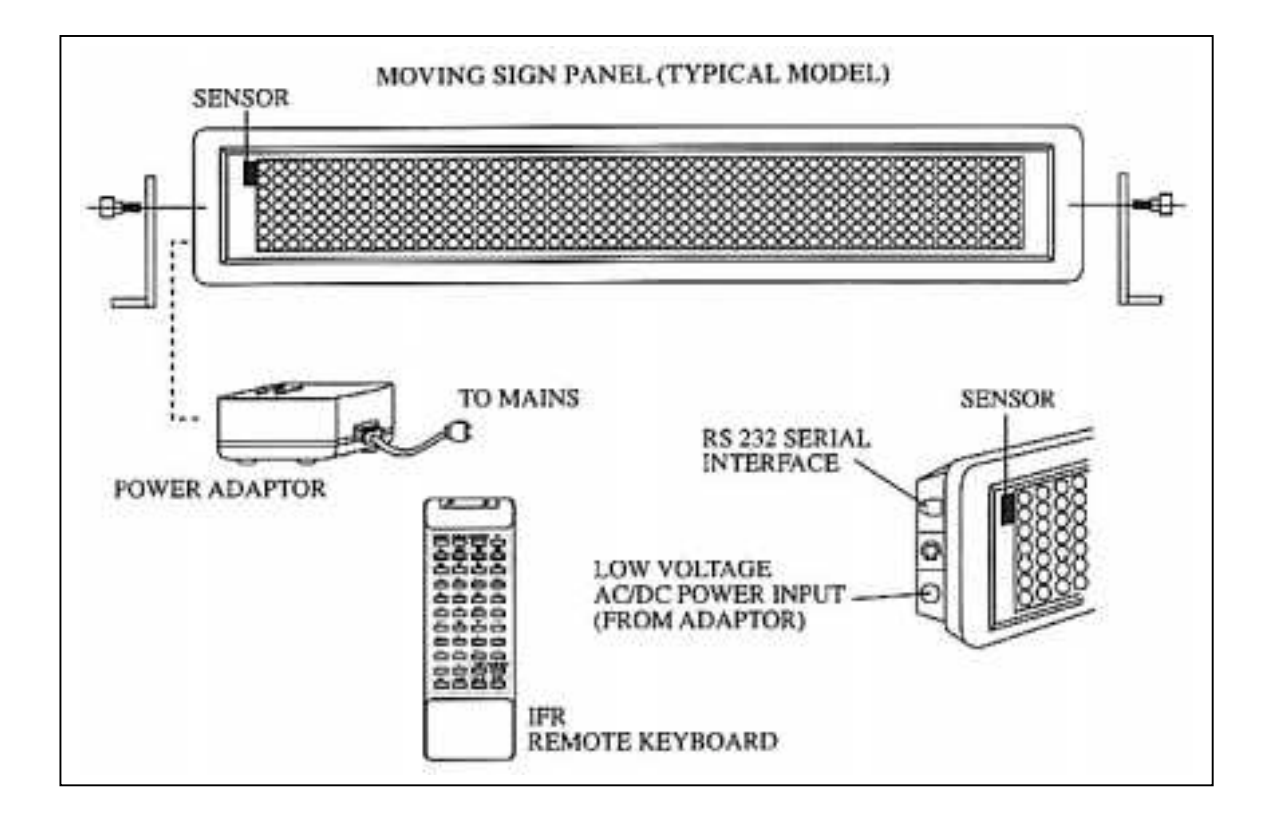

#### **SECTION II GENERAL DESCRIPTION**

The Multi Colour Moving Sign is a 16 color display device which enables user to create any desired page (message) up to 26 colour combinations. While in Single Colour Moving Sign, 2 Colour combinations are available for user's selection. In order to fully utilize this powerful Moving Sign, the first step is to understand how it operates.

This moving sign is divided into 3 main models for Page, Timer and Graphic image.

Page is used to store the prepared message which will be shown on the screen. The length of each page (message) is not fixed until all the memory space is occupied. Contents of the message and various attractive screen effects can be input by means of the remote control keyboard. There are maximum 26 pages allowed in page mode which are numbered from A to Z.

Timer is a user-friendly command for the control of display sequence of the pages (messages) which have been stored in page mode. When the time coincides with the preset reference time in a Timer, the messages in this Timer will be shown out repeatedly until next Timer starts. There are 10 timers from A to J for you to select. Inside each Timer, a maximum of 32 different combinations of pages can be arranged.

The Moving Sign has a Graphic image area where the pre-fixed graphic images are stored. It allows the user to re-edit these image patterns to show special symbols or characters based on their own design. Each Graphic image is formed by a 7x18 dots space and the user can create a maximum of 26 different images in the graphic image area. They are numbered from A to Z.

When the moving sign is switched on, Timer A (defaulted Timer) will be displayed automatically. Occasionally, Page A (defaulted page) will be displayed if Timer A contains no page, if Page A has no edited message, then a preset demo message will be shown out accordingly. On the other hand, if user wants to call out the demo message directly, he/she only has to run any empty page. Whenever user wants to stop the Moving Sign from showing message, press ESC key to exit RUN mode and enter to main operation menu.

Relative clock is provided as standard feature and for the control of Timer operation. Any interruption of power source will reset the clock and require re-initialization.

Real time clock is provided as option. Timer clock will be backed up by built-in battery and the timing will not be interrupted by any disturbance in the power sources.

\* Caution: This moving sign is not designed for outdoor use but for indoor use only.

#### **SECTION IV PROGRAMMING GUIDE MODEL RC-44A IFR KEYBOARD (STANDARD) INFRA-RED REMOTE KEYBOARD LAYOUT**

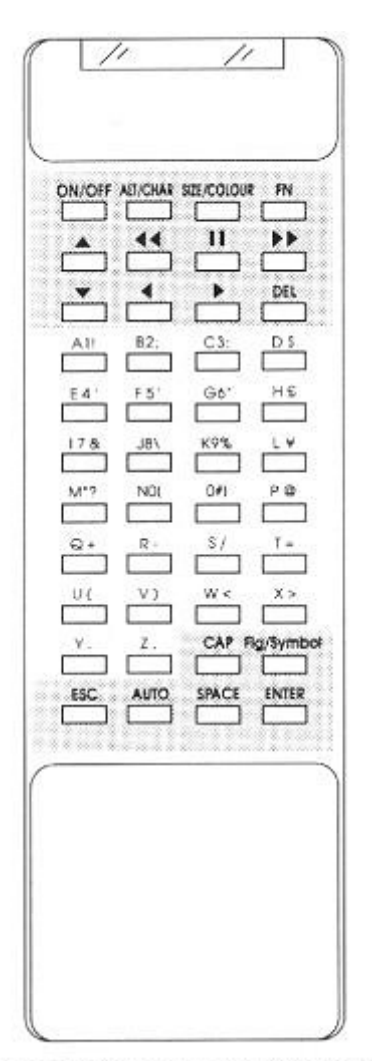

## **Inserting the Batteries**

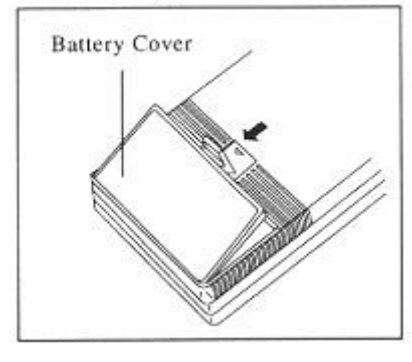

#### **A. Character Keys**

Consists of 95 standard alphabet/numeric/symbol characters and 52 European characters.

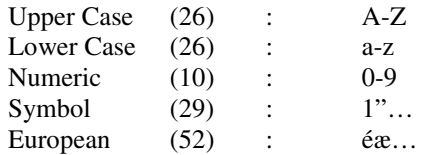

Details of European character set table, pls. Refer to APPENDIX V.

#### **B. Command Keys**

Detailed description of the command key, pls. refer to SECTION VI.

Note:

- 1) IFR keyboard must be pointed at the built-in Infrared sensor located at the left hand corner of the moving sign.
- 2) Optimum operating distance should be around 1.5M to 10M
- 3) Do not subject the remote keyboard to impact, water or excessive humidity.
- 4) The remote keyboard operates two R6 (UM/SUM-3, AA) 1.5 volt batteries. If the remote keyboard does not operate or fails to function normally due to weak batteries, new batteries can be purchased at electronics or camera stores.

#### Page 5

#### **SECTION IV PROGRAMMING GUIDE MODEL RC-56A IFR KEYBOARD (COMPATIBLE)**

It is the optional IFR keyboard model with 56 keys design which may be supplied to some market areas. For standard moving sign shipments, it is implemented as 100% compatible with model RC-44A features. The unique design of RC-56A provides extra 12 spare keys which allows custom program implementation upon special request.

#### **INFRA-RED REMOTE KEYBOARD LAYOUT**

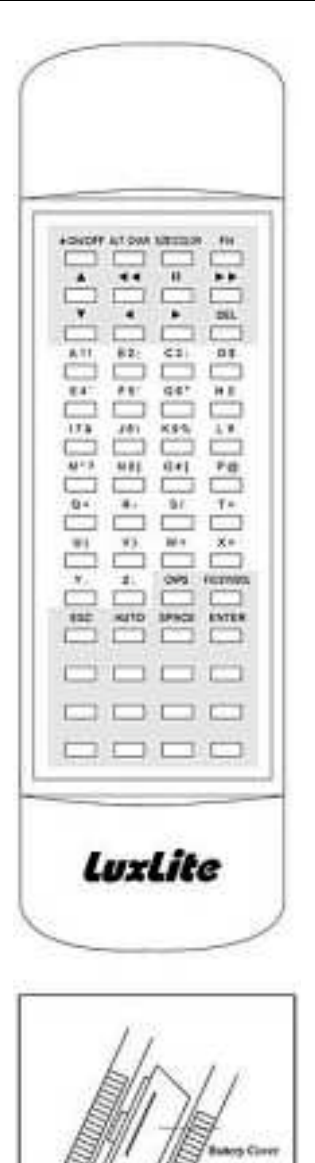

#### **A. Character Keys**

Consists of 95 standard alphabet/numeric/symbol characters and 52 European characters.

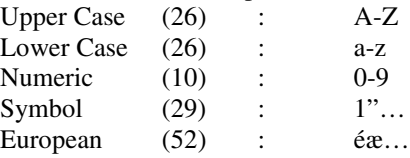

Details of European character set table, pls. Refer to APPENDIX V.

#### **B. Command Keys**

Detailed description of the command key, pls. refer to SECTION VI.

#### Note:

- 1) IFR keyboard must be pointed at the built-in Infrared sensor located at the left hand corner of the moving sign.
- 2) Optimum operating distance should be around 1.5M to 10M
- 3) Do not subject the remote keyboard to impact, water or excessive humidity.
- 4) The remote keyboard operates two R03 (UM-4, AAA) 1.5 volt batteries. If the remote keyboard does not operate or fails to function normally due to weak batteries, new batteries can be purchased at electronics or camera stores.

**Inserting the Batteries**

#### **SECTION V MESSAGE PROGRAMMING**

#### **1. Getting Started**

When you have completed the initial set-up procedure, you are now ready to explore the capabilities of this powerful eye catching tool.

Let's take the first step to have a message "Hello".

Press the  $\overline{|\text{ESC}|}$  key for main menu, the screen shows:  $\overline{|\text{Ed Rn Del Set}|}$ 

Remarks: The Blinking capital letter is designed for you to choose the corresponding mode.

Press the  $\boxed{E}$  key for edit mode, the screen shows:  $\boxed{Page\,Tmr\,Gfx}$ 

Press the  $\boxed{P}$  key for Page mode, the screen shows:  $\boxed{PAGE(A-Z)'}$ 

Press the  $\overline{A}$  key for Page A editing, the screen shows:  $\overline{S}$  (START)

Then type in the message "Hello" in the following steps:  $\boxed{H}$   $\boxed{CAPS \mid E \mid L \mid D}$   $\boxed{S$  pace

When the first letter is pressed, the message "(Start)" disappears and a rainbow capital "H" appears on the right hand side of the screen, then the small letters "ello" are shown correspondingly.

After the  $\boxed{\text{CAPS}}$  keys, the screen shows: Hello

Now, we have finished the message and are going to see what will happen when this message is on run mode.

Press the **ESC** key, the screen returns to: **Ed Rn Del Set** 

Press the  $\overline{R}$  key for Fun mode, the screen will show:  $\overline{Page\,Tmr}$ 

Press the  $|P|$  key, the screen shows:  $PAGE(A-Z)?$ 

Press the  $\overline{A}$  key, the message "Hello" in rainbow colour, (defaulted colour) is shifting out from the right edge of the screen continuously.

#### **Summarized Sequence:**

#### Key **Meaning**

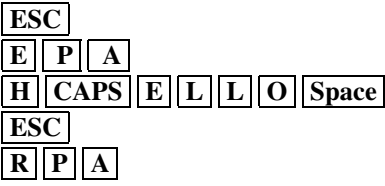

**Stop run mode Edit page A** message being displayed **End Message editing Run Page A** 

#### **2. Changing character colour and size**

In order to enrich the appearance of messages showing on the screen, the Colour Moving Sign provides you with a selection of colourful characters and different characters size. **(N.B.For details please refer to Appendix I – Colour Code Table)**

Let's have a colourful message "Total is a Shny Day" in page B

Press ESC E P B keys to begin editing

Before typing any letter we want the word "Today" in Green colour instead of defaulted colour, Therefore

Press  $\boxed{\text{Size/Color}}$   $\boxed{\text{Size/Color}}$ , the screen shows:  $\boxed{\text{COLOUR : A}}$ 

The corresponding colour is shown on screen, "A" represents colour "Dim RED", therefore, you

may use  $\boxed{\blacktriangle}$  or  $\boxed{\blacktriangledown}$  and Enter to search for your required colour, or press the corresponding character  $\boxed{\text{M}}$  key, to choose Green character,

Then screen resumes to edit: (START)

Type  $\boxed{T}$   $\boxed{CAPS}$   $\boxed{O}$   $\boxed{D}$   $\boxed{A}$   $\boxed{Y}$  Space the word "Today" in

Green colour is displayed on the right hand side of the screen. Today

Type the word "is a" in Lime colour by

Press  $Size/Color \mid Size/Color \mid I \mid$  the screen resumes edit.

Type  $\begin{bmatrix} 1 \\ 1 \end{bmatrix}$  Space  $\begin{bmatrix} A \\ B \end{bmatrix}$  Space the word "is a" in Lime colour follows the word "Today".

Now, the screen will show out the words like this: Today is a

After the above exercises have been finished, you may see that the background colour of the screen is always Black, in fact, you may change the background colour based on your requirements.

#### **(N.B. For details please refer to appendix I)**

Now we will try to programme the message "Shny Day" in Red characters with Light Green background and black shadow.

Press  $\boxed{\text{Size/Color}}$   $\boxed{\text{Size/Color}}$   $\boxed{Z}$  to choose colour effect of Red characters with Light Green background and Black shadow.

Press Size/Colour key for selecting appropriate sizes, screen shows: Size:A

Press  $|D|$  key to select Bold Italic character, or you may press  $|A|$  or  $|\bullet|$  and Enter

To choose character fonts, sizes and flashing characters, use the letters A-Z and refer to appendix II Character Size Code Table for their meanings.

Type  $\overline{CAPS |S|CAPS |H|N|Y|SPACE|CAPS |D|CAPS |A|Y|}$  the word "Shny Day" is displayed on the screen in Bold Italic font and Red in colour with Light Green background and black shadow.

Let's run this message to see how colourful it is.

Press  $\overline{\text{ESC} | R | P | B}$  to exit page editing session and run page B.

The message "Today is a Shny Day" in Green, Lime, Red and background colour with different character fonts is shifting out from the right edge across the screen again and again.

#### **Summarized Sequence:**

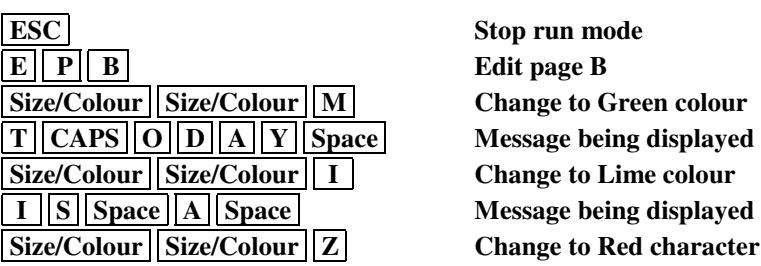

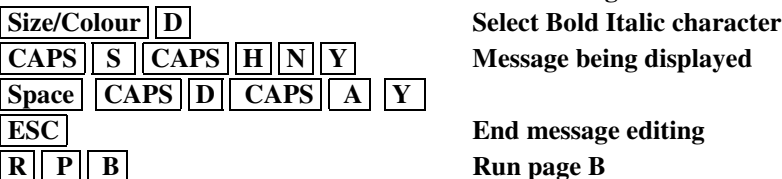

#### **Key Meaning**

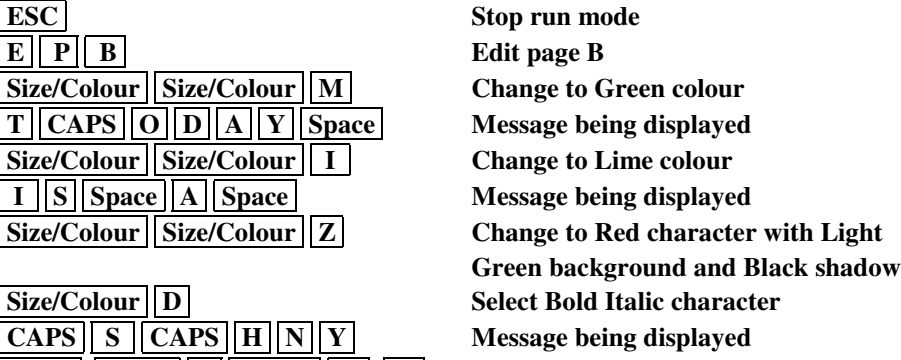

**End message editing Run page B** 

#### **3. Screen Function Effect**

In addition to the character size and colour change features, the Colour Moving Sign has many functions available for you to highlight your message by our sophisticated software design. (**N.B. For details please refer to Appendix III – Screen Function Table)**

Let's edit the message "Football Game" in page C.

Press  $\overline{|\text{ESC}|} \overline{|\text{E}||\text{P}||\text{C}}$  Keys to start editing

Now we want the word "football Game" to show Orange colour in Bold Character type with Open effect on the screen, therefore

Press Size/Colour Size/Colour D To select Orange colour & press Size/Colour B Bold Character is selected

Then, Press FN select function effect according to table mentioned above, screen will show:

(AUTO):A

Press  $\overline{B}$  key, to choose the Open effect and the screen will show: (OPEN $\leftarrow$ ) Then, Type  $\boxed{F}$   $\boxed{CAPS \mid O \mid O \mid T \mid B \mid A \mid L \mid L}$  Space  $\boxed{CAPS \mid G}$   $\boxed{CAPS \mid A \mid M \mid E}$ .

Then, Press **ESC** to end the edit.

Let's see the function effect for page C: Press  $\boxed{R}$   $\boxed{P}$   $\boxed{C}$ 

The message "Football Game" is displayed in Orange colour and Bold Characters followed by Open function.

#### **Summarized Sequence:**

**Key Meaning** 

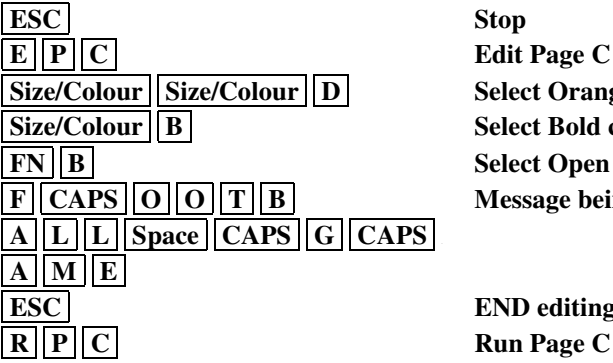

**Stop Edit Page C Select Orange character Select Bold character Select Open effect Message being displayed** 

**END** editing

#### **4. Alternation of Message**

If correction or alternation of whole page is required, firstly you should delete this page and replace a new message by the following command key:

Press ESC , stop the running mode

Press  $\boxed{D}$ , screen will show:  $\boxed{Page\,Tmr\,Gfx}$ 

Press  $\boxed{P}$ , screen will show:  $\boxed{PAGE(A-Z, Del)?}$ 

#### **Note: Del(Delete All) key is used only if the user wants to erase all pages stored in memory.**

Then, if you want to delete page A, you may

Press  $|A|$ , then screen will show: SURE Y/N?

Press  $\overline{Y}$ , to confirm deletion & exit to main menu. Now we are going to reprogramme a message to page A:

Press  $\boxed{\text{E}}$   $\boxed{\text{P}}$   $\boxed{\text{A}}$ , then type the word "Good Morning" with stacking effect and Beep sound by Press  $|FN||L|$  to select stacking effect.

Type  $\boxed{G \mid O \mid D \mid Space \mid M \mid O \mid R \mid N \mid I \mid N \mid G}$  Space and  $\boxed{FN \mid O}$  to add in Beep sound.

Press  $\overline{\text{ESC}}$ , to end the editing

Let's see the effect after correction:

Press  $\overline{R \mid P \mid A}$  You will see a rainbow colour phrase "Good Morning" formed on the screen by stacking effect. After finishing the deletion and correction of the page, we are now going to see how the insertion is to be applied to the existing page.

In this exercise, we want to insert the character "i" to the word "Shny" and the word "for" to the end of the page B message, therefore,

Press **ESC** , stop running mode.

Press  $E[\overline{P} \mid \overline{B}]$ , the screen will show the message of page B, and you should move the cursor by pressing  $\rightarrow$  to pass each character or press  $\rightarrow$  to fast forward by 10 characters to the place where the add in character is to be inserted, then you can type the character now

Press  $\left|\frac{\text{Size/Color}}{\text{Size/Column}}\right|$ , select Bold Italic character and  $\left|\frac{\text{Size/Column}}{\text{Size/Column}}\right|$   $\left|\frac{\text{Z}}{\text{Z}}\right|$ , select Red character with Light-Green background and Black shadow.

Type  $\overline{CAPS}$   $\overline{I}$ , you will see the correct word 'Shiny' on the screen. Now, you want to insert the word 'for' to the end of the message by pressing  $\rightarrow$  or  $\rightarrow$  to the last character, then you will see the word "END OF PAGE" at the page end, you may start your insertion by pressing

 $\sqrt{\text{Size/Color}}$   $\sqrt{\text{Size/Color}}$   $\sqrt{P}$ , to change the background colour to black.

Then type Space  $\boxed{F \mid O \mid R}$ 

Press **ESC**, to end the page.

Now in the message in page B, character "i" is inserted to the word "Shny" and the word "for is added at the end of the page.

#### **Summarized Sequence:**

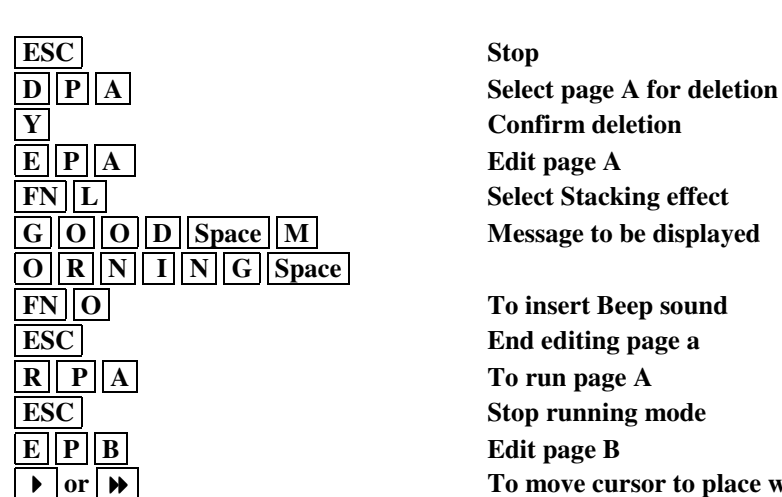

**Size/Colour || D | Select Bold Italic character CAPS** I The character to be inserted **Space FOR Message to be displayed ESC** ESC End editing page B

#### **Key Meaning**

**F** or  $\rightarrow$   $\bullet$  **To move cursor to place where character should be inserted Size/Colour Size/Colour Z** Select Red Character with Light-Green **To move cursor to the last character of the page Size/Colour Size/Colour P** Change background colour to Black

#### **5. Timer Set-up**

The Colour Moving Sign has 10 Timers for the control of display sequence of the pre-edited page (message) according to user's requirements.

For example: We want the prepared Page A,B & C to be included in Timer A and to be displayed at 9:30 AM every Monday, then

Press  $\sqrt{\text{ESC}}$ , to begin editing.

Press  $E$ ,  $T$  to select Timer mode, screen will show: TIMER  $(A-J)$ ?A

Press  $\boxed{\text{Enter}}$ , to select Timer A, or  $\boxed{\bullet}$  and  $\boxed{\text{Enter}}$  to choose other desired Timer, screen will show: WEEKDAY:99

Type  $\|0\|1\|$  and  $\sqrt{\text{Enter}}\|$ , to set display weekday, screen will show:  $\sqrt{\text{HOUR}:99}$ 

**(N.B.: "99" defaulted on this time set step means Timer executes every day).**

Type  $\boxed{0}$  9 and Enter , to set display hour, screen will show: MINUTE:99

**(N.B.: "99" defaulted on this time set step means Timer executes hour).**

Type  $\begin{array}{|c|c|c|c|c|c|c|c|c|} \hline 3 & 0 & \text{and} & \text{Enter} \\ \hline \end{array}$ , to set display minute, screen will show: STEP 00:

**(N.B.: "99" defaulted on this time set step means Timer executes minute).**

Press  $\begin{bmatrix} A \end{bmatrix}$  to select page A to be stored in Timer A Step 0, screen will show  $\begin{bmatrix} STEP\ 00:PG\ A \end{bmatrix}$ 

Press  $\overline{\bullet}$  or Enter to choose the following step, screen will show: STEP 01:

Press  $\boxed{B}$  to select page B to be stored in Timer A Step 1.

Press  $|\bullet|$  or  $|$  Enter  $|$ , to confirm the entry and choose the following step.

Then, type  $\boxed{C}$  to select page C to be stored in Timer A Step 2.

Press **ESC**, to end the Timer editing.

See the result of Timer A by Pressing  $\overline{R}$   $\overline{T}$   $\overline{A}$ 

Press **ESC**, to end running mode.

#### **Summarized Sequence:**

#### **Key Meaning**

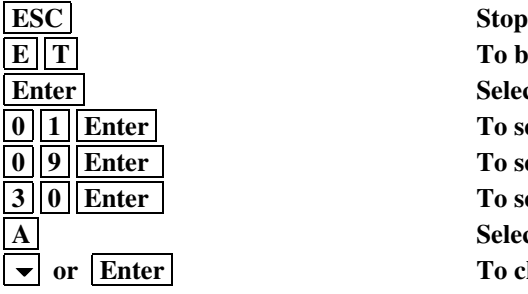

**To begin Timer set-up Select Timer A To set display weekday To set display hour To set display minute Select Page A to be store in Timer A Step 0** To choose the succeeding Step

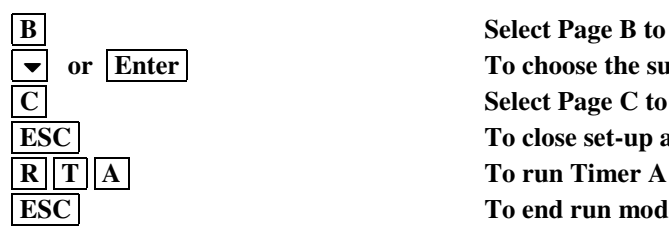

**Select Page B to be stored in Timer A Step 1** or **Enter** To choose the succeeding Step  **C Select Page C to be stored in Timer A Step 2 ESC** To close set-up activity **ESC** To end run mode

#### **6. Set Clock, I.D., Baud Rate, Beep and Password**

#### **a. Clock Setting:**

If you find the time set different from your country, you may reset it for your actual requirement by the following steps.

Remarks: Time will be reset to 00:00 Friday 01 Jan, 93., once the unit is powered off.(Relative clock version only)

For example, you are going to set date of 4 Jan 1993 and time at Monday 9:00 AM,

Therefore, press  $\sqrt{|\text{ESC}|}$ , start the set-up, screen will show:  $\sqrt{|\text{Ed Rn Del Set}|}$ 

Press  $\boxed{S}$ , screen will ask: YEAR : 00

Type  $\begin{array}{|c|c|c|c|c|c|} \hline 9 & 3 & \text{Enter} \\ \hline \end{array}$  to set current year, screen will show: MONTH : 00 Type  $\begin{bmatrix} 0 \\ 1 \end{bmatrix}$  Enter , to set current month, screen will show:  $\begin{bmatrix} \text{DATE : } 00 \\ \text{DATE : } 00 \end{bmatrix}$ 

Type  $\boxed{0}$   $\boxed{4}$  Enter, to set current date, and screen will show: WEEKDAY : 00

Type  $\begin{bmatrix} 0 \\ 1 \end{bmatrix}$  Enter , to set current weekday, screen will show:  $\begin{bmatrix} \text{HOUR : 00} \\ \text{HOUR : 00} \end{bmatrix}$ 

Type  $\begin{bmatrix} 0 \\ 0 \end{bmatrix}$  9 | Enter , to set current hour, screen will show:  $\begin{bmatrix} \text{MINUTE : } 00 \\ \text{MINUTE : } 00 \end{bmatrix}$ Type  $\begin{bmatrix} 0 \\ 0 \end{bmatrix}$  Enter , to set current minute and exit to main menu

**(N.B. You may press "ESC" to bypass the year & month time setting and escape to hour format setting.)**

The screen will ask you to choose the hour display format by press "Y" or "N"

24 HOUR? Y/N .

That means, user can choose 24 or 12 hour display format, if you choose 12 hour display, you should type "N". Then you will see the time 9:00AM shown on the screen whenever the time is displayed.

- **b. I.D. Setting:** After time clock is set, screen will show:  $|ID = 01|$ . This setting is only applicable while the sign is connected to PC. Data or message from the computer will be transmitted and received by the sign with relevant I.D. number. Maximum 255 units can be assigned in one system from 01 to FF in hexadecimal sequence.
- **c. Baud Rate Setting:** It is preset at 300 baud as standard and is applicable in PC communication only. However, if high Speed serial interface option is installed, various baud rate at 300,600,1200,2400,4800 and 9600 are available for user's selection by pressing  $\sim$  or  $\sim$  and Enter to confirm option.
- **d. Beep On/Off** After the baud Rate Setting, screen will ask you to set Beep On/Off by pressing  $\blacktriangle$ or  $\boxed{\mathbf{ } }$  and Enter to confirm option.

#### **e. Password Setting:**

After the set-up of the Clock and Beep sound, you are allowed to set "PASSWORD" by keyin one to four characters numbered from A to Z at your disposal. The screen will show: PASSWORD? N you can select password Y or N by pressing  $\sim$  or  $\sim$  and Enter to confirm for YES, screen will show:  $\sqrt{PASSWORD=}$  you have to key in 1 to 4 characters at your disposal and then  $\vert$  Enter  $\vert$  to complete the setting.

Such password will keep the message of your sign not to be disturbed by other adjacent sign users or illegal entry. If the password is set, whenever you want to program the sign again, you are requested to key-in the correct 'Password' within 10 sec., and maximum four attempts will be allowed. Failing to comply, the sign will resume to display page A message or the current page message while the Timer is being executed.

#### **Note: If password is set, there will be no response to all keys except On/Off key and ESC Key while the sign is in run mode**

#### **\* Release of Password**

If you forget the 'PASSWORD' being set, you can release the sign by switching off the power, and then power on again with  $\sqrt{|\text{ESC}|}$  key being pressed simultaneously. The screen will resume to the main menu, thus you can read or delete the current 'PASSWORD' in the set-up mode.

#### **Summarized Sequence:**

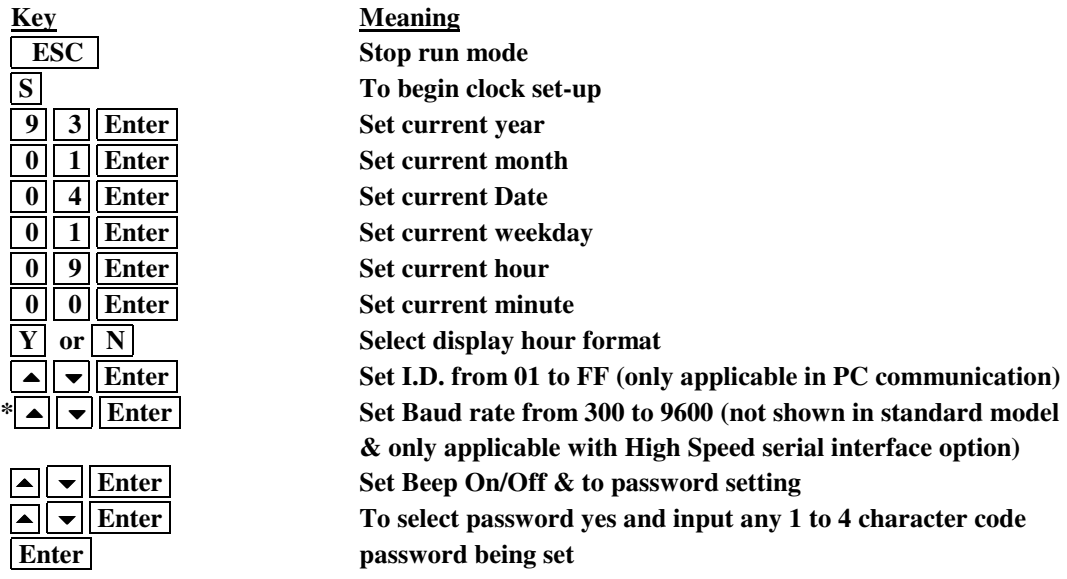

#### **7. Pre-fixed Graphic Insertion**

The Colour Moving Sign has 26 prefixed graphic images for you to decorate your Page (message). You can randomly select different graphic images to be inserted to your existing page or setup a page to store the graphic images instead of message. **(N.B.: For details please refer to Appendix IV – Graphic Images Corresponding Table)**

When you edit a page, you can search for the graphic images by

Pressing  $\begin{array}{c|c} \n\text{ALI} \\
\text{CILAD} \\
\end{array}$  , screen will show : E, U or G? ALT **CHAR** 

Press  $[G]$ , select Graphic mode & screen will go to edit message screen, now you may choose the prefixed graphic by pressing A to Z, then you will see the proper graphic images appearing on the screen at the place where you are editing. You can edit more than one graphic image into one page simultaneously until the memory is fully occupied.

For example, now you are going to insert Graphic A & B in Page D, then you should

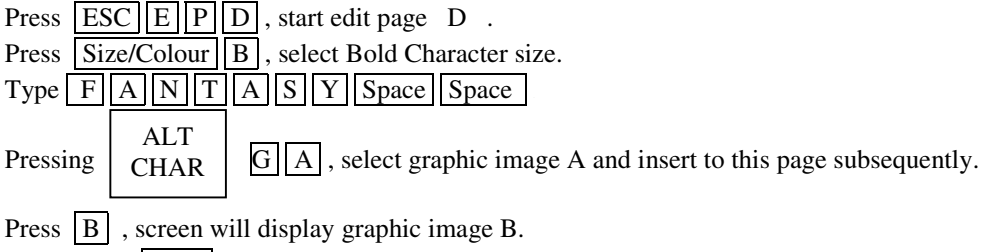

Then, press  $\boxed{\text{ESC}}$ , to end the editing.

**Note : E means English character mode U means European Character mode (refer to appendix V European Character Set Table) G means Graphic mode**

#### **8. Graphic Editing**

#### **a. Multi Colour Models**

Further to the programming of pre-fixed graphic images, the Colour Moving Sign allows you to re-edit the graphic images or symbols by yourself based on your own design. You may also insert these images or symbols in any page, the application is the same as in Pre-fixed Graphic Insertion. Let's see how to create the flexible symbol by:

Pressing **ESC**, to being edit.

Press  $\boxed{E}$   $\boxed{G}$ , to select graphic mode, screen will show :  $\boxed{GFX(A-Z)'}$ 

Type  $|A|$ , screen resumes to edit

On the screen, you will see "RGYBP" which indicates the colour you select for editing graphics.

Moreover, you may also see the actual image being created on the screen within a boundary area.

In the adjacent side, another boundary having an indicator or dot shows your location and the corresponding colour you selected.

Use  $\boxed{\rightarrow}$   $\boxed{\rightarrow}$   $\boxed{\rightarrow}$ , keys to move the dot to draw the image.

During editing, you may see a blinking line in the graphic boundary indicating where you are editing. Then, press **ESC** to end editing.

Remarks :<br>The "RGYBP" means :

- **R** : Turn on the dot in Red Colour
- **G** : Turn on the dot in Green Colour
- **Y** : Turn on the dot in Yellow Clour
- **B** : Turn on the dot in Black Colour (Clear the dot)
- **P** : Pass the indicator dot to next location.

#### **b. Single Colour Models**

On the screen, you will only see "RBP" which provides same graphic editing function as pervious description.

#### **SECTION VI**

**A. Function Description of the Command Keys**

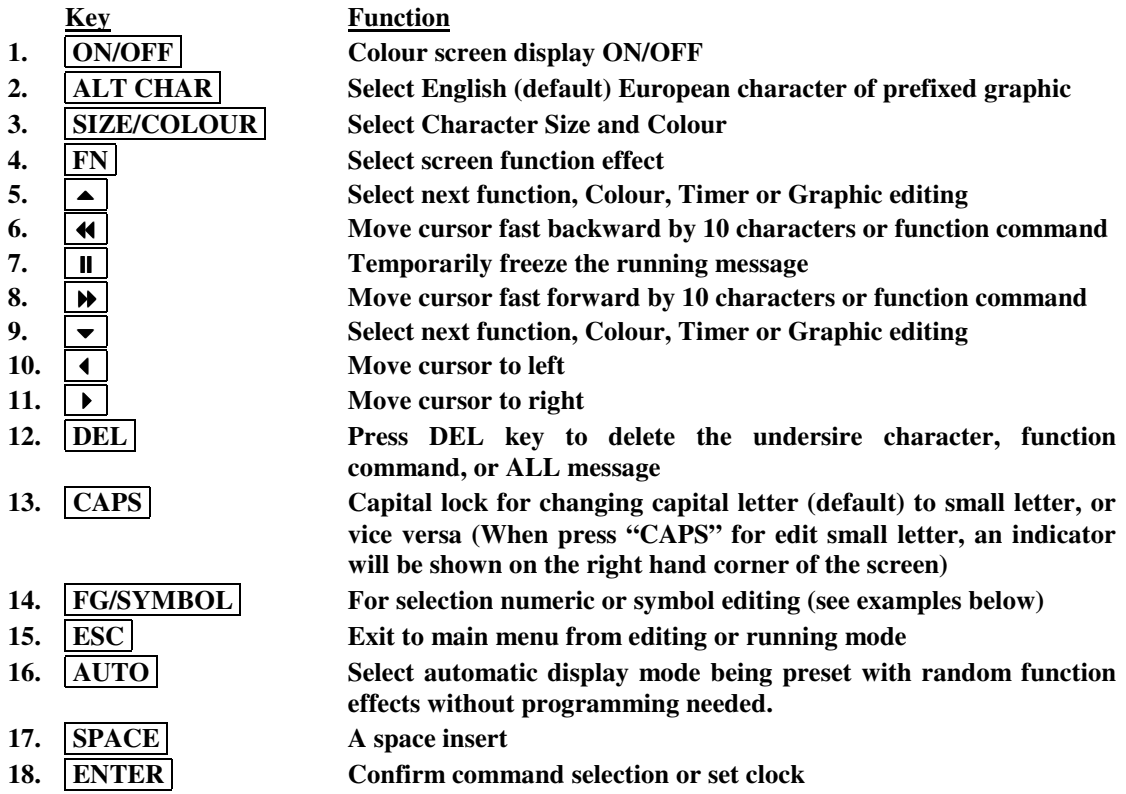

#### **B. Description of Special Function Key**

#### 1. "ALT CHAR"

"ALT CHAR" key is for selection European character, pre-fixed Graphic Symbol or resume to English mode. Details pls. refer to keyboard layout (pg. 4), and graphic images corresponding table. (pg.21).

2. "SIZE/COLOUR"

"SIZE/COLOUR" key is for selection character size and colour. Change character size by pressing the key one time, while change character colour by pressing twice.

(pls. refer to sample works in SECTION V item 2)

3. "CAPS"

"CAPS" key is for selection lower case or upper case.

When key is locked, an indicator shows at the right hand corner, means the following words will appear in lower case character. (pls. refer to sample works in SECTION V item 1).

It is also applicable in typing European character.

4. "FG/SYMBOL"

"FG/SYMBOL" key is for selection numeric character and symbols.

Select numeric characters by pressing the key one time, while select symbolic character by pressing twice. An indicator shows on the right hand corner, means the following typing character is symbol. It is applicable when typing European character.

**(N.B. Whenever you are typing numeric or symbolic character, and you want to type in upper case or lower case, you are requested to press the "CAPS" key for selection)** FOR EXAMPLE

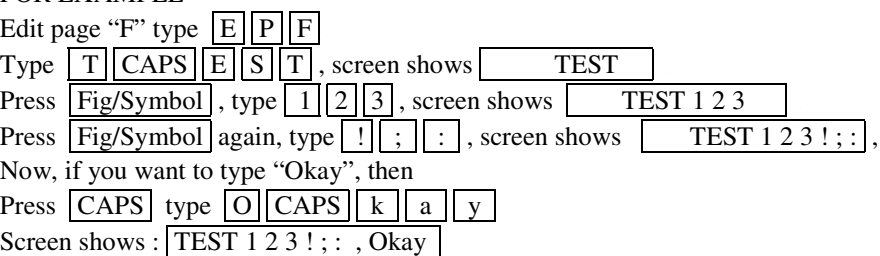

5. "AUTO"

"AUTO" key is for selection of automatic display mode, in which random function effects have been preset, message will be displayed in different function modes without further programming needed.

6. ON/OFF

ON/OFF key is for instant screen display ON/OFF. The time clock and messages are being kept in memory. Please note that actual power is still existing in the unit and should be unplugged for maintenance service.

#### **SECTION VII General Specification for typical model D-A514**

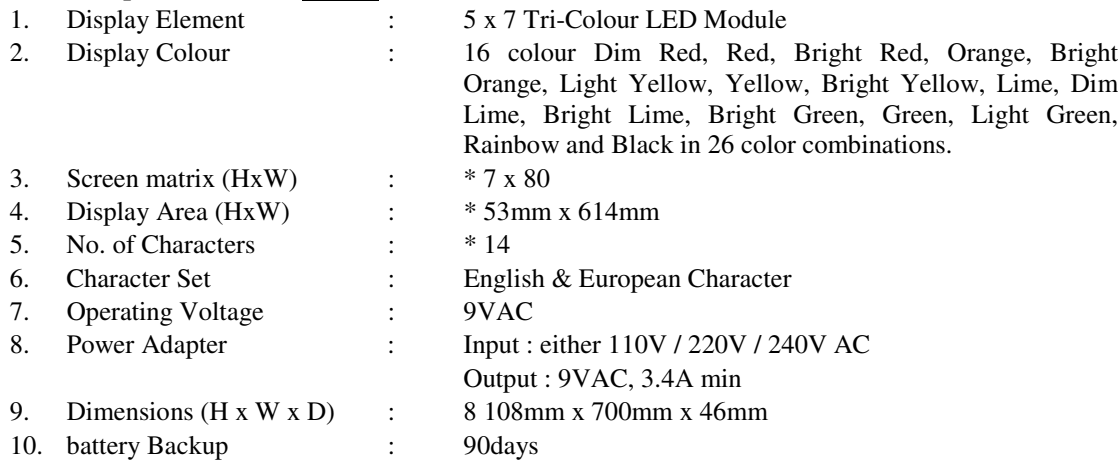

#### **Remarks : All Specifications are subject to change without prior notice.**

#### **\* Other models are of same specifications and performance except different in character heights, lengths as well as dimension.**

#### **Notes on Battery Backed Memory Retention**

Please note that the memory of the sign is retained during power off by built in 3.6V, 60 mah rechargeable battery. In order for the memory to perform reliably you must plug the sign in for at least 8 hours continuously when new, to fully charge up the battery. As a further precaution to safeguard the memory you should always unplug the power supply from the sign first and only then unplug the power supply from the mains. The same is true in reverse i.e. you should first plug the power supply into the mains and only then plug the small power supply connector into the socket at the side of the sign. Simply turning the sign on and off at the mains may result in power spikes and surges which will cause the memory of the sign to be deleted. Lost of memory may also result due to the deterioration of the built-in battery after a long period of operation.

#### APPENDIX I

A. Corresponding Colour Code Table – Multi Colour Models

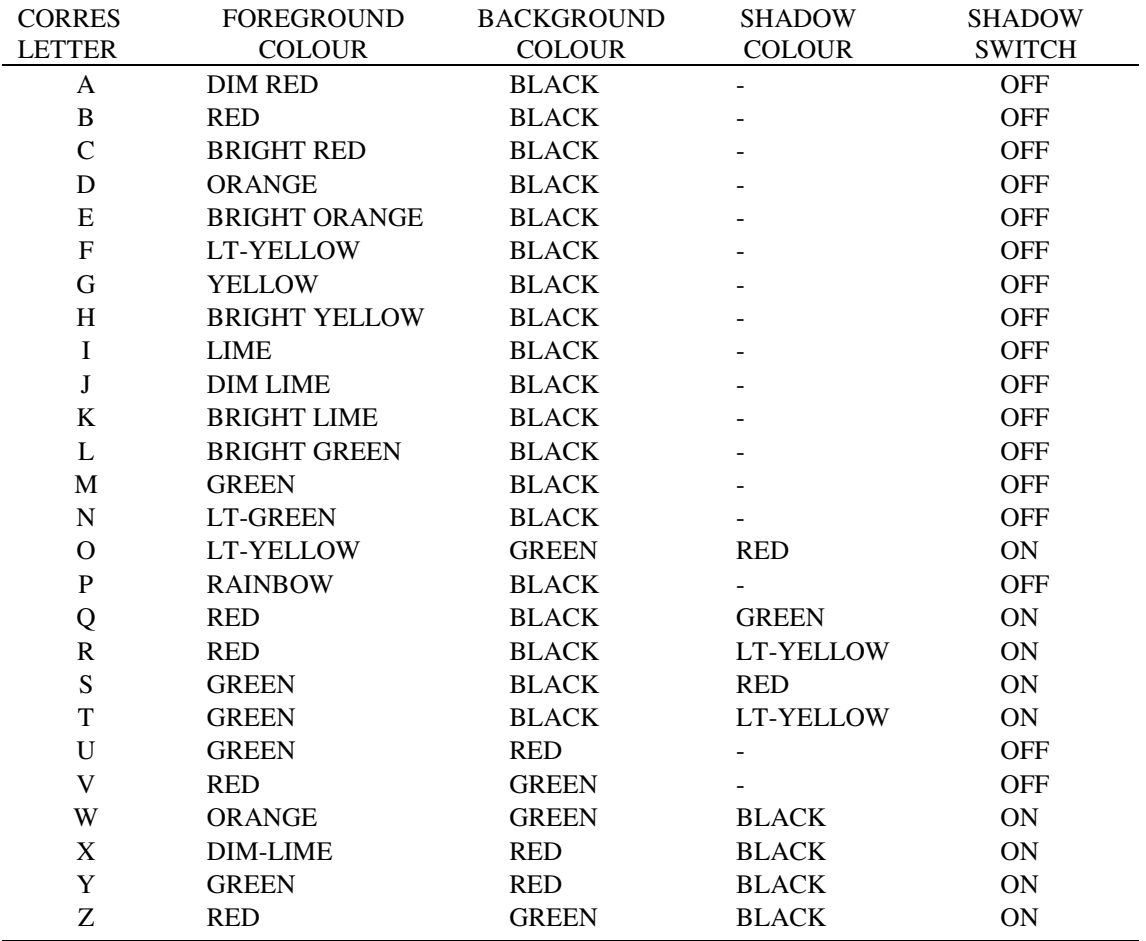

Remarks : You may use  $\boxed{\rightarrow}$   $\boxed{\rightarrow}$  & Enter to choose the desired colour combination.

#### **B. Corresponding Colour Code Table – Single Colour Models**

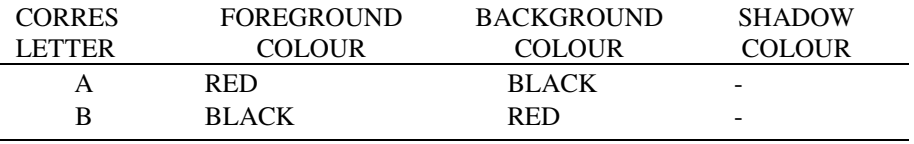

Remarks : You may use  $\boxed{\cdot}$   $\boxed{\cdot}$  & Enter to choose the desired colour combination.

#### **APPENDIX II Character Size Code Table**

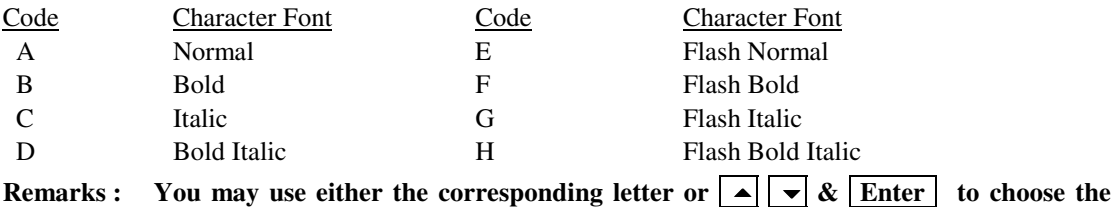

**desired size combination.**

## **APPENDIX III**

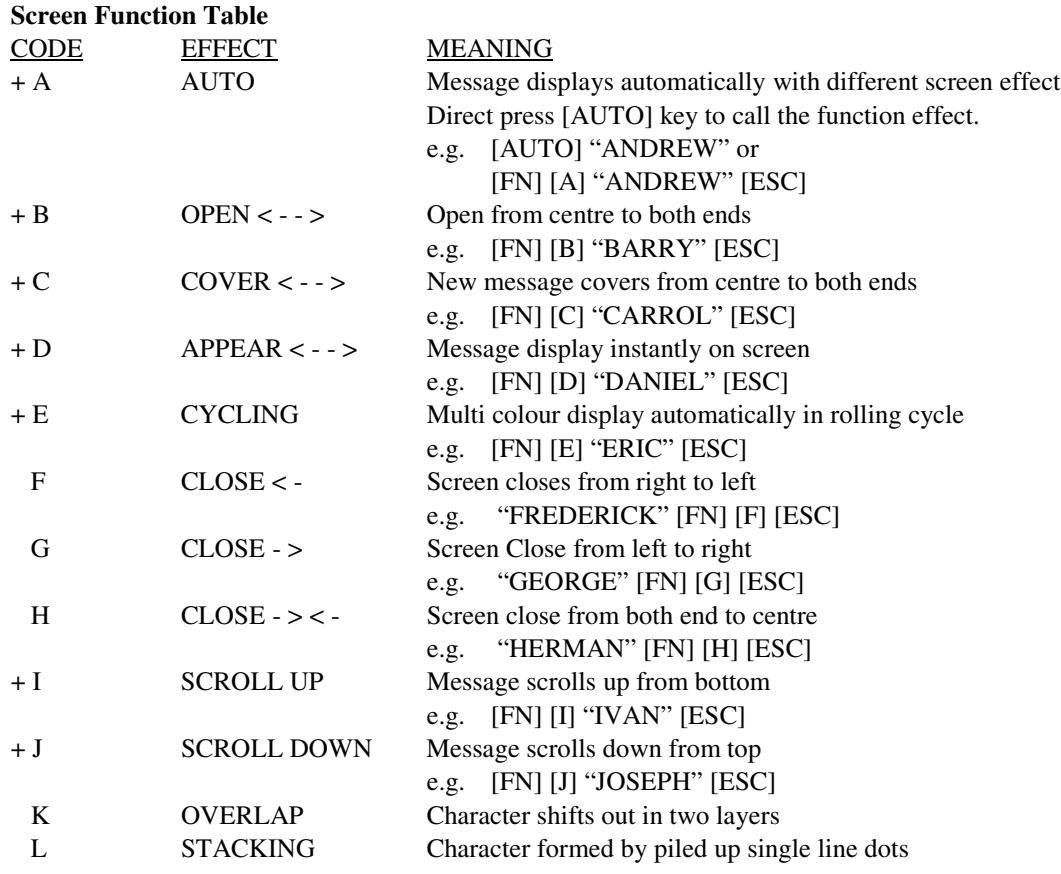

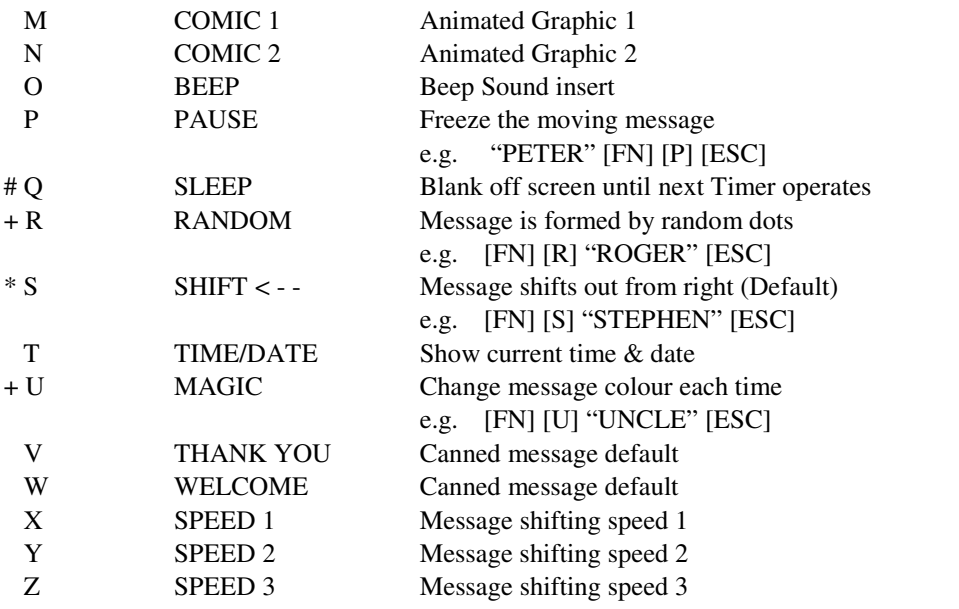

Extended screen functions (optional)

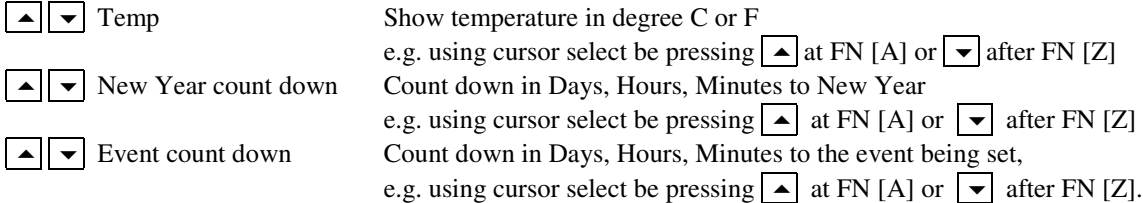

#### 1. Events setting

In event set mode, screen shows  $\boxed{\text{EVENT }$  DAY 01, type in the due day select from 01-31 and the press **ENTER** . Screen shows **OF JAN**, press **START**, You may start to edit your event particular by max. 64 char., e.g. "HAPPY BIRTHDAY".

2. Event count down applying Open a page, press  $\boxed{FN}$  key, press  $\boxed{\rightarrow}$  and select <Event> function.

#### Remarks :

- 1. Functions marked with '+' is terminated automatically by another function or when full screen is filled with characters.
- 2. Length of characters or messages is not limited in these functions marked with '\*'
- 3. There are totally 26 Screen Function Effects for you to decorate your message. You can use either the appropriate character for immediate access to the effect or  $| \cdot | \cdot | \cdot |$  & Enter to choose the desired screen effect by sequence.
- 4. Some of the extended screen functions must have optional hardware to be installed. e.g. Temp sensor for temp function; real time clock for countdown function.

#### **4. #FN Q-SLEEP**

#### **User may use this function to clear the screen and enter to sleeping status within a specified period without turning OFF the power.**

It is highly recommended to be used in TIMER mode in order to fulfill the above requirements.

a) You may edit the "FN R" at the end of a page (message) or you may open a page to store the "FN R" only.

- b) You may store the appropriate page with "FN R" in a TIMER. Then the Sleep function will be effective when the TIMER is activated.
- **Remarks :** i) Before any TIMER is executed, you should randomly run a page. Afterwards, the TIMER will be automatically activated.
	- ii) The Sleep effect will be terminated when next TIMER is executed or by pressing "ESC".

For example : We are going to set-up a TIMER D, and want to blank off the screen after running this TIMER. Firstly

Press  $\boxed{\mathrm{E} \left| \mathrm{P} \right|}$   $\ket{\mathrm{E}}$ , to edit Page E.

Type  $S\vert L \vert E \vert E \vert P \vert$  Space Space Space , then

Press  $\begin{bmatrix} \text{FN} \\ \text{R} \end{bmatrix}$ , to select Sleep function effect.

Press  $|{\rm ESC}|$  to main menu, then set-up TIMER D by :

Press  $E \mid T \mid D$  to select TIMER D, then

Type  $\boxed{0}$   $\boxed{5}$   $\boxed{\text{Enter}}$ , to set the TIMER execute weekday.

Type  $\boxed{1}$   $\boxed{7}$  Enter, to set the TIMER execute hour.

Type  $\begin{bmatrix} 1 & 5 \end{bmatrix}$  Enter , to set the TIMER execute minute.

Press  $\boxed{\text{E}}$ , select page E edit in TIMER D STEP 0

Press **ESC** exit to main menu.

You may see from this exercise that the Sleep effect will be executed during TIMER D process at 05:15PM every Friday.

#### **APPENDIX IV**

#### **Graphic Images Corresponding Table**

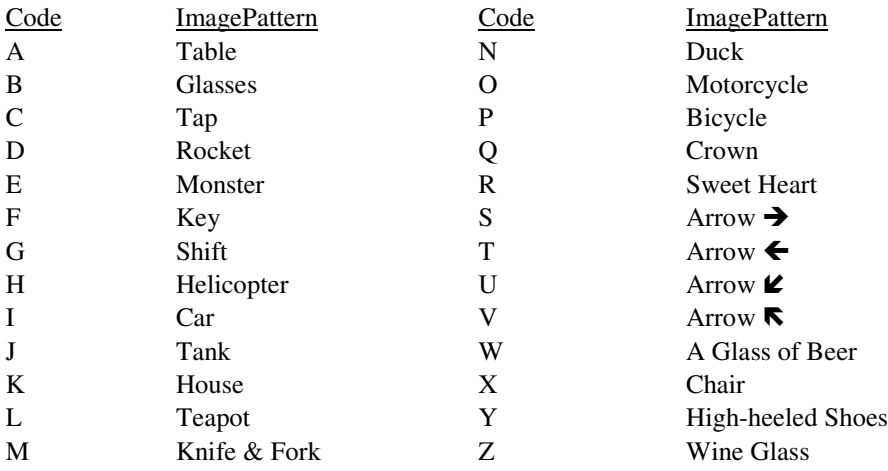

#### **GRAPHIC PATTERNS A-Z**

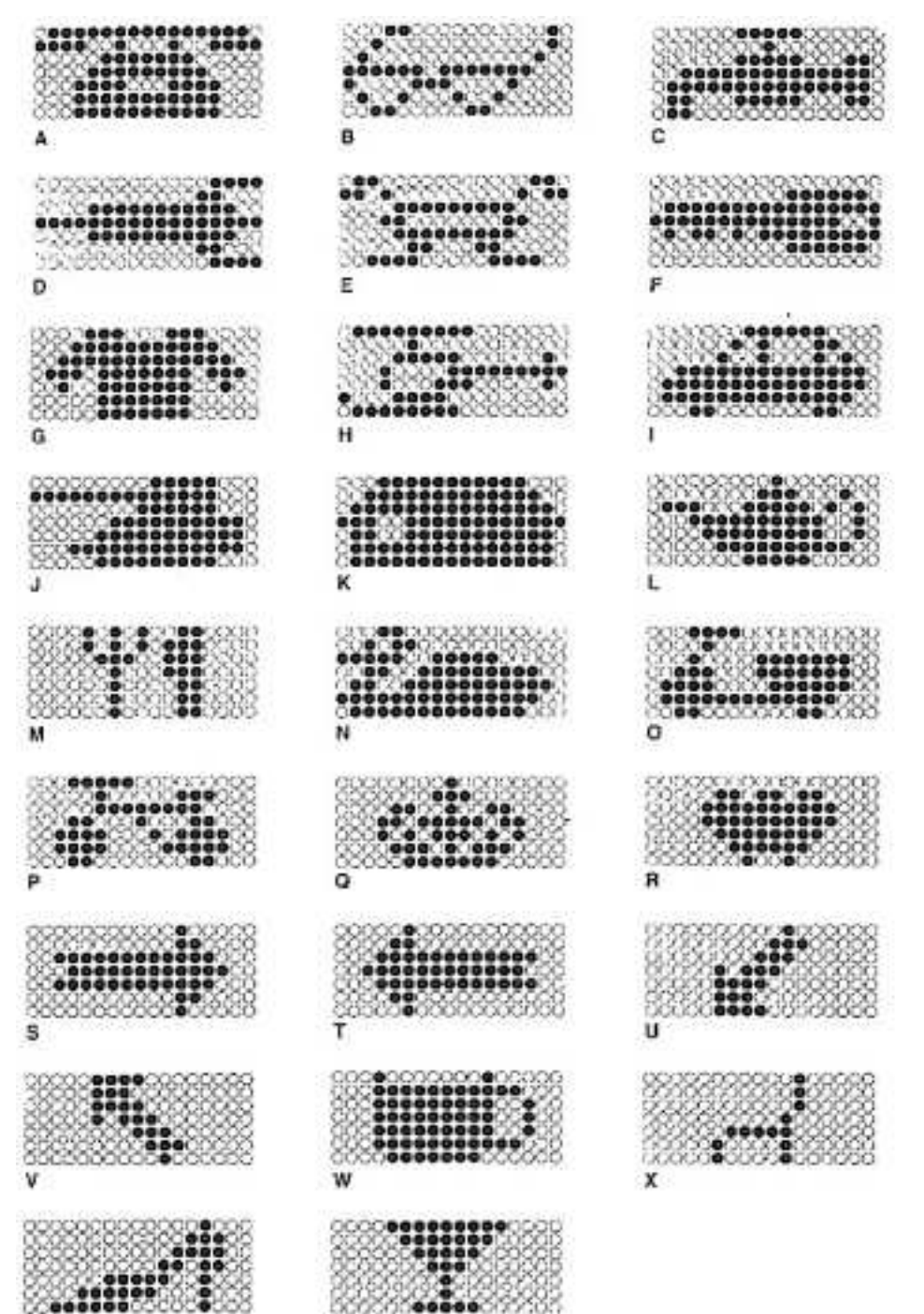

Ÿ

 $\overline{z}$
# **APPENDIX V**

European Character Set Table

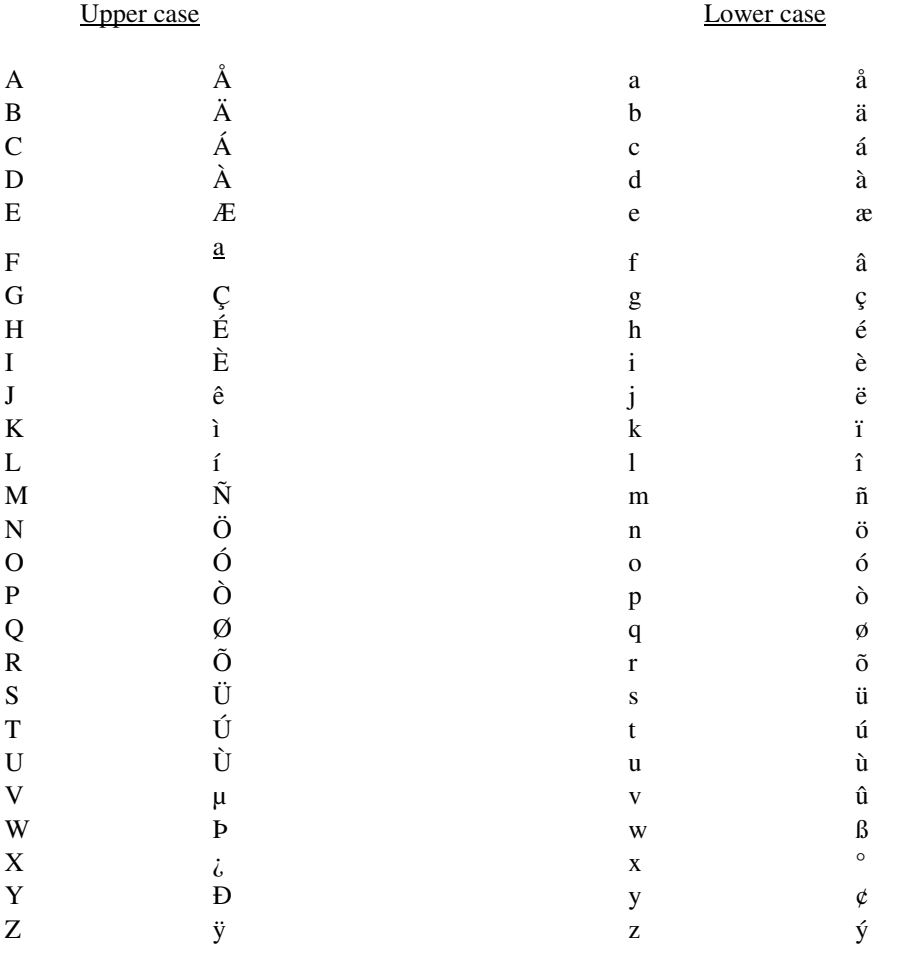

# **SECTION III TROUBLING SHOOTING AND ADVANCE PROGRAMMING INFORMATION**

#### **1. Clearing**

The unit should be cleaned using a mild detergent with a soft cloth. Abrasive and active cleaning agents should not be used. Special care should be taken to ensure that no moisture enters the unit during cleaning.

#### **2. Service**

Your Moving Sign has been manufactured using the highest quality materials and methods. There are no user serviceable parts in either the Moving Sign or the Keyboard and no attempt to open these by unqualified personnel. If service on any part of the system is required please return your unit to the authorized repair centre.

# **3. Troubling Shooting**

#### **SYMPTOM A**

The sign does not respond to the IFR keyboard.

#### REMEDIAL ACTION

- 1. Remove any obstructions between keyboard and the IR receiver window of the sign.
- 2. Check and replace batteries.
- 3. Make sure the ON/OFF function of the sign is at "ON" position by pressing ON/OFF key. If it not sure, the sign can be reset to "ON" immediately by switching on the power supply again.

#### **SYMPTOM B**

Garbage or erratic display performance is observed.

#### REMEDIAL ACTION

The sign is jammed by interference or held up by improper programming. It can be completely reset or re-initialised by following procedure:-

Switching off the power, and then power on again with  $\overline{|\text{ESC}|}$  key being pressed simultaneously. Such process will clean up all messages and interferences being stored in the sign.

#### **SYMPTOM C**

Date and time clock resets at times causing inaccurate timing and the word 'checking' is displayed frequently.

#### REMEDIAL ACTION

It is caused by fluctuation in power mains or unsecured power connection.

- 1. Fix the power plug firmly into the socket to avoid poor connection.
- 2. If improper of fluctuated voltage exists at the power point, additional voltage regulator is needed to ensure normal power supply.

#### **SYMPTOM D**

Always Blank display across the screen is noted.

#### REMEDIAL ACTION

Switch off the unit and disconnect the power cord from the power source. Check whether the power is missing or the power adaptor is in problem. If the cause cannot be identified, consult your dealer for hardware service.

## **4. Advanced Programming – Computer Controlled Display (for advance user only)**

A built-in simple PC communication Protocol has been included in each sign it is easily to be upgraded into computer controlled moving sign for various commercial or industrial display applications. Qualified users who are familiar in MS DOS software can write their own communication program for dedicated display functions. Details of the built-in communication protocol can be obtained through your distributor/dealer upon request.

In order to cope with the fast growing market demand, a general purpose user-friendly Windows 95/98/NT control software DSOFT has been developed. User can order a DSOFT standard package in 3.5" diskette and manual from dealers. In placing order, user should state clearly about model name, serial number and software version number marked at the back label or it can be read directly from the sign by pressing  $|{\rm ESC}|, |V|$  keys.

# 5. Options and Accessories Ordering Information

# OPTIONS

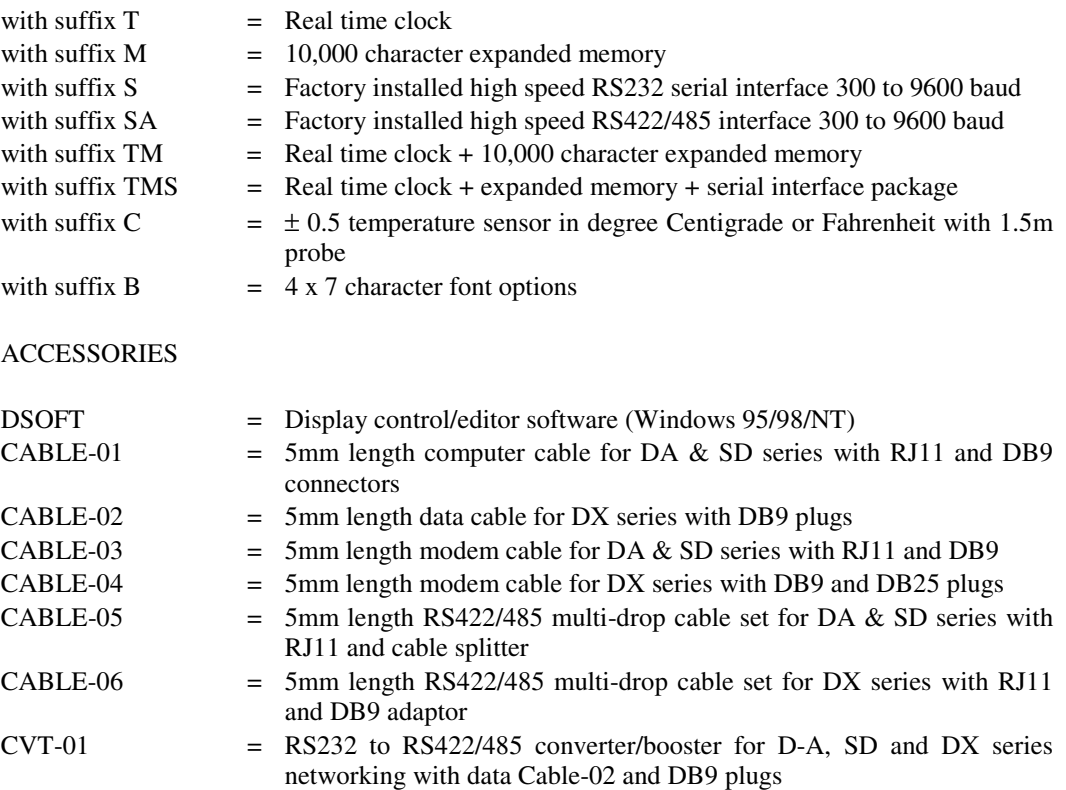

6. Typical example for network configuration

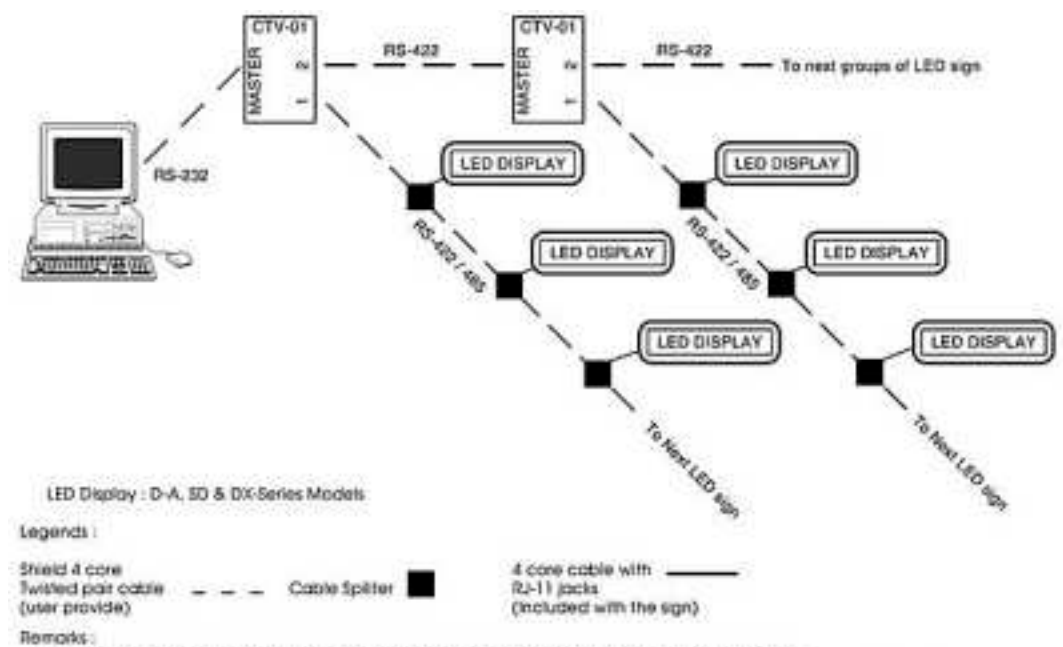

Remaks:<br>Cable 05 (a cable spiller & 5m RJ-11 cable) is included with DA, 50-series for RS-422/485-option.<br>Cable-06 (a cable spiller, 5m RJ-11 cable & RJ-11 to D39 adaptar) is included with DX-series for RS-422/485-option.